### SMART DEWHEATER AND CONTROLLER 2X **INSTRUCTION MANUAL**

Model #94035 ENGLISH

Congratulations on purchasing the Celestron Smart DewHeater and Controller 2x. This controller delivers "smart" and efficient power usage for up to two of your telescope system's dew heaters plus another 12V DC device—while also providing cable management for your setup. When you plug your dew heaters into the controller, one cable connects everything to your power source, while another connects the setup to your PC, if desired.

If you prefer not to connect to a PC, simply plug your dew heaters into the controller and power it on. The controller will automatically monitor the ambient temperature and humidity using its integrated environmental sensor. The thermistor port monitors the lens's temperature and provides only enough power to prevent dew. If you're using battery power, this "smart" system significantly reduces the heaters' power consumption, extending battery life. If you would like to manually adjust settings or monitor data, connect to a PC or your Celestron mount's hand control.

### TABLE OF CONTENTS

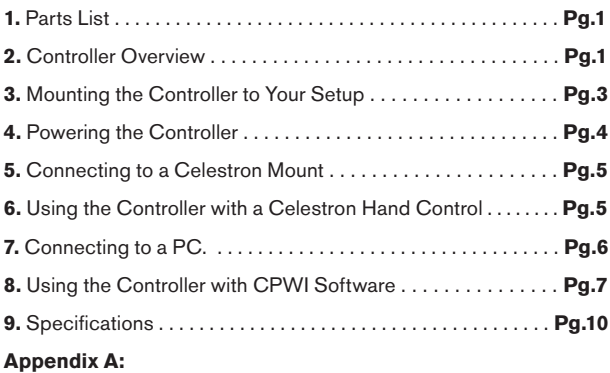

Determining Power Supply Requirement Examples . . . . . . . . . Pg.11

## **1. Parts List**

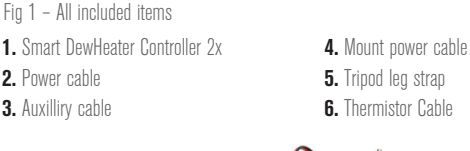

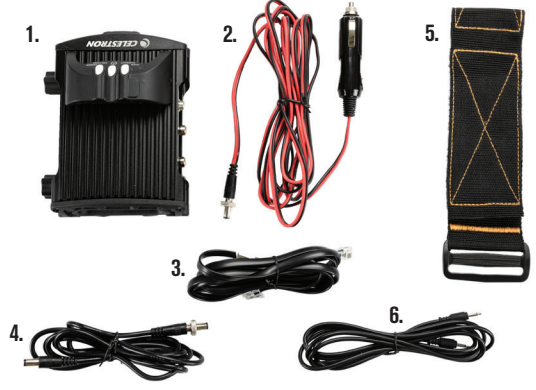

If you are missing any parts in the Parts List, please contact Celestron Technical Support at www.celestron.com/pages/technical-support for assistance.

## **2. Controller Overview**

Refer to Figure 2 for an overview of the input jacks, output ports, and features of the Smart DewHeater Controller 2x.

Fig 2-1

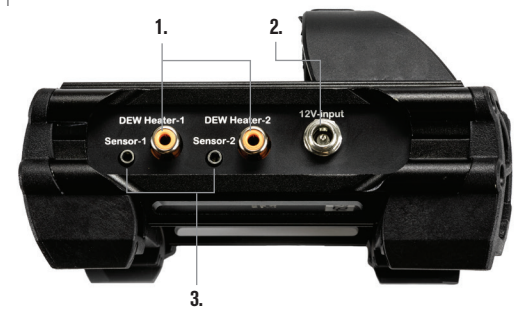

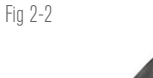

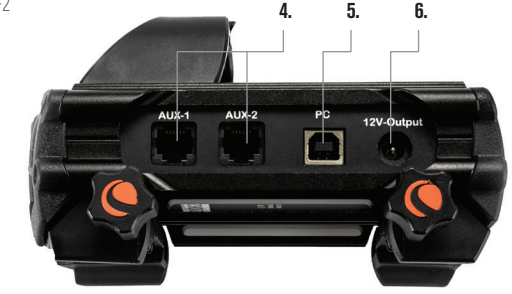

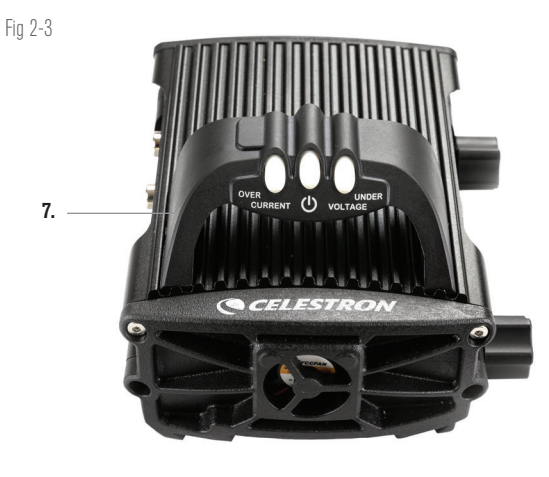

- **1.** Dew heater ports **2.** Power input jack **3.** Thermistor ports **4.** AUX ports
- **5.** PC port **6.** Power output port **7.** Bridge

#### DEW HEATER CONTROL

The Smart DewHeater Controller 2x provides automatic "smart" control for up to two dew heater rings or dew heater bands/strips.

If you are using the controller with a Celestron Dew Heater Ring, connect the ring's power input jack to one of the controller's dew heater output ports using the extension cable that comes with the ring. Next, plug the included thermistor cable into the ring's thermistor jack and the corresponding thermistor port on the controller. (Figure 3) The thermistor indicates the Schmidt corrector lens's temperature. The controller uses this data along with information from the controller's integrated environment sensor (i.e., ambient temperature and humidity) to provide just the right amount of power to the ring to prevent dew. If you are using battery power, this system greatly increases battery life under most conditions. Once you connect the ring to one of the controller's dew heater ports, it will begin to heat up (unless the port has been manually disabled, which will be discussed later in this manual).

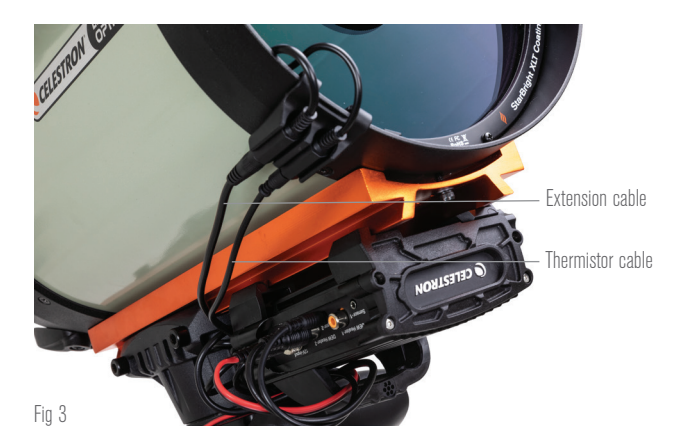

Connect a Celestron Dew Heater Ring to the controller using the extension cable that comes with the ring and the thermistor cable that comes with the controller.

You will need an additional thermistor cable if you wish to use automatic smart control for more than one Celestron Dew Heater Ring. The thermistor cable is a standard 2.5mm audio cable, which you can find at most electronics retailers. Be sure to get one that is long enough to accommodate your setup.

The controller's environmental sensor resides in the "bridge" on the controller's enclosure (Figure 2). This location protects the sensor from any heat radiating from the enclosure while still providing good airflow. An integrated environmental sensor gives you a simpler, cleaner setup without dangling external sensors to get in your way.

Occasionally, you should recalibrate the environmental sensor. Recalibrating heats the sensor so that any accumulated moisture evaporates, ensuring the most accurate temperature and humidity data and the most efficient power use. We recommend recalibrating before initial use and after long periods of storage in humid conditions. The process is easy; we'll explain it later in this manual.

If you do not wish to use automatic smart control, you can manually set the power for each of the dew heater ports from 0% (off) to 100% (full

power). We'll discuss this option in more detail later in the manual.

If you are using a non-Celestron heating band or strip, it will need an RCA-type plug to connect to the controller's heater output ports. You have two options for controlling third party bands/strips:

- 1. You can purchase the optional Thermistor for Celestron Smart DewHeater Controllers to provide automatic smart power control. Connect the heating band to the telescope and connect its plug to one of the dew heater ports. Then, place the tip of the probe thermistor under the heating band so it is secure (you may want to use tape). Connect the thermistor's plug to the corresponding jack on the controller (Figure 4). The probe thermistor is not as accurate as the Celestron Dew Heater Ring's built-in thermistor, which contacts the corrector lens directly. Still, it allows for automatic smart control of heating bands/strips.
- 2. Alternatively, you can manually set the power output for each dew heater port from 0% to 100%, as mentioned previously.

Each of the dew heater ports can deliver a maximum of 84W power

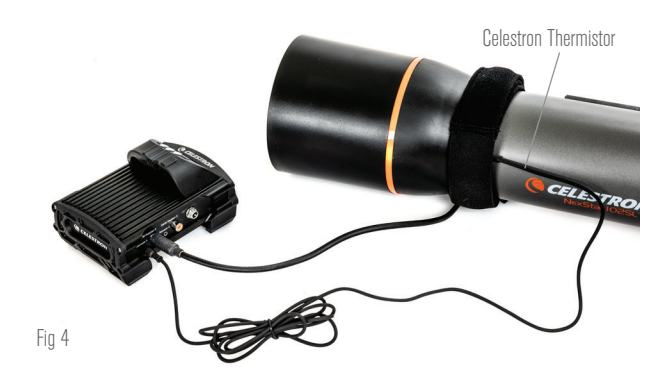

If you are using a heating band or strip from another manufacturer, you will need the optional Celestron Thermistor for Smart DewHeater Controllers.

(7A max current), which should be more than enough for most dew heaters. If a connected dew heater draws more than 84W, the port will automatically shut off to protect the circuitry. After reducing the load, you can re-enable the port, a process that we'll discuss later in this manual

#### POWER CONTROL

A handy feature of the Smart DewHeater Controller 2x is its ability to provide 12V DC power to an external device. Many users choose to power their mount this way, enabling them to run their dew heaters and mount from a single power source.

To power a 12V DC device, use the included mount power cable the cable with 12V DC barrel connectors on both ends (Figure 1). Simply connect the device's power input to the controller's 12V DC power output port. The port requires a 12V DC 5.5mm/2.1mm tip positive barrel connector. One end of the mount power cable has an integrated nut on its barrel connector. You can thread this onto the power jack on Celestron mounts with a threaded barrel connector for the most secure connection. Power will flow through the port as soon as you connect the device; there is no need to turn the port on (unless you disabled the port previously, which we'll discuss later).

The power port can deliver a maximum of 84W power (7A max current). If a connected device draws more than 84W, the port will automatically shut off to protect the circuitry. After reducing the load, you can re-enable the port, a process that we'll discuss later.

#### STATUS LEDS

There are three LEDs on the bridge that indicate the controller's status:

- The middle LED indicates whether power is flowing to the controller.
- The LED labeled "Over Current" illuminates if the current draw is greater than the power source can provide. If this happens, either disconnect or reduce power to one of the devices connected to the controller or use a power source capable of delivering more current. You will need to set the max current draw for your power supply for this LED to work properly (as discussed later in this manual).
	- $\bullet$  If one of the ports has experienced a short circuit from a connected device, the "Over Current" LED will blink, and the affected port will turn off. You will need to follow the instructions that appear later in the manual to re-enable the port and use it again.
- The LED labeled "Under Voltage" will illuminate if the input power to the controller is less than 11.0V DC. This could happen if your battery power supply is nearing the end of its charge. In this case, you would need to use a different power source or recharge the battery. The under-voltage LED helps protect your battery from becoming over-drained, which could reduce the battery recharge lifetime.
	- If the input voltage of the power source exceeds 13.8V, all output ports will turn off to protect the circuitry, and the "Under Voltage" LED will blink. In this case, you would need to replace the power source with one that supplies less than 13.8V and manually re-enable all the output ports according to the instructions that appear later in this manual.

If you are under dark skies and find the LEDs too bright, you can adjust their brightness. We'll explain how later in the manual.

#### ADDITIONAL CIRCUIT PROTECTION

In addition to the status LEDs' warnings, the Smart DewHeater Controller 2x features other circuit protection measures to keep your equipment safe.

If the total power draw of the controller exceeds 120W (10A max current), the controller will automatically shut off. Reduce the load on the controller and manually re-enable the ports using the instructions that appear later in this manual.

If you accidentally connect the input power source with the improper polarity, the controller will not power on to prevent circuit damage.

## **3. Mounting the Controller to Your Setup**

Decide how you want to attach the controller to your telescope setup. There are a few options:

- Use the integrated dovetail clamp to connect the controller to a

CG-5/Vixen or CGE/Losmandy dovetail bar. If you have a dovetail bar on your optical tube, this is perhaps the easiest and most convenient way to connect the controller to your setup. Simply loosen the controller's clamping knobs, place the controller's clamps onto the dovetail rail, and then firmly tighten the clamping knobs (Figure 5).

**CELESTRON** 

- Use the included tripod leg strap to attach the controller to one of your tripod's legs. Insert the strap through the slots in the bottom of the controller's enclosure, wrap the strap around one of the tripod legs, tighten the strap with the buckle, and secure the strap end to itself with the hook-and-loop fasteners on the strap (Figure 6).
- If your tripod's accessory tray is large enough, you can place the controller on the tray. If you choose this method, keep in mind that the controller will not be secured in place. Be careful to avoid forceful cable pulls.

NOTE: DO NOT PLACE THE CONTROLLER ON THE GROUND! Water and dirt can potentially enter the controller and may cause electrical problems.

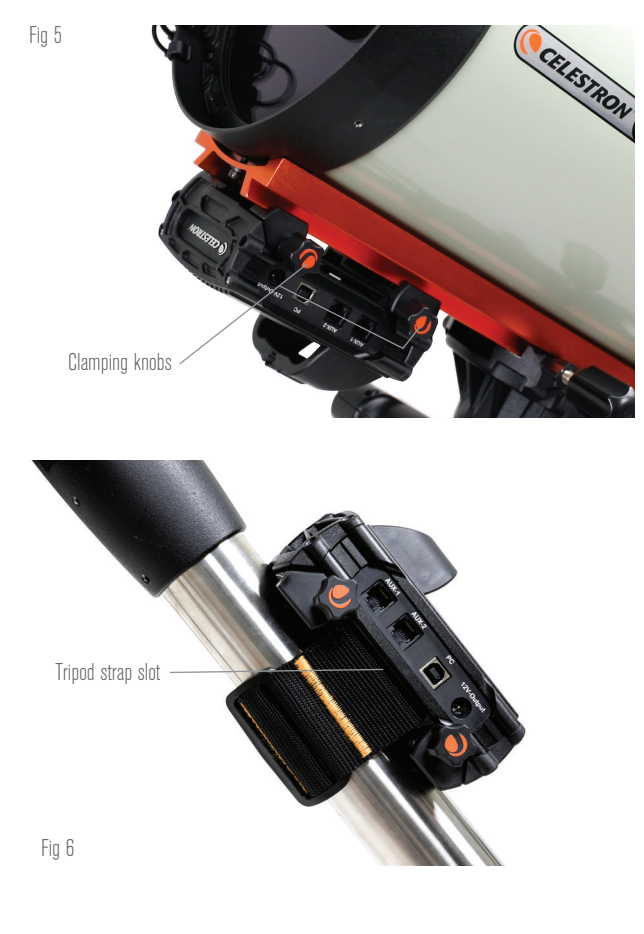

#### USING THE BRIDGE FOR CABLE MANAGEMENT

The bridge on the enclosure houses the controller's environmental sensor, isolating it from radiant heat to provide the most accurate ambient temperature and humidity data. We also designed the bridge to help with cable management. You can run cables underneath the

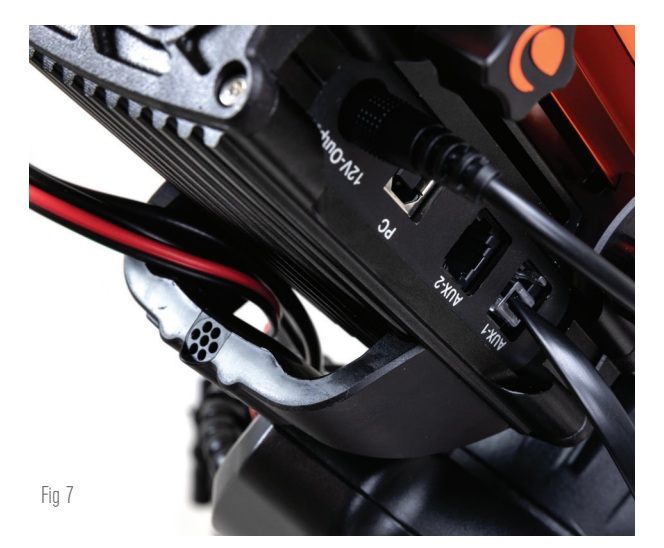

The enclosure's bridge was designed to facilitate cable management.

bridge to keep them captive and organized (Figure 7). Simply insert the cable end underneath the bridge and pull it through until there is enough slack to connect the cable's plug to the corresponding port on the controller.

## **4. Powering the Controller**

You will need a suitable 12V DC power supply for the Smart DewHeater Controller 2x. The appropriate 12V DC power supply will depend on the equipment you have plugged into the controller. The maximum power the controller can handle is 120W (10A max current @ 12V DC), but many use cases require less power. When choosing a power supply, it is crucial to determine the approximate amount of power needed for your setup and how much battery capacity you'll need for your observing session.

#### *Helpful formulas:*

- *Voltage (in Volts) x Current (in Amps) = Power (in Watts)*
- *Current (in Amps) x Time (in hours) = Battery current capacity (in Amp-hours) required*
- *Power (in Watts) x Time (in hours) = Battery power capacity (in Watt-hours) required*

The maximum input voltage for the power input jack is 13.8V DC. Make sure your power supply's output voltage does not exceed this. If over 13.8V DC is supplied, all output ports will automatically shut off to protect the circuitry, and the "Over Voltage" status LED on the enclosure's bridge will blink.

You will need to choose from the following powering options:

- For portable setups, you'll need a 12V DC battery. Both the Celestron PowerTank Lithium Pro and Celestron PowerTank 17AH will work. Use the included power cable and connect the cigarettelighter plug to the battery and the threaded barrel connector to the controller (Figure 8).

NOTE: If you are using two dew heaters in heavy dew conditions and also powering a 12V DC device, the controller may be operating near its 120W power (10A current) limit. In this case, the PowerTank Lithium Pro and PowerTank 17Ah may not have enough capacity to run your setup all night. You'll need a larger capacity battery.

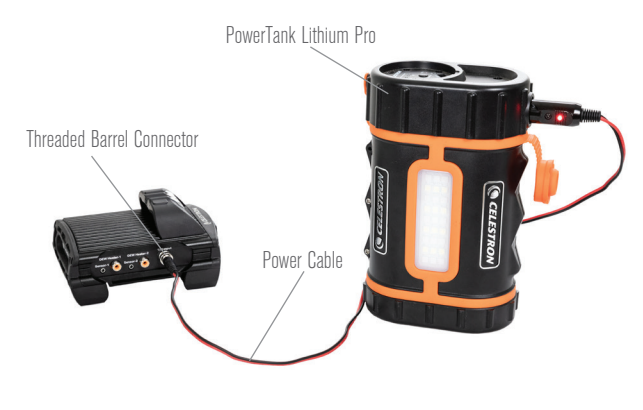

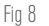

You can use the included power cable to connect a battery to the controller. Use the threaded barrel connector for the most secure connection.

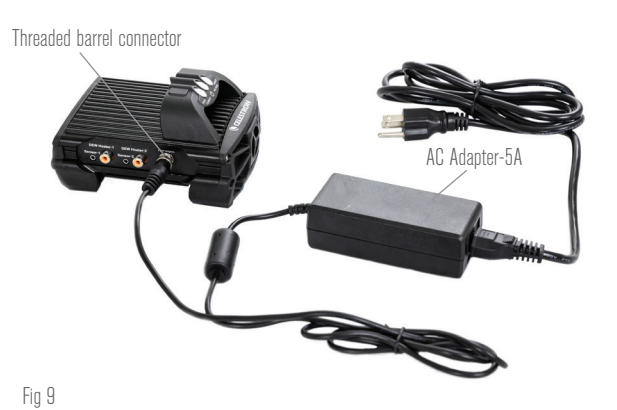

If you need 5A (60W) of power or less for your setup, and you have access to an AC power outlet, you can use the Celestron AC Adapter-5A to power the controller. Use the threaded barrel connector for the most secure connection.

- If you can connect to an AC power outlet, you can use an AC-to-12V DC adapter. If your setup requires 60W power or less (5A current or less), you can use Celestron's AC Adapter-5A. For the most secure connection, connect the adapter's output cable to the controller's power input jack, thread the connector on the end of the cable to the exterior of the jack, and then plug the adapter into an AC power outlet (Figure 9).

WARNING: THE MAXIMUM POWER THE INPUT JACK CAN ACCEPT IS 120W (10A MAX CURRENT @ 12V). If you connect a power source capable of delivering more than 120W to the power input jack, you could damage the controller's power cable and the controller itself. If you require more than 120W, we recommend purchasing the Celestron Smart DewHeater and Power Controller 4x, which can handle up to 240W (20A max current).

NOTE: If operating near 10A max current, there will be a voltage drop of approximately 1V from the power source to the controller due to the power cable. In this case, we recommend using a power source that supplies slightly more than 12V (but less than 13.8V).

Refer to Appendix A for example power supply setups for reference.

Once you have chosen your power supply, you will need to set the maximum current draw for your power supply using the Celestron hand control or CPWI (discussed later in this manual). Then, if the controller

**CELESTRON** 

draws more current than your specified maximum, the "Over Current" LED will illuminate. By default, the maximum current draw is 2.0A, which is relatively low. So, if you have not set the maximum current draw for your power source, this LED may turn on prematurely.

When you connect power to the power input jack, the controller is on. Power should flow through the ports.

## **5. Connecting to a Celestron Mount**

If you are using the Smart DewHeater Controller 2x with a Celestron mount, you can connect it to the mount to change settings and monitor data with the mount's hand control. This is an excellent option for setups without a PC connection.

Before using your telescope's hand control with the Smart DewHeater Controller 2x, you may need to update your hand control's firmware. For the NexStar+ hand control, you'll need firmware version 5.33.1333 or greater. For the StarSense hand control, you'll need firmware version 1.22.21333 or greater. You can check your firmware version number by pressing the MENU button and using the SCROLL and ENTER buttons to navigate to Hand Control>Get Version Info. Use the Celestron Firmware Manager (CFM) software to update the firmware if needed. You'll find the latest version here: https://www. celestron.com/pages/drivers-and-software

To use the NexStar+ or StarSense hand control, connect the supplied AUX cable to an AUX port on the Celestron mount and an AUX port on the Smart DewHeater Controller 2x. Then, plug the mount's hand

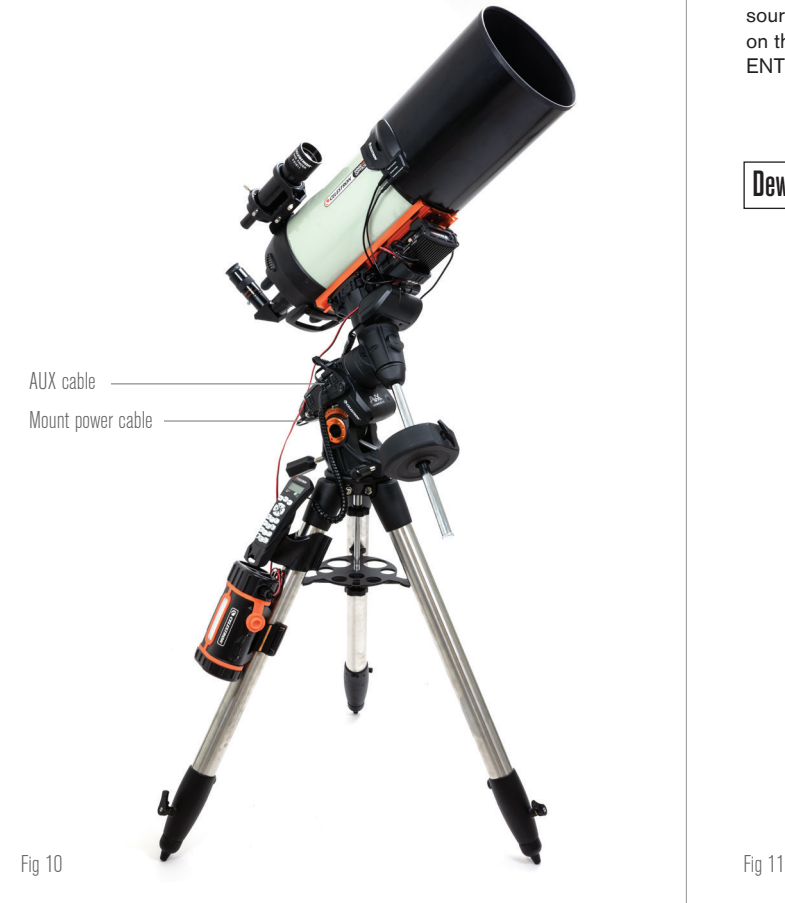

The included AUX cable allows the mount to communicate with the controller. You can also use the included mount power cable to power your mount from the power output port.

control into the mount as you usually would. Alternatively, you can connect the hand control directly to one of the controller's AUX ports. You can also use the included mount power cable to power your mount from the power output port (Figure 10).

NOTE: Power does not flow to the AUX ports unless a Celestron mount is connected to one of the AUX ports and turned on. If you do not have a Celestron mount connected, a hand control plugged directly into one of the AUX ports will not receive power.

## **6. Using the Controller with a Celestron Hand Control**

Once connected, you can change settings and monitor data using the NexStar+ or StarSense hand control. To do this, turn on the mount, press the MENU button on the hand control, navigate to the Dew Heater menu using the SCROLL buttons, and press ENTER. Now, use the SCROLL buttons to view the Dew Heater menu options, and press ENTER to select.

Figure 11 shows the Dew Heater menu tree.

NOTE: If you are using the StarSense hand control, you will need to use the SCROLL buttons to see the entire text for some menu selections.

#### INPUT POWER

Select this to monitor the power draw from the devices connected to the controller. You can also check the input current from the power source and set the maximum current draw. Use the SCROLL buttons on the hand control to choose from the following options, and press ENTER to select.

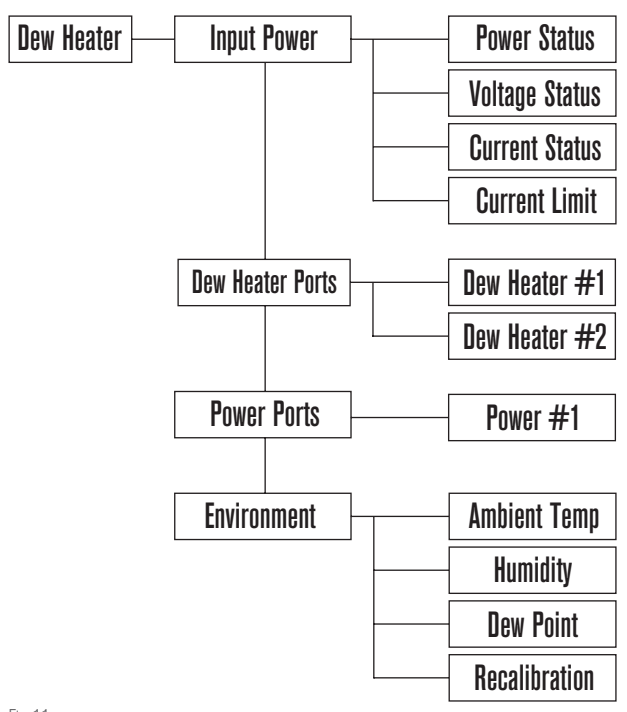

Hand control Dew Heater menu tree

- Power Status Displays the power draw from the devices connected to the controller.
- Voltage Status Displays the voltage provided by the input power source.
- Current Status Displays the current the devices connected to the controller are using.
- Current Limit This menu allows you to set the maximum current for the power source. When the current draw from connected devices exceeds this amount, the "Over Current" LED on the controller's bridge will illuminate. Press ENTER to set the current limit from 1.0A to 10.0A. Press ENTER when done.

NOTE: If you exceed the current limit and the "Over Current" LED turns on, you need to disconnect a device from the controller or use another power source that can supply more current. If you use another power supply, make sure to change the current limit.

#### DEW HEATER PORTS

This option displays the power draw for each dew heater port. If you do not wish to use the automatic "smart" control for the dew heaters, this is where you will manually set the power output for each dew heater port.

After selecting Dew Heater Ports from the menu, you can scroll to the two heater ports. For each heater port, the LCD on the hand control will display whether the port is in Manual or Auto mode and the power draw on the port at that moment.

To change from Auto mode to Manual mode, select the port using the SCROLL buttons, then press ENTER. Then use the SCROLL buttons to choose between Manual Mode and Automatic mode, and press ENTER.

- If you select Manual Mode, you will need to specify a desired Power Level. This is a number between 0 and 100—the percentage of maximum power to the dew heater connected to the port. Once you have entered your desired value, press ENTER. To turn a dew heater port off, select the dew heater port, change to Manual Mode, and set the Power Level to 0%.
- If you select Automatic Mode, you will need to set the aggression level. This is a number from 1 (lowest aggression) to 10 (highest aggression) that indicates how active the smart dew controller is when preventing dew. A higher aggression setting will use more power but will provide the highest level of dew prevention during changing environmental conditions. In general, you can use a lower aggression setting for warmer and drier observing sites and a higher setting for cooler and more humid observing sites. Also, use a higher aggression setting for larger apertures and lower aggression if you are using a dew shield or it is windy. If you are unsure of which aggression setting to use, try 5 (the default setting) initially. After you have set the aggression, press ENTER.

#### POWER PORT

This selection allows you to monitor the 12V DC power output to a device connected to the power port.

If a device is connected to the port and you select "Power Port" from the Dew Heater menu, the LCD will display the power draw. To disable power to the port to turn off a connected device, press ENTER for the selected port. The LCD screen will then display "Disable port?" To proceed, press ENTER. If you do not want to disable power, press BACK. To re-enable power to the port and turn a connected device back on, press ENTER again.

#### ENVIRONMENT

This selection allows you to view the data from the environmental sensor. This is also where you can recalibrate the sensor for optimal performance. Use the SCROLL buttons on the hand control to choose from the following options and press ENTER to select.

- Ambient Temperature Displays the ambient air temperature.
- $\bullet$  Humidity Displays the relative humidity.
- Dew point This value is calculated in real-time using ambient temperature and humidity data. If the lens's temperature drops below the number displayed, dew will form on its surface.
- $\bullet$  Recalibration To begin recalibration of the environmental sensor, select this option and press ENTER. The sensor will heat up to evaporate any moisture accumulated on it, providing the most accurate sensor readings. Recalibration takes about 10 minutes from when you press ENTER to when the sensor has cooled back to ambient temperature. We recommend recalibrating the environmental sensor periodically, especially if the sensor has not been used in a while or has been stored in humid conditions.
	- n If you check the ambient temperature or humidity during recalibration, the display will report the values last detected before recalibration began.

### REENABLING A DISABLED PORT

As discussed previously, the controller's ports automatically shut off if one of the ports draws more than 84A (7A max current) or if the total load on the controller exceeds 120W (10A max current). To re-enable a port after it has been automatically disabled:

- First, reduce the load on the controller.
- $\bullet$  To select the disabled port, press MENU, scroll to "Dew Heater," and press ENTER. Then scroll to "Dew Heater Port" or "Power Port," and press ENTER.
- The LCD screen will display "Reset Fuse?" Press ENTER to reenable the port.

NOTE: If the total load on the controller exceeds 120W (10A max current), you will need to re-enable all the ports.

## **7. Connecting to a PC**

It may be most convenient for some setups to connect the Smart DewHeater Controller 2x to a PC to adjust settings and monitor data. This is especially true if you are already using a PC to control your mount or any imaging cameras or guiding cameras.

To use a wired connection, you will need a USB Type A-to-Type B cable (not supplied). Plug into the PC port on the controller and a USB port on your PC. Once you power the controller on, the computer should recognize it.

If using a Celestron computerized mount, you can connect to the mount and control it through the Smart DewHeater Controller using the free CPWI PC software. To do this, use the included AUX cable to connect one of the controller's AUX ports to one of the mount's AUX ports.

To connect a PC to the controller wirelessly using the optional SkyPortal WiFi Module, you will need a Celestron mount and the WiFi module accessory (sold separately). Plug the WiFi module into an AUX port on the mount. Connect another AUX port on the mount to one of the AUX ports on the controller using the supplied AUX cable. You can also use the included mount power cable to power your mount from one of the power output ports (Figure 12). Once all the cables are connected, turn on the mount.

NOTE: If your mount only has one AUX port, you'll need to purchase the optional AUX Port Splitter. This converts the mount's single AUX port into two AUX ports.

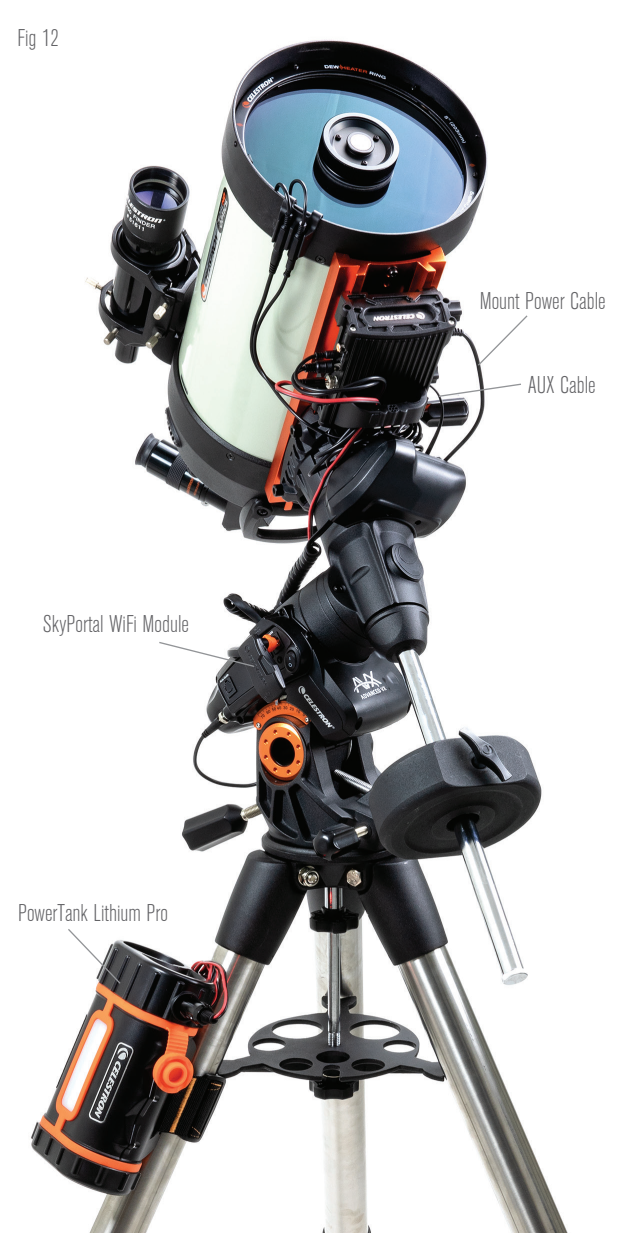

If you are using a Celestron mount with the SkyPortal WiFi Module, you can connect to the controller via WiFi through the mount using the supplied AUX cable. You can also use the included mount power cable to power your mount from the power output port.

## **8. Using the Controller with CPWI Software**

If you are already controlling your telescope or camera from a computer, you will love controlling the Smart DewHeater Controller 2x with our free Celestron CPWI software. To download the latest version, visit: https://www.celestron.com/ pages/celestron-pwi-telescope-control-software

Install the software and open CPWI. Select "Start" if the opening window appears. Then, click on the "Connection" icon in the upper-left corner of the screen. If you are using a wired connection, select "Mount USB." If you are using the SkyPortal WiFi Module, click on the "Connection" icon and then select "WiFi."

CPWI should find and connect to the controller. Once connected, the Dew Heater icon will appear in the selection menu on the left side of the screen.

Selecting the Dew Heater icon will display the Dew Heater menu. (Figure 13). The first line in the Dew Heater menu indicates the total power draw for any devices connected to the controller. To see more data, click Overview.

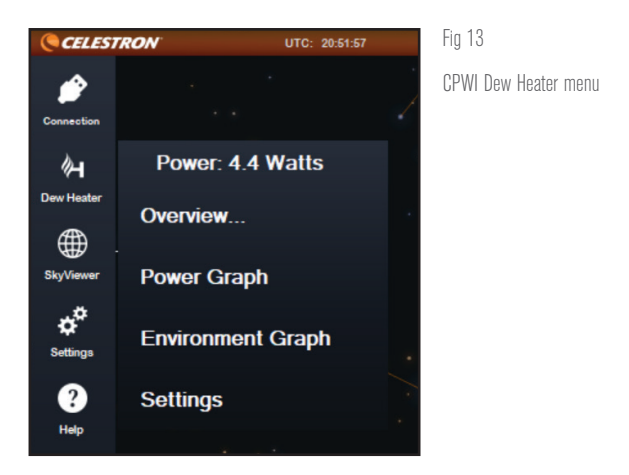

#### **OVERVIEW**

The Overview screen displays the power draw for each port on the controller (Figure 14). The icons beside any ports currently in use will turn orange with the power draw over time in the small graph

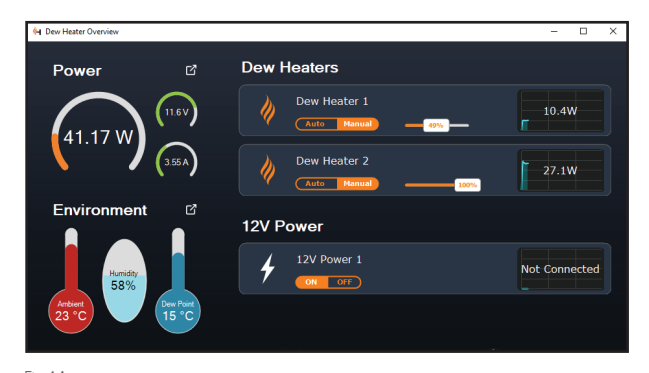

Fig 14 Overview screen

to the right. In the upper-left corner of the Overview screen, you can see the total power and current draw from the controller and the input voltage from the power source. Below that, you can see the ambient temperature and humidity data from the environmental sensor and the calculated dew point.

The Overview menu is also where you can turn each output port on or off, including both dew heater ports and the output power port. If you are remotely logging into the PC connected to the controller, you can remotely turn your devices on and off here. For the power port, simply use the ON/OFF button. For the dew heater ports, select "Manual" and set the power level to zero.

As discussed previously, the controller will automatically shut off its ports if there is too much load on one of the ports (greater than 84W) or if the total load on the controller exceeds 120W (10A max current). If this happens, the Fuse Blown Notification will appear, and you will see a "RESET FUSE" box next to the affected port(s) in the Overview screen (Figure 15). To re-enable a port after it has been automatically disabled, first reduce the load on the port as needed. Then, click on the "RESET FUSE" box to re-enable power to the port.

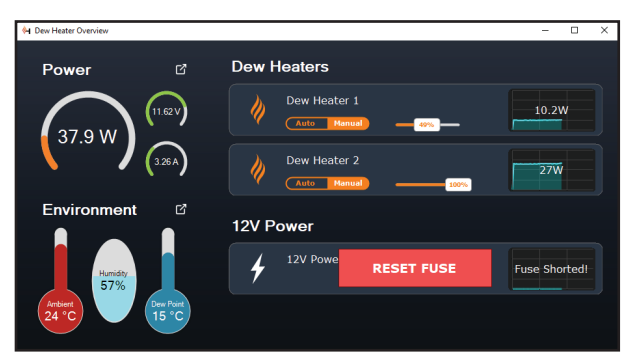

Fig 15

If the power draw on a port exceeds 84W, the port will automatically shut off. To re-enable, reduce the load on the affected port and then click the RESET FUSE box.

NOTE: If the total load on the controller exceeds 120W (10A max current), you will need to re-enable all ports.

Under each Dew Heater port, you'll find buttons to change from Auto "smart" control mode to Manual control mode:

- If you select Manual Mode, you will need to indicate the desired power level. This is a number between 0 and 100—the percentage of maximum power to the dew heater connected to the port. Once you have entered your desired value, press ENTER.
	- $\bullet$  To turn a dew heater port off, select Manual control and set the slider to 0%.
- If you select Automatic Mode, you will need to set the "aggression" level. This is a number from 1 (lowest aggression) to 10 (highest aggression) that indicates how active the controller is when preventing dew. A higher aggression setting will use more power but will provide the highest level of dew prevention during changing environmental conditions. In general, you can use a lower aggression setting for warmer and drier observing sites and a higher setting for cooler and more humid observing sites. Also, use a higher aggression setting for larger apertures and lower aggression if you are using a dew shield or it is windy. Use the

slider to set the aggression. If you are unsure of what aggression setting to use, try 5 (the default setting) initially.

You can rename each port in the Overview screen by clicking on the name of the port. The Port Name Editor window will appear (Figure 16), and you can enter the new name. Click the OK button when done, and the new name will appear for the port. This will help you keep your controls organized, as you can rename each port for the connected device. For example, you can rename your ports "8-inch Dew Heater Ring" or "CGX Mount."

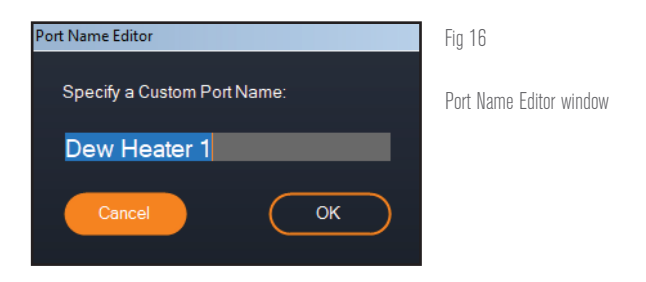

#### POWER GRAPH

Select "Power Graph" from the Dew Heater menu to bring up the Power Graph window (Figure 17). You can also access the Power Graph directly from the Overview screen by clicking on the shortcut arrow icon next to the word "Power" on the upper-left side of the Overview screen.

The Power Graph shows power usage over time for all devices

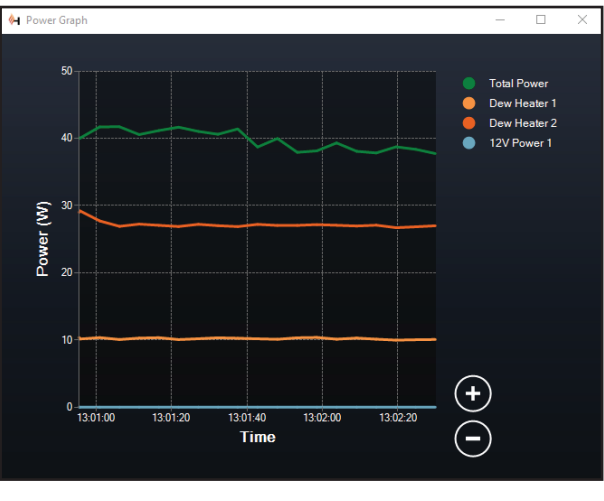

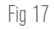

Power Graph window

connected to the controller's dew heater ports and output power port. Each color line on the graph represents a different port. If you wish to change the color for a port, mouse over the port and right-click.

You can hide a port from the graph by clicking on the circle to the left of the port's name. To re-enable its line on the graph, simply click on the circle again.

To "zoom in" to a specific time range on the graph to see more detail, use the "+" and "-" circles at the bottom right of the graph. You can

also "pinch to zoom" if you have a touchpad or use your mouse's scroll wheel to zoom in and out. Use the slider that appears at the bottom of the graph to find a particular time range.

#### ENVIRONMENT GRAPH

Select "Environment Graph" from the Dew Heater menu to bring up the Environment Graph window (Figure 18). You can also access the Environment Graph directly from the Overview screen by clicking on the shortcut arrow icon next to the word "Environment" on the left side of the Overview screen. This graph shows the ambient air temperature, humidity, and calculated dew point over time. The air temperature and dew point use the °C temperature scale on the left of the graph. Humidity uses the % humidity scale on the right of the graph. Each color line on the graph represents a different value. If you wish to change the color for a value, mouse over it and right-click.

You can hide a value from the graph by clicking on the circle to the left of the value's name on the graph. To re-enable its line on the graph, simply click on the circle again.

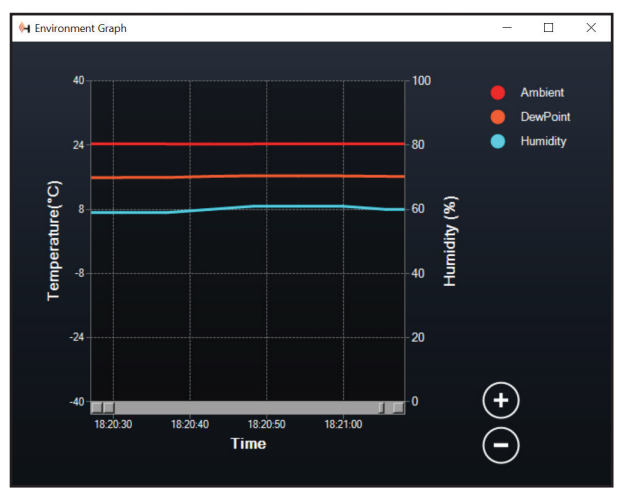

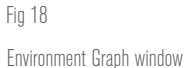

To "zoom in" to a specific time range on the graph to see more detail, use the "+" and "-" circles at the bottom right of the graph. You can also use "pinch to zoom" if you have a touchpad or use your mouse's scroll wheel to zoom in and out of time ranges. Use the slider that appears at the bottom of the graph to find a particular time range.

To change temperature units from degrees Fahrenheit (default) to degrees Celsius, use the "Settings" selection from the Dew Heater menu.

### SETTINGS

The "Settings" selection from the Dew Heater menu brings up the Dew Heater Settings window (Figure 19).

- Current Limit
	- Use the slider to set the maximum current for the power supply you are using. If the power draw from the controller exceeds

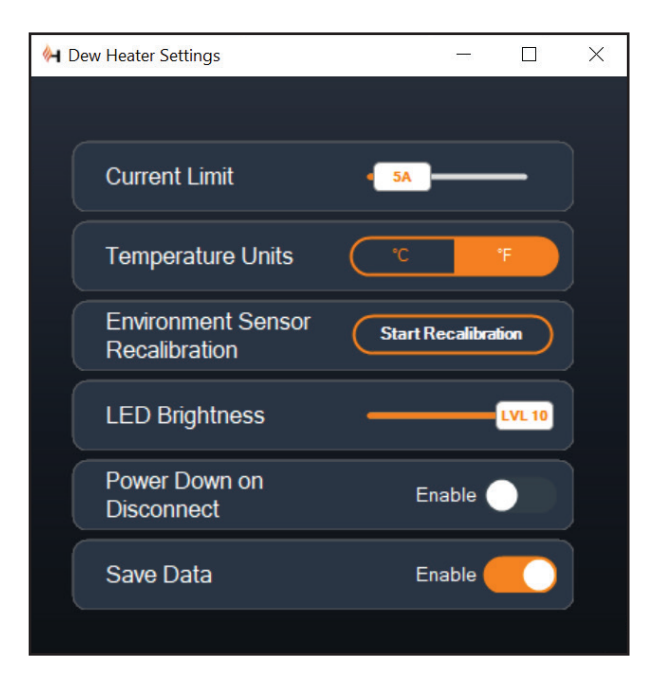

#### Fig 19

Dew Heater Settings window

the set max current, the "Over Current" LED on the controller enclosure's bridge will light up. If this occurs, you will need to reduce the power draw by turning down or turning off devices connected to the controller. Alternatively, you can use another power supply capable of providing more current. If you do this, make sure to adjust the current limit accordingly.

- Temperature Units
	- Change the units of temperature in CPWI using the °C and °F buttons.
- Environment Sensor Recalibration
	- Use the "Start Recalibration" button to recalibrate the environmental sensor. This heats the sensor to evaporate any moisture that has accumulated on it. Recalibration helps provide the most accurate sensor readings. It takes about 10 minutes for the sensor to heat up and cool back down. We recommend recalibrating the environmental sensor periodically, especially if the sensor has not been used in a while or has been stored in humid conditions. This will help provide the most efficient power usage for the dew heaters.
		- n If you check the ambient temperature or humidity during recalibration, the display will report the values last detected before recalibration began.
- LED Brightness
	- Set the brightness of the LEDs on the controller using the slider. One is the dimmest setting, and ten is the brightest.
- Power Down on Disconnect
	- You can choose to power off all connected devices when you disconnect the controller from CPWI. To do this, click the Enable button. When you reconnect CPWI, all ports will turn back on.

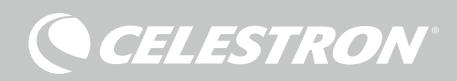

If you do not enable this feature, power will flow through the controller as usual when you disconnect from CPWI.

- Save Data
	- This feature allows you to export the raw data from the controller in a .CSV format, which you can open in Microsoft Excel or Google Sheets. If you select this option, you can find the saved .CSV file in this folder on your PC: Documents\Celestron\CPWI

To disconnect from the Smart DewHeater Controller 2x at the end of an observing session, you can either close CPWI and the Application Shutdown window will appear (Figure 20), or you can select the "Connection" icon in the upper left corner and select "Disconnect." If you have selected "Power Down on Disconnect" from the Dew Heater>Settings menu, all devices connected to the controller will turn off. Otherwise, power will continue to flow through the controller's ports as usual.

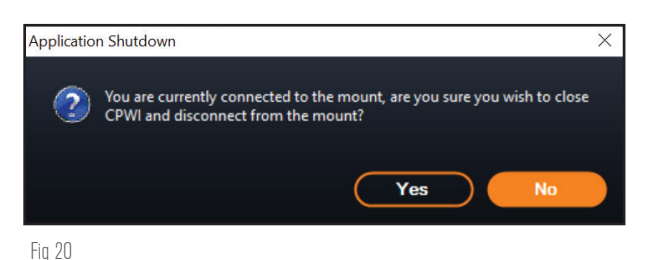

Application Shutdown window

### **9. Specifications**

Weight: 1.2 lbs.

Dimensions: 5.5" x 4.5" x 3.25"

**Enclosure:** Aluminum, fan-cooled, integrated dovetail clamps and tripod strap

Power Input: 12V DC nominal, 13.8V DC max input voltage, 10A max input current, 5.5mm/2.1mm tip positive threaded barrel connector

Power Output Port: 12V DC, 5.5mm/2.1mm tip positive barrel connector, 7A max output current

Dew Heater Outputs: 2x RCA jacks, 12V DC, 7A max output current for each port

Thermistor Jack: 2x 2.5mm Audio jack, compatible with Celestron Dew Heater Rings and optional Celestron Thermistor

AUX Ports: 2x AUX ports, compatible with Celestron mounts and other Celestron products

Environmental Sensor: Integrated, gives ambient temperature and humidity data, can be recalibrated for best performance

Circuit protection: internally resettable fuses for each port, reverse polarity protection, under-voltage, over-voltage, undercurrent, over-current

Firmware: Upgradeable thorough Celestron Firmware Manager (CFM) software

Power cable: 5.5mm/2.1mm threaded tip positive barrel connector plug on one end, cigarette-lighter plug on the other end, 10A fuse, 16 gauge wire

## **Appendix A: Determining Power Supply Requirement Examples**

#### EXAMPLE SETUP #1

- Celestron 8" Dew Heater Ring connected to dew heater port #1
	- Max current draw of 8" Dew Heater Ring = 1.7A
	- Max power required for 8" Dew Heater Ring = 12V x 1.7A = 20.4W
- Celestron Advanced VX EQ mount connected to power port #2
	- Max current draw for Advanced VX EQ mount when slewing at highest speed = approximately 2.0A
	- Max power required for Advanced VX when slewing at max  $speed = 12V \times 2.0A = 24.0W$

In this example, the total max power required by the controller would be about 48W.

- If you have access to AC power, the Celestron AC Adapter-5A, which can handle up to 60W, would be a good choice for powering the controller.
- For portable setups, the Celestron PowerTank Lithium Pro can provide up to 120W power (10A max current), so it would work well with this example setup.
	- The battery capacity of the PowerTank Lithium Pro is 158.7 Watthours. The controller uses approximately 48 watts power per hour. Therefore, the battery will last over 3 hours in this example. Suppose you are using auto smart control for the dew heater ring. In that case, you can expect the battery to last significantly longer since the ring will probably not operate continuously at max power. Similarly, if you are not repeatedly slewing the telescope at its highest speed, then the power consumed by the mount will be much less, further extending battery charge life.

#### EXAMPLE SETUP #2

- Celestron 11" Dew Heater Ring connected to dew heater port #1
	- Max current draw of 11" Dew Heater Ring = 2.5A
	- Max power required for 11" Dew Heater Ring  $= 12V$  x 2.5A  $= 30.0W$
- Other manufacturer's heating band/strip for guidescope connected to dew heater port #2
	- $\bullet$  Max current draw for heating band/strip for guidescope = approximately 1.0A
	- Max power required for heating band/strip for guidescope = 12V  $x 1.0A = 12.0W$
- Celestron CGX EQ mount connected to power port #2
	- Max current draw for CGX EQ mount when slewing at highest speed = approximately 3.0A
- Max power required for CGX EQ mount when slewing at max speed = 12V x 3.0A = 36.0W

In this example, the total max power required by the controller would be about 78W.

- If you have access to AC power, a high-power AC-to-DC power supply will work well for powering the controller. Celestron's AC Adapter-5A would not work since its maximum is 60W.

**CELESTRON** 

- **.** If the AC-to-DC power supply voltage is variable, make sure to set it to 12V before connecting it to the controller. Also, remember that the power input jack is tip positive.
- For portable setups, the Celestron PowerTank Lithium Pro can provide up to 120W power (10A max current), so it would work with this example setup. However, it may not have enough power storage capacity for your entire observing session.
	- The battery capacity of the PowerTank Lithium Pro is 158.7 Watt-hours. The controller will use approximately 78 watts power per hour. Therefore, the battery should last about 2 hours in this example. Suppose you are using auto smart control for the dew heater ring. In that case, you can expect the battery to last significantly longer since the ring will probably not operate continuously at max power. Similarly, if you are not repeatedly slewing the telescope at its highest speed, then the power consumed by the mount will be much less, further extending battery charge life.
- For portable setups that you plan to run all night, we recommend a 12V DC "marine battery" or other portable 12V DC battery with high power storage capacity.
	- If you plan to image all night (8 hours) with this setup, you would need a marine battery with a capacity of  $78W \times 8$  hours =  $624$ Watt-hours (i.e., approximately 52 amp-hours @ 12V DC).

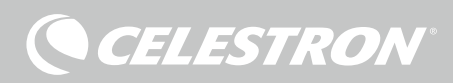

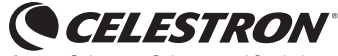

© 2022 Celestron • Celestron and Symbol are trademarks of Celestron, LLC. All rights reserved. Celestron.com • 2835 Columbia Street, Torrance, CA 90503 USA celestron.com/pages/technical-support

FCC NOTE: This equipment has been tested and found to comply with the limits for a Class B digital device, pursuant to part 15 of the FCC Rules. These limits are designed to provide reasonable protection against harmful interference in a residential installation. This equipment generates, uses, and can radiate radio frequency energy and, if not installed and used in accordance with the instructions, may cause harmful interference to radio communications. However, there is no guarantee that interference will not occur in a particular installation. If this equipment does cause harmful interference to radio or television reception, which can be determined by turning the equipment off and on, the user is encouraged to try to correct the interference by one or more of the following measures:

- Reorient or relocate the receiving antenna.
- Increase the separation between the equipment and receiver.
- Connect the equipment into an outlet on a circuit different from that to which the receiver is connected.
- Consult the dealer or an experienced radio/TV technician for help.

This device complies with part 15 of the FCC Rules. Operation is subject to the following two conditions: (1) This device may not cause harmful interference, and (2) this device must accept any interference received, including interference that may cause undesired operation.

Please note that changes or modifications not expressly approved by the party responsible for compliance could void the user's authority to operate the equipment.

Product design and specifications are subject to change without prior notification. This product is designed and intended for use by those 14 years of age and older. Made in China

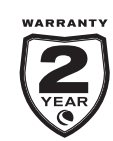

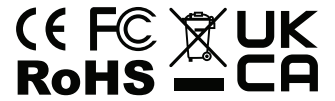

celestron.com/pages/warranty

10-22

## CONTRÔLEUR INTELLIGENT DOUBLE DE CHAUFFAGE ANTI-BUÉE **MODE D'EMPLOI**

Modèle #94035 FRANÇAIS

Félicitations pour l'achat du Contrôleur intelligent double de chauffage anti-buée de Celestron. Ce contrôleur délivre le courant de manière « intelligente » vers jusque deux systèmes de chauffage antibuée ainsi qu'un autre appareil CC 12 V – et met également à votre disposition un système de gestion des câbles pour votre système. Lorsque vous branchez vos chauffages anti-buée au contrôleur, un câble connecte le tout à votre source d'alimentation, tandis qu'un autre se connecte à votre PC, si désiré.

Si vous préférez ne pas le connecter à un PC, branchez simplement vos chauffages anti-buée au contrôleurs, sans plus. Le contrôleur surveillera automatiquement la température ambiante et l'humidité à l'aide de sont capteur environnemental intégré. Le port de la thermistance surveille la température de la lentille et délivre la puissance exactement nécessaire pour empêcher la formation de buée. Si vous alimentez l'appareil par pile, le système « intelligent » réduit significativement la consommation énergétique du chauffage, augmentant d'autant l'autonomie de la pile. Si vous souhaitez manuellement ajuster les réglages ou surveiller les données, connectez-le à un PC ou à la commande de votre monture Celestron.

#### SOMMAIRE

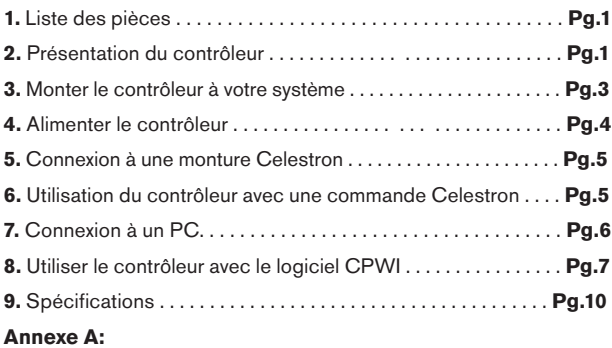

Exemples de calculs d'exigences d'alimentation . . . . . . . . . . . **Pg.11** 

## **1. Liste des pièces**

- Fig 1 Tous les éléments inclus **1.** Contrôleur intelligent double de chauffage anti-buée
- **2.** Câble d'alimentation
- **3.** Câble auxiliaire
- **4.** Câble d'alimentation de la monture **5.** Sangle de pied de trépied
- **6.** Câble de la thermistance

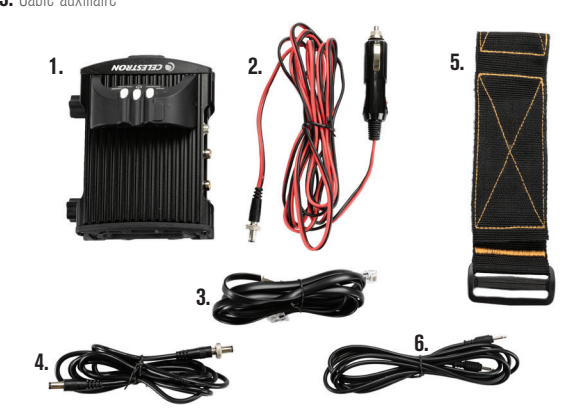

Si une pièce présente dans cette liste est manquante, veuillez contacter l'assistance technique de Celestron à www.celestron. com/pages/technical-support pour obtenir de l'aide.

## **2. Présentation du contrôleur**

Consultez la Figure 2 pour voir la présentation générale des prises jacks d'entrée, des ports d'entrée et des fonctionnalités du contrôleur intelligent double de chauffage anti-buée.

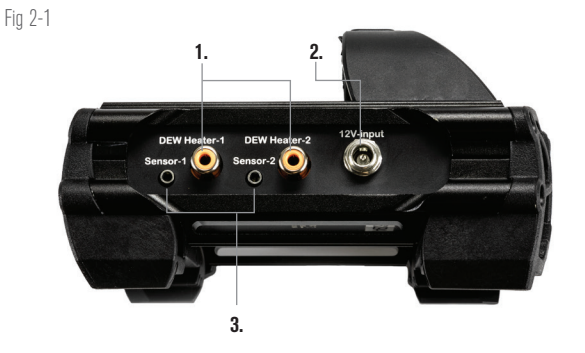

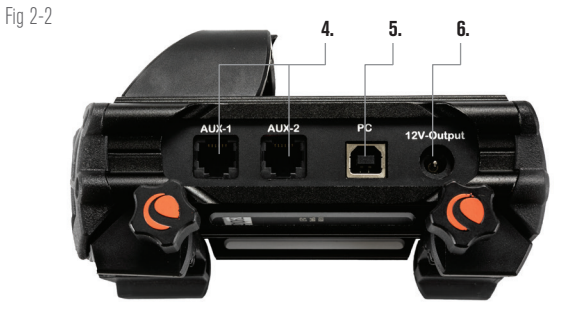

Fig 2-3

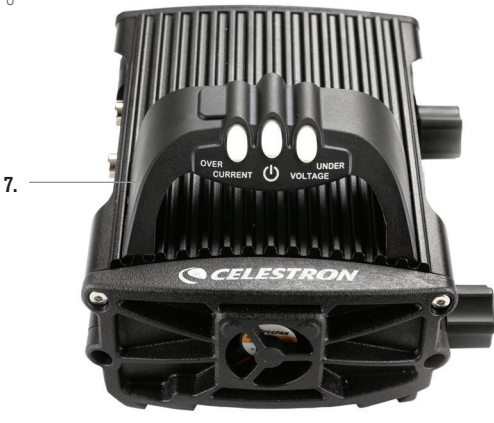

**1.** Ports du chauffage anti-buée **2.** Jack d'alimentation **3.** Ports de la thermistance

**4.** Ports AUX

**5.** Ports PC **6.** Port de sortie d'alimentation **7.** Passerelle

### CONTRÔLE DU CHAUFFAGE ANTI-BUÉE

Le contrôleur intelligent double de chauffage anti-buée peut contrôler « intelligemment » jusque deux anneaux de chauffage anti-buée ou bandes/lanières.

Si vous utilisez le contrôleur avec un anneau de chauffage anti-buée, connectez le jack d'entrée de l'anneau à l'un des ports de sortie du contrôleur à l'aide du câble d'extension accompagnant l'anneau. Ensuite, branchez le câble de la thermistance inclus au jack de la thermistance de l'anneau et au port de thermistance correspondant sur le contrôleur. (Figure 3) La thermistance indique la température de la lentille du correcteur Shmidt. Le contrôleur utilise ces données, avec les informations relayées par le capteur environnemental intégré au contrôleur (par ex. mesurant la température ambiante et l'humidité) pour fournir la quantité d'énergie exactement nécessaire à l'anneau pour empêcher la formation de buée. Si vous utilisez l'alimentation sur pile, ce système préserve grandement son autonomie sous la majorité des conditions. Dès que vous connectez l'anneau à l'un des ports de chauffage anti-buée du contrôleur, il commence à chauffer (à moins que ledit port ait été manuellement désactivé, ce qui sera expliqué plus loin dans ce mode d'emploi).

Vous aurez besoin d'un câble de thermistance supplémentaire

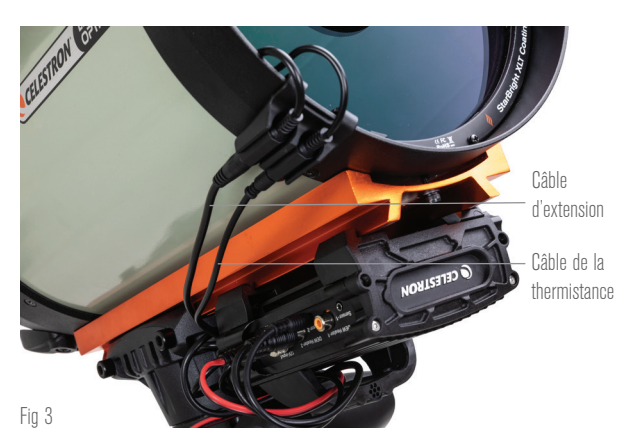

Connectez un anneau de chauffage anti-buée Celestron au contrôleur à l'aide du câble d'extension fourni avec l'anneau et du câble de thermistance fourni avec le contrôleur.

si vous souhaitez utiliser le contrôle intelligent automatique avec plus qu'un anneau de chauffage anti-buée de Celestron. Le câble de la thermistance est un câble audio de 2,5 mm standard, que vous pouvez acheter dans la majorité des revendeurs de matériel électronique. Assurez-vous d'en acheter un qui soit suffisament long pour votre installation.

Le capteur environnemental du contrôleur réside dans la « passerelle » sur le boîtier du contrôleur (Figure 2). Cet emplacement protège le capteur de toute chaleur émise par le boîtier tout en assurant une bonne circulation de l'air. Un capteur environnemental intégré vous offre une configuration plus simple et mieux organisée sans que des capteurs externes ne vous gênent.

De temps à autres, vous devez recalibrer le capteur environnemental. Le recalibrage chauffe le capteur de sorte que toute humidité accumulée s'évapore, garantissant les données de température et d'humidité les plus précises et l'utilisation de l'énergie la plus efficace possible. Nous vous recommandons de recalibrer avant la première utilisation et après de longues périodes de stockage dans des conditions humides. Le processus est facile; nous l'expliquerons plus loin dans ce mode d'emploi.

Si vous ne souhaitez pas utiliser le contrôle intelligent automatique, vous pouvez régler manuellement la puissance de chacun des ports du chauffage anti-buée de 0% (arrêt) à 100% (pleine puissance). Nous discuterons de cette option plus en détail plus loin dans le mode d'emploi.

Si vous utilisez une bande ou une languette chauffante de marque autre que Celestron, elle aura besoin d'une prise de type RCA pour se connecter aux ports de sortie de chauffage du contrôleur. Vous disposez de deux options pour contrôler les bandes/languettes tierce partie :

- 1. Vous pouvez acheter la thermistance en option pour les contrôleurs de chauffage intelligent anti-buée de Celestron pour fournir un contrôle intelligent automatique de l'alimentation. Connectez la bande chauffante au télescope et connectez sa fiche à l'un des ports du chauffage anti-buée. Ensuite, placez la pointe de la thermistance sous la bande chauffante afin qu'elle soit sécurisée (vous pouvez utiliser du ruban adhésif). Connectez la fiche de la thermistance à la prise correspondante sur le contrôleur (Figure 4). La thermistance n'est pas aussi précise que la thermistance intégrée de l'anneau de chauffage anti-buée de Celestron, qui entre directement en contact avec la lentille du correcteur. Néanmoins, cela permet un contrôle intelligent automatique des bandes/languettes chauffantes.
- 2. Alternativement, vous pouvez régler manuellement la puissance de

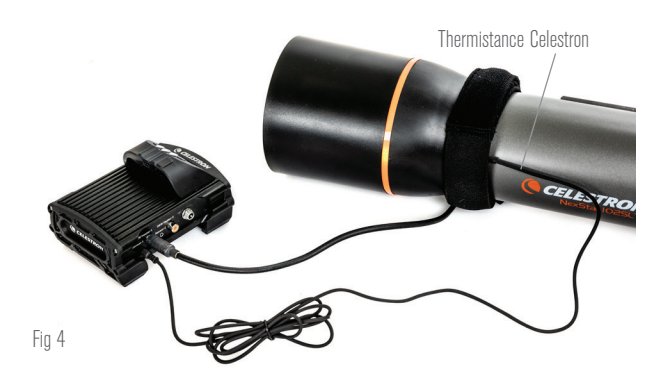

Si vous utilisez une bande ou une languette chauffante d'un autre fabricant, vous aurez besoin de la thermistance Celestron en option pour les contrôleurs de chauffage anti-buée intelligents.

sortie pour chaque port du chauffage anti-buée de 0% à 100%, comme mentionné précédemment.

Chacun des ports du chauffage anti-buée peut fournir une puissance maximale de 84W (courant maximal de 7A), ce qui devrait être plus que suffisant pour la plupart des chauffages anti-buée. Si un chauffage anti-buée connecté consomme plus de 84W, le port se coupera automatiquement pour protéger les circuits. Après avoir réduit la charge, vous pouvez réactiver le port, un processus que nous aborderons plus loin dans ce mode d'emploi

#### CONTRÔLE DE PUISSANCE

Une caractéristique pratique du contrôleur intelligent double de chauffage anti-buée est sa capacité à fournir une alimentation 12V CC à un appareil externe. De nombreux utilisateurs choisissent d'alimenter leur monture de cette façon, ce qui leur permet de faire fonctionner leurs chauffages anti-buée et de les monter à partir d'une seule source d'alimentation.

Pour alimenter un appareil 12V CC, utilisez le câble d'alimentation de la monture fourni — le câble avec des barillets de connexion cylindriques 12V CC à chaque extrémité (Figure 1). Connectez simplement l'entrée d'alimentation de l'appareil au port de sortie d'alimentation 12V CC du contrôleur. Le port nécessite un connecteur à barillet à pointe positive de 5,5 mm/2,1mm 12V CC. Une extrémité du câble d'alimentation de la monture a un écrou

intégré sur son connecteur à barillet. Vous pouvez le visser sur la prise d'alimentation des montures Celestron avec un connecteur fileté pour la connexion la plus sûre. Le port sera alimenté dès que vous connecterez l'appareil; il n'est pas nécessaire d'activer le port (sauf si vous avez désactivé le port précédemment, ce dont nous parlerons plus tard).

Le port d'alimentation peut fournir une puissance maximale de 84W (courant max 7A). Si un chauffage anti-buée connecté consomme plus de 84W, le port se coupera automatiquement pour protéger les circuits. Si un appareil connecté consomme plus de 84W , le port se coupera automatiquement pour protéger les circuits.

#### LED D'ÉTAT

Trois LED sont présentes sur la passerelle qui indiquent l'état du contrôleur :

- La LED du milieu indique si l'alimentation circule vers le contrôleur.

- La LED étiquetée « Over Current » s'allume si la consommation de courant est supérieure à ce que la source d'alimentation peut fournir. Si cela se produit, déconnectez ou réduisez l'alimentation de l'un des appareils connectés au contrôleur ou utilisez une source d'alimentation capable de fournir plus de courant. Vous devrez définir la consommation de courant maximale de votre alimentation pour que cette LED fonctionne correctement (comme expliqué plus loin dans ce manuel).

l Si l'un des ports a subi un court-circuit à partir d'un appareil connecté, la LED « Over Current » clignotera et le port concerné s'éteindra. Vous devrez suivre les instructions données plus loin dans le manuel pour réactiver le port et l'utiliser à nouveau.

- La LED étiquetée « Under Voltage » s'allumera si la puissance d'entrée du contrôleur est inférieure à 11,0V CC. Cela peut arriver si la charge de votre pile est presque vide. Dans ce cas, vous devrez utiliser une autre source d'alimentation ou recharger la pile. La LED « Under Voltage » aide à protéger votre batterie contre une décharge excessive, ce qui pourrait réduire la durée de vie utile de la batterie.

· Si la tension d'entrée de la source d'alimentation dépasse 13,8V, tous les ports de sortie s'éteignent pour protéger les circuits et la LED « Under Voltage » clignote. Dans ce cas, vous devrez remplacer la source d'alimentation par une autre qui fournit moins de 13,8V et réactiver manuellement tous les ports de sortie selon les instructions qui apparaissent plus loin dans ce manuel.

Si vous êtes sous un ciel obscur et que vous trouvez les LED trop lumineuses, vous pouvez ajuster leur luminosité. Nous expliquerons comment plus tard dans le mode d'emploi.

#### PROTECTION DE CIRCUIT SUPPLÉMENTAIRE

En plus des avertissements des LED d'état, le contrôleur intelligent double de chauffage anti-buée propose d'autres mesures de protection des circuits pour assurer la sécurité de votre équipement.

Si la consommation électrique totale du contrôleur dépasse 120W (courant max 10A), le contrôleur s'éteindra automatiquement. Réduisez la charge sur le contrôleur et réactivez manuellement les ports en suivant les instructions données plus loin dans ce mode d'emploi.

Si vous connectez accidentellement la source d'alimentation d'entrée avec une polarité incorrecte, le contrôleur ne s'allumera pas pour éviter d'endommager le circuit.

## **3. Monter le contrôleur à votre système**

Décidez comment vous souhaitez attacher le contrôleur à la

configuration de votre télescope. Vous avez plusieurs options :

- Utilisez la pince en queue d'aronde intégrée pour connecter le contrôleur à une barre en queue d'aronde CG-5/Vixen ou CGE/ Losmandy. Si vous avez une monture à barre en queue d'aronde sur votre tube optique, c'est peut-être le moyen le plus simple et le plus pratique de connecter le contrôleur à votre configuration. Desserrez simplement les boutons de serrage du contrôleur, placez les pinces du contrôleur sur le rail en queue d'aronde, puis serrez fermement les boutons de serrage (Figure 5).
- Utilisez la sangle de jambe de trépied incluse pour attacher le contrôleur à l'une des jambes de votre trépied. Insérez la sangle dans les fentes au bas du boîtier du contrôleur, enroulez la sangle autour d'un des pieds du trépied, serrez la sangle avec la boucle et fixez l'extrémité de la sangle à elle-même avec les attaches autoaccrochantes sur la sangle (Figure 6).
- Si le plateau à accessoires de votre trépied est suffisamment grand, vous pouvez placer le contrôleur sur le plateau. Si vous choisissez cette méthode, gardez à l'esprit que le contrôleur ne sera pas fixé en place. Évitez les tractions brusques sur les câbles.

REMARQUE: NE POSEZ PAS LE CONTRÔLEUR AU SOL! L'eau et la saleté peuvent potentiellement pénétrer dans le contrôleur et

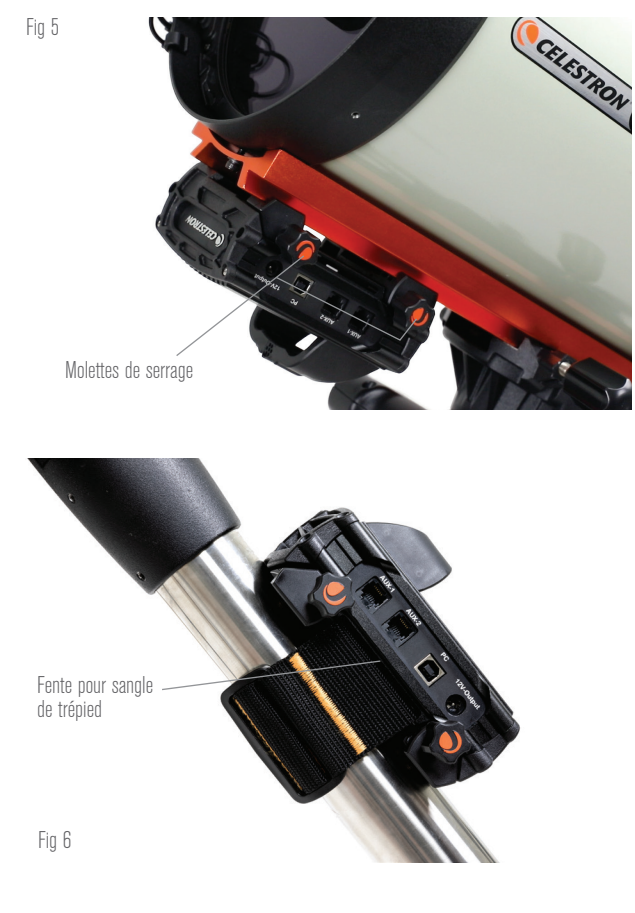

causer des problèmes électriques.

### UTILISATION DE LA PASSERELLE POUR LA GESTION DES CÂBLES

La passerelle sur le boîtier abrite le capteur environnemental du

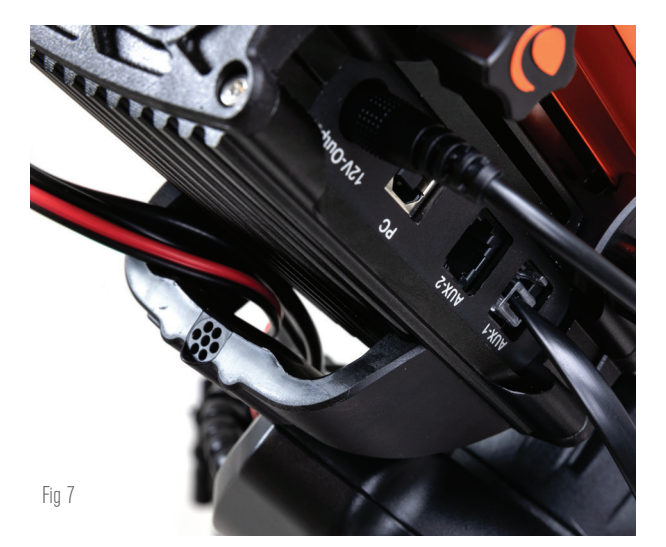

La passerelle du boîtier a été conçue pour faciliter la gestion des câbles.

contrôleur, l'isolant de la chaleur rayonnée pour fournir les données de température ambiante et d'humidité les plus précises. Nous avons également conçu la passerelle pour faciliter la gestion des câbles. Vous pouvez faire passer des câbles sous la passerelle pour les garder captifs et organisés (Figure 7). Insérez simplement l'extrémité du câble sous la passerelle et tirez-le jusqu'à ce qu'il y ait suffisamment de mou pour connecter la fiche du câble au port correspondant du contrôleur.

## **4. Alimenter le contrôleur**

Vous aurez besoin d'une alimentation 12V CC appropriée pour le contrôleur intelligent double de chauffage anti-buée. L'alimentation 12V CC appropriée dépendra de l'équipement que vous avez branché au contrôleur. La puissance maximale que le contrôleur peut gérer est de 120W (courant max 10A à 12V CC), mais de nombreux cas d'utilisation nécessitent moins de puissance. Lors du choix d'une alimentation, il est crucial de déterminer la quantité approximative d'énergie nécessaire à votre installation et la capacité de batterie dont vous aurez besoin pour votre session d'observation.

*Formules pratiques:*

- *Tension (en Volts) x Courant (en Ampères) = Puissance (en Watts)*
- *Courant (en Ampères) x Temps (en heures) = Capacité actuelle de la pile (en Ampères-heures) requise*
- *Puissance (en Watts) x Temps (en heures) = Capacité de la pile (en Watt-heures) requise*

La tension d'entrée maximale pour la prise d'entrée d'alimentation est de 13,8V CC. Assurez-vous que la tension de sortie de votre alimentation ne dépasse pas cette valeur. Si plus de 13,8V CC est fourni, tous les ports de sortie s'éteindront automatiquement pour protéger les circuits, et le voyant d'état « Surtension » sur la passerelle du boîtier clignotera.

Vous devrez choisir parmi les options d'alimentation suivantes:

- Pour les configurations portables, vous aurez besoin d'une pile 12V DC. Les piles Celestron PowerTanks Lithium Pro et Celestron PowerTank 17AH fonctionneront toutes deux. Utilisez le câble d'alimentation fourni et connectez la prise allume-cigare à la pile et le connecteur à barillet fileté au contrôleur (Figure 8).

REMARQUE: Si vous utilisez deux chauffages anti-buée dans des conditions de forte humidité et que vous alimentez également un appareil 12V CC, le contrôleur peut fonctionner près de sa limite de puissance 120W (courant 10A). Dans ce cas, la pile PowerTank Lithium Pro et PowerTank 17Ah peuvent ne pas avoir une capacité suffisante pour alimenter votre configuration toute la

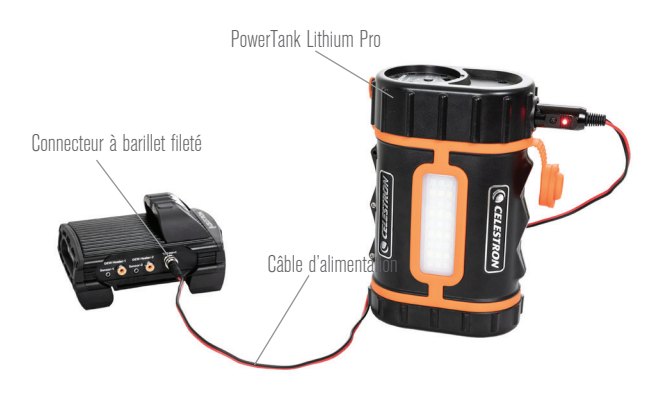

#### Fig 8

Vous pouvez utiliser le câble d'alimentation inclus pour connecter la pile au contrôleur. Utilisez le connecteur à barillet fileté pour la connexion la plus sûre

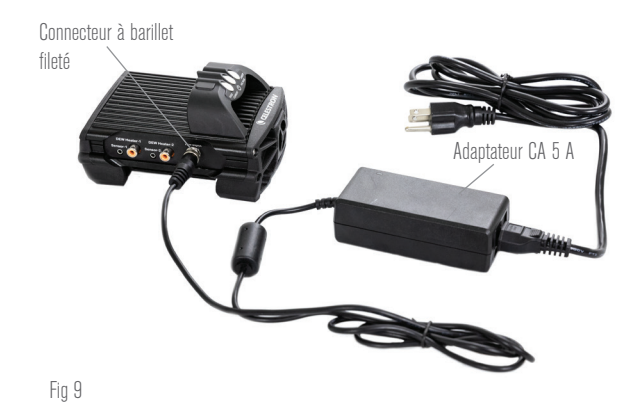

Si vous avez besoin de 5 A (60 W) ou moins pour votre configuration et que vous avez accès à une prise secteur, vous pouvez utiliser l'adaptateur secteur Celestron 5 A pour alimenter le contrôleur. Utilisez le connecteur à barillet fileté pour la connexion la plus sûre.

#### nuit. Vous aurez besoin d'une pile de plus grande capacité.

- Si vous pouvez vous connecter à une prise de courant CA, vous pouvez utiliser un adaptateur CA vers 12V CC. Si votre configuration nécessite une puissance de 60W ou moins (courant de 5A ou moins), vous pouvez utiliser l'adaptateur secteur 5A de Celestron. Pour une connexion plus sûre, connectez le câble de sortie de l'adaptateur à la prise d'entrée d'alimentation du contrôleur, vissez le connecteur à l'extrémité du câble à l'extérieur de la prise, puis branchez l'adaptateur dans une prise de courant CA (Figure 9).

AVERTISSEMENT: LA PUISSANCE MAXIMALE QUE LA PRISE JACK D'ENTRÉE PEUT ACCEPTER EST DE 120W (COURANT MAX 10A @ 12V). Si vous connectez une source d'alimentation capable de fournir plus de 120W à la prise d'entrée d'alimentation, vous pourriez endommager le câble d'alimentation du contrôleur et le contrôleur lui-même. Si vous avez besoin de plus de 120W, nous vous recommandons d'acheter le Chauffage anti-buée intelligent de Celestron et le quadruple contrôleur de puissance, qui peuvent gérer jusqu'à 240W (20A max. de courant).

REMARQUE: Si l'utilisation est effectuée proche du courant max, de 10A, une perte d'environ 1V sera observée par rapport à la source à cause du câble d'alimentation. Dans ce cas, nous recommandons l'utilisation d'une source délivrant plus que 12V (mais moins que 13,8V).

Reportez-vous à l'annexe A pour des exemples de configurations d'alimentation à titre de référence.

Une fois que vous avez choisi votre alimentation, vous devrez définir la consommation de courant maximale pour votre alimentation à l'aide de la télécommande Celestron ou du CPWI (discuté plus loin dans ce mode d'emploi). Par la suite, si le contrôleur consomme plus de courant que le maximum spécifié, la LED « Over Current » s'allumera. Par défaut, la consommation de courant maximale est de 2,0A, ce qui est relativement faible. Pour cette raison, si vous n'avez pas défini la consommation de courant maximale pour votre source d'alimentation, cette LED peut s'allumer prématurément.

Lorsque vous connectez l'alimentation à la prise d'entrée d'alimentation, le contrôleur s'allume. Le courant devrait alimenter les ports.

## **5. Connexion à une monture Celestron**

Si vous utilisez le contrôleur intelligent double de chauffage antibuée avec une monture Celestron, vous pouvez le connecter à cette dernière pour modifier les paramètres et surveiller les données avec la télécommande. C'est une excellente option pour les configurations sans connexion PC.

Avant d'utiliser la télécommande de votre télescope avec le contrôleur intelligent double de chauffage anti-buée, vous devrez peut-être mettre à jour le micrologiciel de votre télécommande. Pour la commande NexStar+, vous aurez besoin de la version 5.33.1333 ou supérieure du micrologiciel. Pour la commande StarSense, vous aurez besoin de la version 1.22.21333 ou supérieure du micrologiciel. Vous pouvez

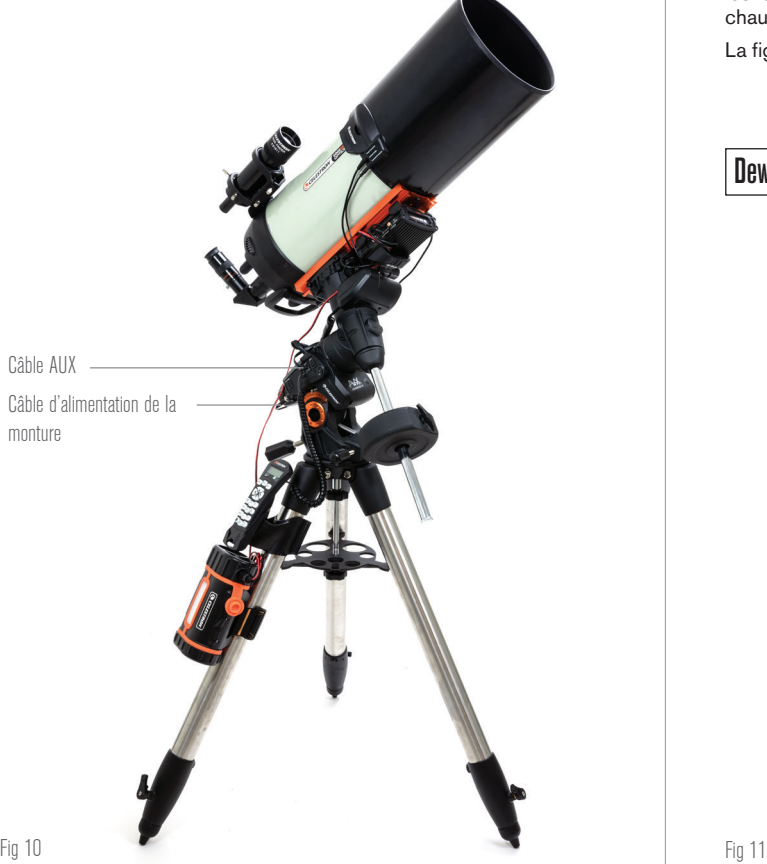

Le câble AUX inclus permet à la monture de communiquer avec le contrôleur. Vous pouvez également utiliser le câble d'alimentation de la monture inclus pour alimenter votre monture à partir du port de sortie d'alimentation.

vérifier le numéro de version de votre micrologiciel en appuyant sur le bouton MENU et en utilisant les boutons DÉFILEMENT et ENTRÉE pour naviguer jusqu'à Commande>Obtenir des informations sur la version. Utilisez le logiciel Celestron Firmware Manager (CFM) pour mettre à jour le micrologiciel si nécessaire. Vous trouverez la dernière version ici: https://www.celestron.com/pages/drivers-and-software

Pour utiliser la télécommande NexStar+ ou StarSense, connectez le câble AUX fourni à un port AUX sur le support Celestron et à un port AUX sur le contrôleur intelligent double de chauffage antibuée. Ensuite, branchez la télécommande de la monture dans la monture comme vous le feriez habituellement. Alternativement, vous pouvez connecter la commande directement à l'un des ports AUX du contrôleur. Vous pouvez également utiliser le câble d'alimentation de la monture inclus pour alimenter votre monture à partir du port de sortie d'alimentation (Figure 10).

REMARQUE: L'alimentation ne circule pas vers les ports AUX à moins qu'un support Celestron ne soit connecté à l'un des ports AUX et allumé. Si vous n'avez pas de monture Celestron connectée, une commande branchée directement sur l'un des ports AUX ne sera pas alimentée.

## **6. Utilisation du contrôleur avec une commande Celestron**

Une fois connecté, vous pouvez modifier les paramètres et surveiller les données à l'aide de la commande NexStar+ ou StarSense. Pour ce faire, allumez la monture, appuyez sur le bouton MENU de la commande, accédez au menu du chauffage anti-buée à l'aide des boutons DÉFILEMENT et appuyez sur ENTRÉE. Maintenant, utilisez les boutons DÉFILEMENT pour afficher les options du menu du chauffage anti-buée et appuyez sur ENTRÉE pour sélectionner.

La figure 11 illustre l'arborescence du menu du chauffage anti-buée.

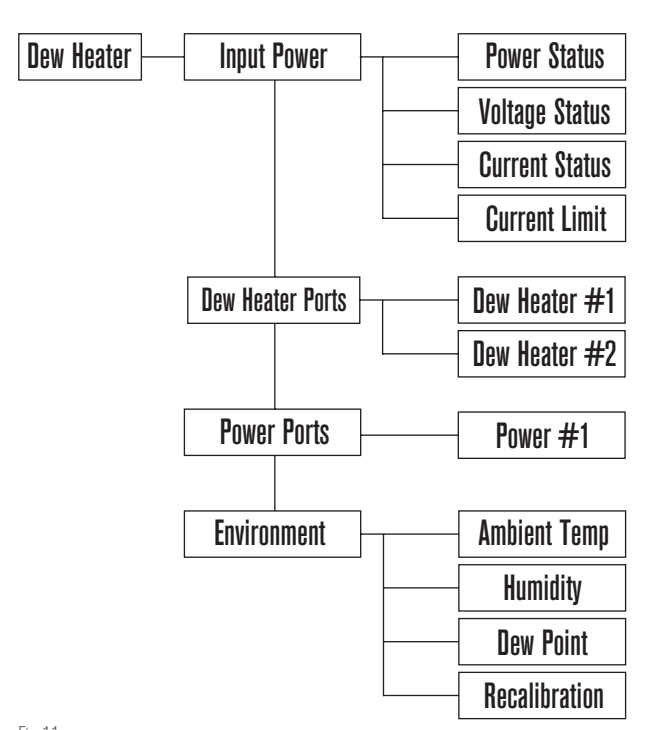

Arborescence du menu de la commande du chauffage anti-buée

REMARQUE: Si vous utilisez la commande StarSense, vous devrez utiliser les boutons de DÉFILEMENT pour voir l'intégralité du texte pour certaines sélections de menu.

### PUISSANCE D'ENTRÉE

Sélectionnez cette option pour surveiller la consommation électrique des appareils connectés au contrôleur. Vous pouvez également vérifier le courant d'entrée de la source d'alimentation et définir la consommation de courant maximale. Utilisez les boutons DÉFILEMENT de la télécommande pour choisir parmi les options suivantes et appuyez sur ENTRÉE pour sélectionner.

- État de l'alimentation Affiche la consommation d'énergie des appareils connectés au contrôleur.
- État de la tension Affiche la tension fournie par la source d'alimentation d'entrée.
- l État de l'alimentation Affiche la consommation d'énergie des appareils connectés au contrôleur.
- l Limite de courant Ce menu permet de définir le courant maximal utilisable par les appareils connectés au contrôleur. Lorsque la consommation de courant des appareils connectés dépasse cette limite, la LED « Over Current » sur la passerelle du contrôleur s'allumera. Appuyez sur ENTRÉE pour régler la limite de courant de 1,0A à 10,0A. Appuyez sur ENTRÉE lorsque vous avez terminé.

REMARQUE: Si vous dépassez la limite de courant et que la LED « Over Current » s'allume, vous devez déconnecter un appareil du contrôleur ou utiliser une autre source d'alimentation pouvant fournir plus de courant. Si vous utilisez une autre alimentation, assurez-vous de modifier la limite de courant.

#### PORTS DU CHAUFFAGE ANTI-BUÉE

Cette option affiche la consommation d'énergie pour chaque port du chauffage anti-buée. Si vous ne souhaitez pas utiliser le contrôle automatique « intelligent » pour les chauffages anti-buée, c'est ici que vous réglerez manuellement la puissance de sortie pour chaque port de chauffage anti-buée.

Après avoir sélectionné Ports du chauffage anti-buée dans le menu, vous pouvez faire défiler jusqu'aux deux ports de chauffage. Pour chaque port de chauffage, l'écran LCD de la commande affichera si le port est en mode manuel ou automatique et la consommation d'énergie sur le port en temps réel.

Pour passer du mode Auto au mode Manuel, sélectionnez le port à l'aide des boutons DÉFILEMENT, puis appuyez sur ENTRÉE. Utilisez ensuite les boutons DÉFILEMENT pour choisir entre le mode manuel et le mode automatique, puis appuyez sur ENTRÉE.

- Si vous sélectionnez le mode manuel, vous devrez spécifier le niveau de puissance souhaité. Il s'agit d'un nombre compris entre 0 et 100 le pourcentage de puissance maximale du chauffage anti-buée connecté au port. Une fois que vous avez entré la valeur souhaitée, appuyez sur ENTRÉE. Pour désactiver un port de chauffage antibuée, sélectionnez le port de chauffage anti-buée, passez en mode manuel et réglez le niveau de puissance sur 0%.
- Si vous sélectionnez le mode Automatique, vous devrez spécifier le niveau d'activité souhaité. Il s'agit d'un nombre de 1 (activité la plus faible) à 10 (activité la plus élevée) qui indique à quel point le contrôleur intelligent est actif lors de la prévention de la formation de buée. Un réglage d'activité plus élevé utilisera plus de puissance mais fournira le plus haut niveau de prévention de la buée lors de conditions environnementales changeantes. En général, vous pouvez utiliser un réglage d'activité plus faible pour les sites d'observation plus chauds et plus secs et un réglage plus élevé pour les sites d'observation plus frais et plus humides. En outre, utilisez un réglage d'activité plus élevé pour des ouvertures plus grandes et une activité plus faible si vous utilisez un pare-buée ou s'il y a du vent. Si vous n'êtes pas sûr du paramètre d'activité à utiliser, essayez d'abord 5 (le paramètre par défaut). Après avoir défini l'activité, appuyez sur ENTRÉE.

#### PORT D'ALIMENTATION

Cette sélection vous permet de surveiller la sortie d'alimentation 12V CC vers un appareil connecté au port d'alimentation.

Si un appareil est connecté au port et que vous sélectionnez « Port d'alimentation » dans le menu chauffage anti-buée, l'écran LCD affichera la consommation électrique. Pour désactiver l'alimentation du port afin d'éteindre un périphérique connecté, appuyez sur ENTRÉE pour le port sélectionné. L'écran LCD affichera alors « Disable port ? » Pour continuer, appuyez sur ENTRÉE. Si vous ne souhaitez pas désactiver l'alimentation, appuyez sur RETOUR. Pour réactiver l'alimentation du port et rallumer un appareil connecté, appuyez à nouveau sur ENTRÉE.

#### ENVIRONNEMENT

Cette sélection vous permet de visualiser les données du capteur environnemental. C'est également là que vous pouvez recalibrer le capteur pour des performances optimales. Utilisez les boutons DÉFILEMENT de la télécommande pour choisir parmi les options suivantes et appuyez sur ENTRÉE pour sélectionner.

- l Température ambiante Affiche la température de l'air ambiant.
- $\bullet$  Humidité Affiche l'humidité relative.
- l Point de rosée Cette valeur est calculée en temps réel à l'aide des données de température et d'humidité ambiantes. Si la température de la lentille descend en dessous du nombre affiché, de la rosée se formera à sa surface.
- l Recalibrage Pour commencer le recalibrage du capteur environnemental, sélectionnez cette option et appuyez sur ENTRÉE. Le capteur chauffera pour évaporer toute l'humidité accumulée dessus, fournissant les données du capteur les plus précises. Le recalibrage prend environ 10 minutes à partir du moment où vous appuyez sur ENTRÉE jusqu'au moment où le capteur est revenu à la température ambiante. Nous vous recommandons de recalibrer périodiquement le capteur environnemental, en particulier si le capteur n'a pas été utilisé depuis un certain temps ou a été stocké dans des conditions humides.
	- n Si vous mesurez la température ou l'humidité ambiante pendant le recalibrage, l'écran affichera les dernières valeurs détectées avant le début du recalibrage.

## RÉACTIVATION D'UN PORT DÉSACTIVÉ

Comme indiqué précédemment, les ports du contrôleur s'éteignent automatiquement si l'un des ports consomme plus de 84W (courant max 7A) ou si la charge totale sur le contrôleur dépasse 120W (courant max 10A). Pour réactiver un port après sa désactivation automatique :

- $\bullet$  Tout d'abord, réduisez la charge sur le contrôleur.
- · Pour sélectionner le port désactivé, appuyez sur MENU, faites défiler jusqu'à « Chauffage anti-buée » et appuyez sur ENTRÉE. Faites ensuite défiler jusqu'à « Port du chauffage anti-buée » ou « Port d'alimentation » et appuyez sur ENTRÉE.
- l L'écran LCD affichera « Réinitialiser le fusible ? » Appuyez sur ENTRÉE pour réactiver le port.

REMARQUE: Si la charge totale sur le contrôleur dépasse 120W (courant max 10A), vous devrez réactiver tous les ports.

## **7. Connexion à un ordinateur**

Il peut être plus pratique pour certaines configurations de connecter le contrôleur intelligent double de chauffage anti-buée à un PC pour ajuster les paramètres et surveiller les données. Cela est particulièrement vrai si vous utilisez déjà un PC pour contrôler votre monture ou toute caméra d'imagerie ou caméra de guidage.

Pour utiliser une connexion filaire, vous aurez besoin d'un câble USB Type A vers Type B (non fourni). Branchez-vous sur le port PC du contrôleur et un port USB sur votre PC. Une fois que vous allumez le contrôleur, l'ordinateur devrait le reconnaître.

**CELESTRON** 

Si vous utilisez une monture électronique de Celestron, vous pouvez connecter la monture et la contrôler via le contrôleur du chauffage anti-buée intelligent à l'aide du logiciel CPWI pour PC. Pour faire cela, utilisez le câble AUX inclus pour connecter l'un des ports AUX du contrôleur à l'un des ports AUX de la monture.

Pour connecter un PC au contrôleur sans fil à l'aide du module WiFi SkyPortal en option, vous aurez besoin d'une monture Celestron et de l'accessoire module WiFi (vendu séparément). Branchez le module WiFi dans un port AUX du support. Connectez un autre port AUX de la monture à l'un des ports AUX du contrôleur à l'aide du câble AUX fourni. Vous pouvez également utiliser le câble d'alimentation de la monture inclus pour alimenter votre monture à partir de l'un des ports de sortie d'alimentation (Figure 12). Une fois tous les câbles connectés, allumez lz monture.

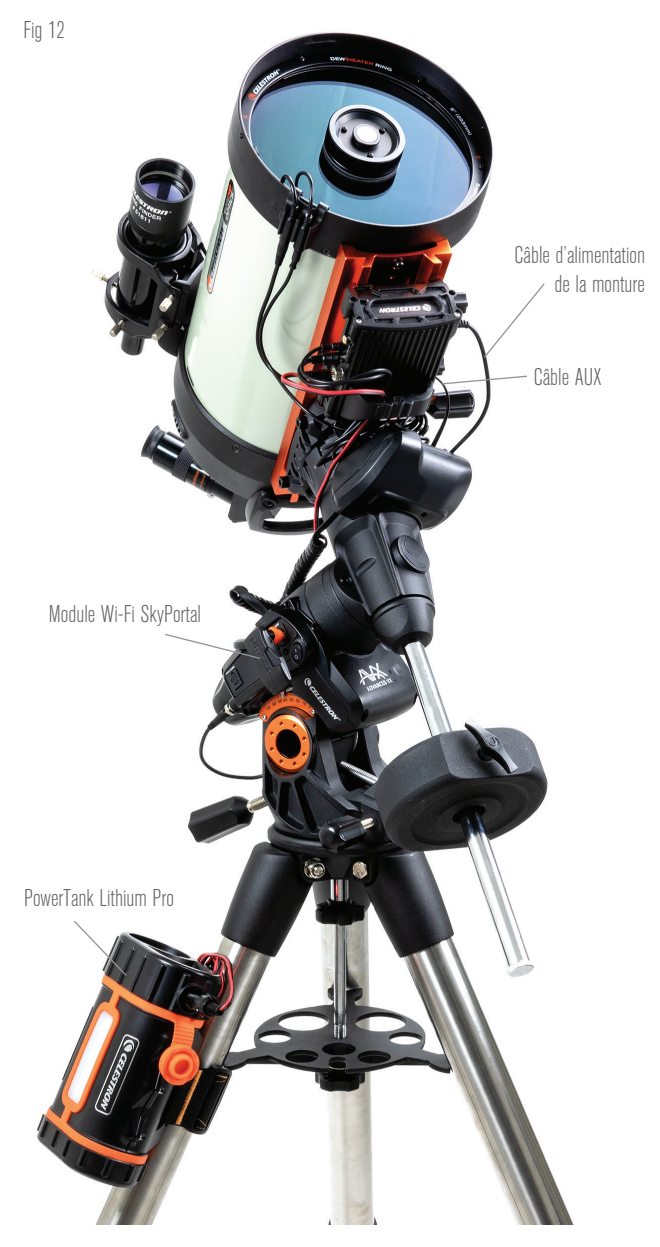

Si vous utilisez une monture Celestron avec le module WiFi SkyPortal, vous pouvez vous connecter au contrôleur via WiFi par le support à l'aide du câble AUX fourni. Vous pouvez également utiliser le câble d'alimentation de la monture inclus pour alimenter votre monture à partir du port de sortie d'alimentation.

REMARQUE: Si votre monture n'a qu'un seul port AUX, vous devrez acheter le répartiteur de port AUX en option. Cela convertit le seul port AUX de la monture en deux ports AUX.

## **8. Utilisation du contrôleur avec le logiciel CPWI**

Si vous contrôlez déjà votre télescope ou votre caméra depuis un ordinateur, vous adorerez contrôler le contrôleur intelligent double de chauffage anti-buée avec notre logiciel gratuit Celestron CPWI. Pour télécharger la dernière version, visitez : https://www.celestron.com/pages/celestron-pwi-telescope-controlsoftware

Installez le logiciel et ouvrez CPWI. Sélectionnez « Démarrer » si la fenêtre d'ouverture apparaît. Ensuite, cliquez sur l'icône « Connexion » dans le coin supérieur gauche de l'écran. Si vous utilisez une connexion filaire, sélectionnez « Monter USB ». Si vous utilisez le module WiFi SkyPortal, cliquez sur l'icône « Connexion », puis sélectionnez « WiFi ».

CPWI devrait trouver et se connecter au contrôleur. Une fois connecté, l'icône Chauffage anti-buée apparaîtra dans le menu de sélection sur le côté gauche de l'écran.

La sélection de l'icône Chauffage anti-buée affichera le menu Chauffage anti-buée. (Figure 13). La première ligne du menu Chauffage anti-buée indique la consommation électrique totale de tous les appareils connectés au contrôleur. Pour afficher plus de données, cliquez sur Aperçu.

#### APERÇU

L'écran Aperçu affiche la consommation électrique de chaque port

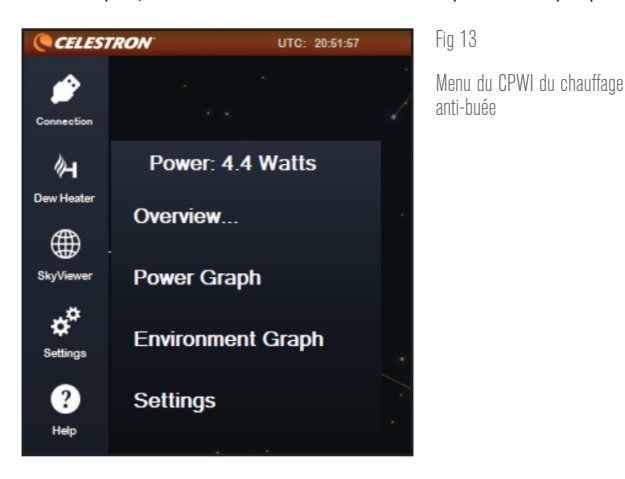

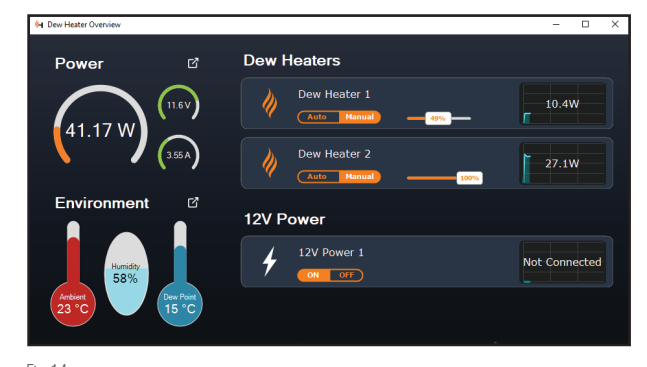

Fig 14 Écran d'aperçu

du contrôleur (Figure 14). Les icônes à côté des ports actuellement utilisés deviendront orange avec la consommation d'énergie au fil du temps dans le petit graphique à droite. Dans le coin supérieur gauche de l'écran Aperçu, vous pouvez voir la puissance totale et la consommation de courant du contrôleur et la tension d'entrée de la source d'alimentation. En dessous, vous pouvez voir les données de température et d'humidité ambiantes du capteur environnemental et le point de rosée calculé.

Le menu Aperçu est également l'endroit où vous pouvez activer ou désactiver chaque port de sortie, y compris les ports du chauffage anti-buée et le port d'alimentation de sortie. Si vous vous connectez à distance au PC connecté au contrôleur, vous pouvez allumer et éteindre vos appareils à distance ici. Pour le port d'alimentation, utilisez simplement le bouton ON/OFF. Pour les ports du chauffage anti-buée, sélectionnez « Manuel » et réglez le niveau de puissance sur zéro.

Comme indiqué précédemment, le contrôleur fermera automatiquement ses ports si une charge trop forte est présente sur l'un des ports (supérieure à 84W) ou si la charge totale sur le contrôleur dépasse 120W (courant max 10A). Si cela se produit, la notification de fusible cassé apparaîtra et vous verrez une fenêtre « RÉINITIALISER FUSIBLE » à côté du ou des ports concernés dans l'écran Aperçu (Figure 15). Pour réactiver un port après sa désactivation automatique, réduisez d'abord la charge sur le port selon les besoins. Ensuite, cliquez sur la case « RÉINITIALISER FUSIBLE » pour réactiver l'alimentation du port.

REMARQUE: Si la charge totale sur le contrôleur dépasse 120W (courant max 10A), vous devrez réactiver tous les ports.

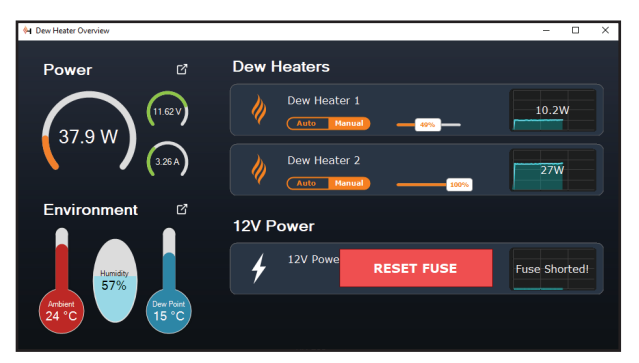

Fig 15

Si la consommation électrique d'un port dépasse 84 W, le port s'éteindra automatiquement. Pour le réactiver, réduisez la charge sur le port concerné, puis cliquez sur la case RÉINITIALISER LE FUSIBLE.

Sous chaque port Chauffage anti-buée, vous trouverez des boutons pour passer du mode de contrôle automatique « intelligent » au mode de contrôle manuel :

- Si vous sélectionnez le mode manuel, vous devrez indiquer le niveau de puissance souhaité. Il s'agit d'un nombre compris entre 0 et 100—le pourcentage de puissance maximale du chauffage anti-buée connecté au port. Une fois que vous avez entré la valeur souhaitée, appuyez sur ENTRÉE.
	- l Pour désactiver un port de chauffage anti-buée, sélectionnez Contrôle manuel et réglez le curseur sur 0%.
- Si vous sélectionnez le mode automatique, vous devrez définir le niveau « activité ». Il s'agit d'un nombre de 1 (activité la plus faible) à 10 (activité la plus élevée) qui indique à quel point le contrôleur intelligent est actif lors de la prévention de la formation de buée. Un réglage d'activité plus élevé utilisera plus de puissance mais fournira

le plus haut niveau de prévention de la buée lors de conditions environnementales changeantes. En général, vous pouvez utiliser un réglage d'activité plus faible pour les sites d'observation plus chauds et plus secs et un réglage plus élevé pour les sites d'observation plus frais et plus humides. En outre, utilisez un réglage d'activité plus élevé pour des ouvertures plus grandes et une activité plus faible si vous utilisez un pare-buée ou s'il y a du vent. Utilisez le curseur pour définir l'activité. Si vous n'êtes pas sûr du paramètre d'activité à utiliser, essayez d'abord 5 (le paramètre par défaut).

Vous pouvez renommer chaque port dans l'écran Aperçu en cliquant sur le nom du port. La fenêtre Éditeur de nom de port apparaît (Figure 16) et vous pouvez saisir le nouveau nom. Cliquez sur le bouton OK lorsque vous avez terminé et le nouveau nom apparaîtra pour le port. Cela vous aidera à garder vos commandes organisées, car vous pouvez renommer chaque port associé à un appareil connecté. Par exemple, vous pouvez renommer vos ports « anneau de chauffage anti-buée de 8 pouces » ou « montage CGX ».

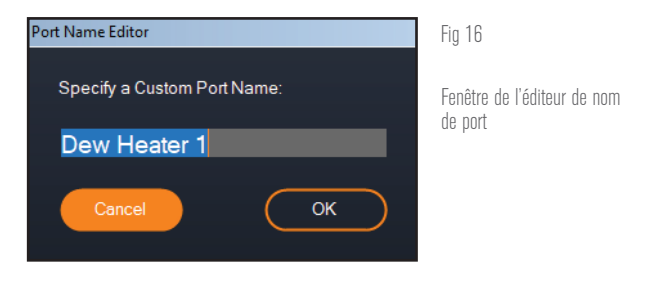

#### GRAPHIQUE DE PUISSANCE

Sélectionnez « Graphique de puissance » dans le menu Dew Heater pour afficher la fenêtre Graphique de puissance (Figure 17). Vous pouvez également accéder au graphique de puissance directement à partir de l'écran Aperçu en cliquant sur l'icône de flèche de raccourci à côté du mot « Puissance » dans le coin supérieur gauche de l'écran Aperçu.

Le graphique de puissance montre la consommation d'énergie au fil

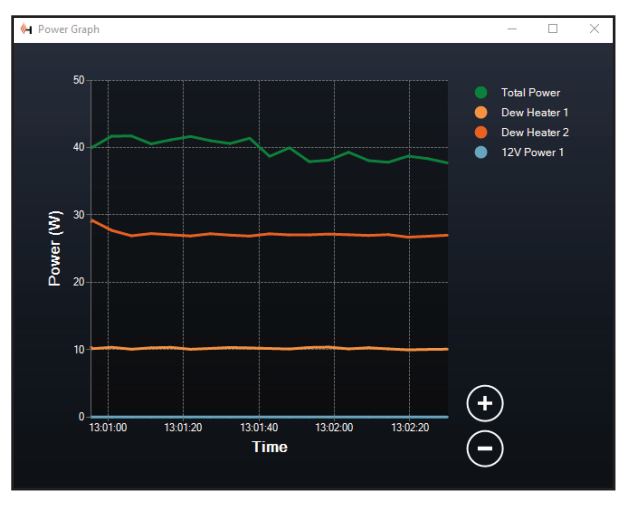

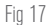

Fenêtre du graphique de puissance

du temps pour tous les appareils connectés aux ports du chauffage anti-buée et au port d'alimentation de sortie du contrôleur. Chaque ligne de couleur sur le graphique représente un port différent. Si vous souhaitez changer la couleur d'un port, placez la souris sur le port et faites un clic droit.

Vous pouvez masquer un port du graphique en cliquant sur le cercle à gauche du nom du port. Pour réactiver sa ligne sur le graphique, il suffit de cliquer à nouveau sur le cercle.

Pour « zoomer » sur une plage de temps spécifique sur le graphique pour voir plus de détails, utilisez les cercles « + » et « - » en bas à droite du graphique. Vous pouvez également « pincer pour zoomer » si vous avez un pavé tactile ou utilisez la molette de défilement de votre souris pour effectuer un zoom avant et arrière. Utilisez le curseur qui apparaît au bas du graphique pour trouver une plage de temps particulière.

#### GRAPHIQUE DE L'ENVIRONNEMENT

Sélectionnez « Graphique d'analyse de l'environnement » dans le menu Chauffage anti-buée pour afficher la fenêtre Power Graph (Figure 18). Vous pouvez également accéder au graphique de l'environnement directement à partir de l'écran Aperçu en cliquant sur l'icône représentant une flèche de raccourci à côté du mot « Environnement » sur le côté gauche de l'écran Aperçu. Ce graphique montre la température de l'air ambiant, l'humidité et le point de rosée calculé au fil du temps. La température de l'air et le point de rosée utilisent l'échelle de température en °C à gauche du graphique. L'humidité utilise l'échelle % d'humidité à droite du graphique. Chaque ligne de couleur sur le graphique représente une valeur différente. Si vous souhaitez changer la couleur d'une valeur, placez la souris dessus et faites un clic droit.

Vous pouvez masquer une valeur du graphique en cliquant sur le

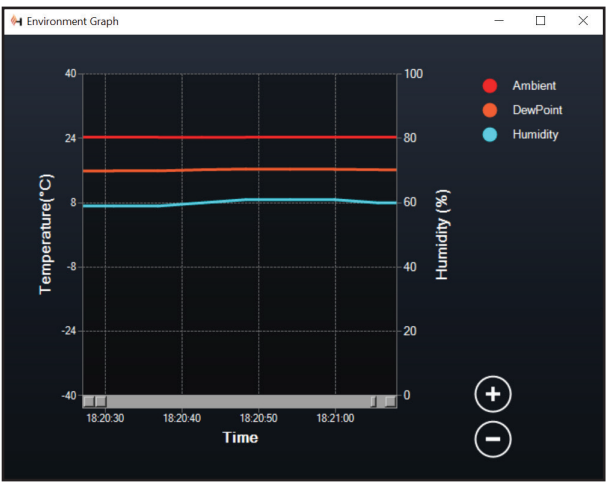

Fig 18

Fenêtre du graphique environnemental

cercle à gauche du nom de la valeur sur le graphique. Pour réactiver sa ligne sur le graphique, il suffit de cliquer à nouveau sur le cercle.

Pour « zoomer » sur une plage de temps spécifique sur le graphique pour voir plus de détails, utilisez les cercles « + » et « - » en bas à droite du graphique. Vous pouvez également utiliser « pincer pour zoomer » si vous disposez d'un pavé tactile ou utilisez la molette de défilement de votre souris pour effectuer un zoom avant et arrière sur des plages de temps. Utilisez le curseur qui apparaît au bas du graphique pour trouver une plage de temps particulière.

Pour changer les unités de température de degrés Fahrenheit (par défaut) en degrés Celsius, utilisez la sélection « Paramètres » dans le menu Dew Heater.

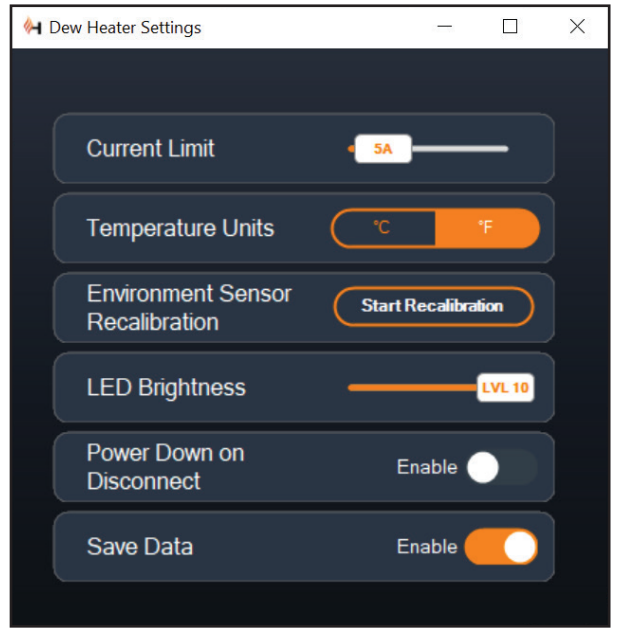

#### Fig 19

Fenêtre des réglages du chauffage anti-buée

### PARAMÈTRES

La sélection « Paramètres » dans le menu Chauffage anti-buée ouvre la fenêtre Dew Heater Settings (Figure 19).

- Limite actuelle
	- l Utilisez le curseur pour définir le courant maximum pour l'alimentation que vous utilisez. Si la consommation d'énergie du contrôleur dépasse le courant maximum défini, la LED « Over Current » sur le pont du boîtier du contrôleur s'allumera. Si cela se produit, vous devrez réduire la consommation électrique en réduisant ou en éteignant les appareils connectés au contrôleur. Alternativement, vous pouvez utiliser une autre alimentation capable de fournir plus de courant. Si vous faites cela, assurez-vous d'ajuster la limite de courant en conséquence.
- Unités de température
	- l Modifiez les unités de température dans CPWI à l'aide des boutons °C et °F.
- Réétalonnage du capteur d'environnement
	- · Utilisez le bouton « Démarrer le recalibrage » pour recalibrer le capteur environnemental. Cela chauffe le capteur pour évaporer l'humidité qui s'y est accumulée. Le recalibrage permet de fournir les lectures de capteur les plus précises. Il faut environ 10 minutes pour que le capteur chauffe et refroidisse. Nous vous recommandons de recalibrer périodiquement le capteur environnemental, en particulier si le capteur n'a pas été utilisé depuis un certain temps ou a été stocké dans des conditions humides. Cela aidera à fournir l'utilisation d'énergie la plus efficace pour les chauffages anti-buée.
		- Si vous mesurez la température ou l'humidité ambiante pendant le recalibrage, l'écran affichera les dernières valeurs détectées avant le début du recalibrage.

- Luminosité des LED

l Réglez la luminosité des LED du contrôleur à l'aide du curseur. Un est le réglage le plus sombre et dix est le plus lumineux.

- Mise hors tension sur déconnexion

• Vous pouvez choisir d'éteindre tous les appareils connectés lorsque vous déconnectez le contrôleur de CPWI. Pour ce faire,

cliquez sur le bouton Activer. Lorsque vous reconnectez CPWI, tous les ports se réactivent. Si vous n'activez pas cette fonction, l'alimentation passera par le contrôleur comme d'habitude lorsque vous vous déconnectez de CPWI.

- Enregistrer les données
	- $\bullet$  Cette fonctionnalité vous permet d'exporter les données brutes du contrôleur au format .CSV, que vous pouvez ouvrir dans Microsoft Excel ou Google Sheets. Si vous sélectionnez cette option, vous pouvez trouver le fichier .CSV enregistré dans ce dossier sur votre PC: Documents\Célestron\CPWI

Pour vous déconnecter du contrôleur intelligent double de chauffage anti-buée à la fin d'une session d'observation, vous pouvez soit fermer CPWI pour faire apparaître la fenêtre d'arrêt de l'application apparaîtra (Figure 20), ou vous pouvez sélectionner l'icône « Connexion » dans le coin supérieur gauche et sélectionner « Déconnecter ». Si vous avez sélectionné « Mise hors tension sur déconnexion » dans le menu Chauffage anti-buée>Réglages, tous les appareils connectés au contrôleur s'éteindront. Sinon, l'alimentation continuera à circuler à travers les ports du contrôleur comme d'habitude.

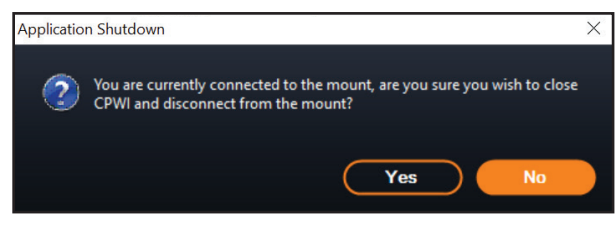

Fig 20

Fenêtre de fermeture de l'application

## **9. Spécifications**

**Poids: 1,2 lbs.** 

Dimensions: 5,5" x 4,5" x 3,25"

Boîtier Pinces à queue d'aronde et sangle de trépied en aluminium, refroidies par ventilateur et intégrées

Entrée d'alimentation: 12V DC nominal, tension d'entrée max 13,8V DC, courant d'entrée 10A max, connecteur en barillet fileté à point positive de 5,5 mm/2,1 mm

Port de sortie d'alimentation: 12V CC, connecteur en barillet fileté à point positive de 5,5 mm / 2,1 mm, courant de sortie max. de 7 A

Sorties du chauffage anti-buée: 2x prises jack RCA, 12V CC, courant de sortie 7A max pour chaque port

Prise Jack de thermistance: 2x prise audio jack 2,5 mm, compatible avec les anneaux chauffants Chauffage anti-buée Celestron et la thermistance Celestron en option

Ports AUX: 2x ports AUX, compatibles avec les montures Celestron et autres produits Celestron

Capteur environnemental: Intégré, donne des données de température et d'humidité ambiantes, peut être recalibré pour de meilleures performances

Protection de circuit: fusibles réarmables en interne pour chaque port, protection contre l'inversion de polarité, sous-tension, surtension, sous-intensité, surintensité

Micrologiciel: Logiciel évolutif complet Celestron Firmware Manager (CFM)

Câble d'alimentation: Fiche de connecteur en barillet fileté à pointe positive de 5,5mm / 2,1mm à une extrémité, prise allume-cigare à l'autre extrémité, fusible 10A, fil de calibre 16

## **Annexe A: Exemples de calculs d'exigences d'alimentation**

#### CONFIGURATION D'EXEMPLE N°1

- Anneau de chauffage anti-buée Celestron de 8" connecté au port n°1 du chauffage anti-buée
	- l Consommation de courant maximale de l'anneau de chauffage anti-buée de 8'' = 1,7 A
	- $\bullet$  Puissance maximale requise pour un anneau de chauffage antibuée de 8'' = 12 V x 1,7 A = 20,4 W

- Monture Celestron Advanced VX EQ connectée au port d'alimentation #2

- Consommation de courant maximale pour la monture Advanced VX EQ lors de l'orientation à vitesse maximale = environ 2,0 A
- l Puissance maximale requise pour Advanced VX lors de la rotation à vitesse maximale =  $12V \times 2,0A = 24,0W$

Dans cet exemple, la puissance maximale totale requise par le contrôleur serait d'environ 48W.

- Si vous avez accès à l'alimentation secteur, l'adaptateur secteur Celestron-5A, qui peut gérer jusqu'à 60 W, serait un bon choix pour alimenter le contrôleur.
- Pour les configurations portables, le Celestron PowerTank Lithium Pro peut fournir jusqu'à 120W de puissance (courant max 10A), il fonctionnerait donc bien avec cet exemple de configuration.
	- La capacité de la pile du PowerTank Lithium Pro est de 158,7 Watt-heures. Le contrôleur utilise environ 48 watts par heure. Par conséquent, la batterie durera plus de 3 heures dans cet exemple. Supposons que vous utilisiez le contrôle intelligent automatique pour l'anneau de chauffage anti-buée. Dans ce cas, vous pouvez vous attendre à ce que la batterie dure beaucoup plus longtemps, car l'anneau ne fonctionnera probablement pas en continu à puissance maximale. De même, si vous ne faites pas pivoter le télescope de manière répétée à sa vitesse la plus élevée, la puissance consommée par la monture sera bien moindre, prolongeant ainsi la durée de vie de la pile.

#### EXEMPLE DE CONFIGURATION #2

- Anneau de chauffage anti-buée Celestron de 11" connecté au port n°1 du chauffage anti-buée

- $\bullet$  Consommation de courant maximale de l'anneau de chauffage anti-buée de 11" = 2,5 A
- $\bullet$  Puissance maximale requise pour un anneau de chauffage antibuée de 11" = 12 V x 2,5 A = 30,0 W
- Bande/languette chauffante d'un autre fabricant pour le chercheur connecté au port #2 du chauffage anti-buée
	- Consommation maximale pour la bande/languette chauffante pour le chercheur = environ 1,0 A
	- Puissance maximale requise pour une bande/languette

chauffante pour le chercheur =  $12$  V x  $1,0$  A =  $12,0$  W

- Monture Celestron CGX EQ connectée au port d'alimentation #2

• Consommation de courant maximale pour la monture CGX EQ lors de l'orientation à vitesse maximale = environ 3,0 A

**CELESTRON** 

l Puissance maximale requise pour la monture CGX EQ lors de la rotation à vitesse maximale =  $12V \times 3,0A = 36,0W$ 

Dans cet exemple, la puissance maximale totale requise par le contrôleur serait d'environ 78W.

- Si vous avez accès à une alimentation CA, une alimentation CA à CC haute puissance fonctionnera bien pour alimenter le contrôleur. L'adaptateur secteur 5A de Celestron ne fonctionnerait pas car son maximum est de 60W.
	- l Si la tension d'alimentation AC-DC est variable, assurezvous de la régler sur 12V avant de la connecter au contrôleur. N'oubliez pas non plus que la prise d'entrée d'alimentation est à pointe positive.
- Pour les configurations portables, le Celestron PowerTank Lithium Pro peut fournir jusqu'à 120W de puissance (courant max 10A), il fonctionnerait donc bien avec cet exemple de configuration. Cependant, il se peut qu'il ne dispose pas d'une capacité de stockage d'énergie suffisante pour l'ensemble de votre session d'observation.
	- l La capacité de la pile du PowerTank Lithium Pro est de 158,7 Watt-heures. Le contrôleur utilise environ 78 watts par heure. Par conséquent, la batterie durera plus de 2 heures dans cet exemple. Supposons que vous utilisiez le contrôle intelligent automatique pour l'anneau de chauffage anti-buée. Dans ce cas, vous pouvez vous attendre à ce que la batterie dure beaucoup plus longtemps, car l'anneau ne fonctionnera probablement pas en continu à puissance maximale. De même, si vous ne faites pas pivoter le télescope de manière répétée à sa vitesse la plus élevée, la puissance consommée par la monture sera bien moindre, prolongeant ainsi la durée de vie de la pile.
- Pour les configurations portables que vous prévoyez d'utiliser une nuit entière, nous recommandons une « pile marine » 12V CC ou une autre pile 12V CC portable avec une capacité de stockage d'énergie élevée.
	- Si vous prévoyez une session d'astrophotographie d'une nuit entière (8 heures) avec cette configuration, vous aurez besoin d'une pile marine d'une capacité de 78 W x 8 heures = 624 watts-heures (c'est-à-dire environ 52 ampères-heures à 12 V CC).

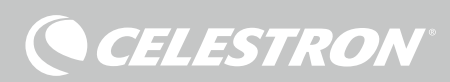

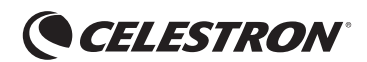

©2022 Celestron. Celestron et le Symbol sont des marques déposées de Celestron, LLC • Tous droits réservés. • Celestron.com • 2835 Columbia Street, Torrance, CA 90503 É.-U celestron.com/pages/technical-support

NOTE DE LA FCC: Cet équipement a été testé et jugé conforme aux limites établies pour un dispositif numérique de classe B, conformément à la section 15 de la réglementation de la FCC. Ces limites sont conçues pour fournir une protection raisonnable contre les interférences nuisibles dans une installation résidentielle. Cet équipement génère, utilise et peut émettre une énergie de fréquence radio et, s'il n'est pas installé et utilisé conformément aux instructions, peut causer des interférences nuisibles aux communications radio. Mais il n'existe aucune garantie que des interférences ne seront pas produites dans une installation particulière. Si cet équipement cause des interférences nuisibles à la réception radio ou télévision, ce qui peut être déterminé en éteignant et en rallumant l'équipement, l'utilisateur est encouragé à essayer de corriger l'interférence par une ou plusieurs des mesures suivantes:

- Réorientez ou déplacez l'antenne de réception.
- Augmentez la séparation entre l'équipement et le récepteur.
- Branchez l'équipement dans une prise sur un circuit différent de celui auquel le récepteur est connecté.
- Consultez le revendeur ou un technicien radio / TV expérimenté pour obtenir de l'aide

Cet appareil respecte la section 15 des règles de la FCC. Son utilisation est sujette aux deux conditions suivantes: (1) Cet appareil ne doit pas causer d'interférences nuisibles et (2) cet appareil doit accepter toutes les interférences reçues, y compris celles pouvant entraîner un fonctionnement indésirable.

Notez que les changements ou les modifications non expressément approuvée par le fournisseur de cet appareil annule l'autorité de l'utilisateur à utiliser cet appareil.

L'apparence et les caractéristiques techniques du produit sont sujettes à modification sans préavis. Ce produit est conçu et prévu pour être utilisé par des personnes âgées de 14 ans et plus. Fabriqué en Chine

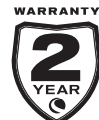

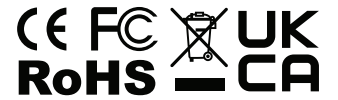

celestron.com/pages/warranty

## INTELLIGENTE TAUHEIZUNGSSTEUERUNG 2X **BEDIENUNGSANLEITUNG**

Modell-Nr. 94035 DEUTSCH

Herzlichen Glückwunsch zum Kauf der Intelligenten Tauheizungssteuerung 2x von Celestron. Diese Steuerung bietet eine "intelligente" und effiziente Energienutzung für bis zu zwei Tauheizungen Ihres Teleskopsystems sowie ein weiteres 12-V-Gleichstromgerät – sie sorgt gleichzeitig für Kabelmanagement Ihrer Ausrüstung. Wenn Sie Ihre Tauheizungen an die Steuerung anschließen, verbindet ein Kabel alle mit Ihrer Stromquelle, während ein anderes die Ausrüstung mit Ihrem PC verbindet, falls gewünscht.

Wenn Sie es vorziehen, keine Verbindung zu einem PC herzustellen, schließen Sie Ihre Tauheizungen einfach an die Steuerung an und schalten Sie sie ein. Die Steuerung überwacht automatisch die Umgebungstemperatur und die Luftfeuchtigkeit mit Hilfe des integrierten Umgebungssensors. Der Thermistoranschluss überwacht die Temperatur des Objektivs und lässt nur so viel Strom fließen, dass eine Betauung verhindert wird. Wenn Sie Akkus verwenden, reduziert dieses "intelligente" System den Strombedarf der Heizungen erheblich und verlängert so die Akkulebensdauer. Wenn Sie Einstellungen manuell vornehmen oder Daten überwachen möchten, schließen Sie einen PC oder die Handsteuerung Ihrer Celestron-Montierung an.

#### INHALTSVERZEICHNIS

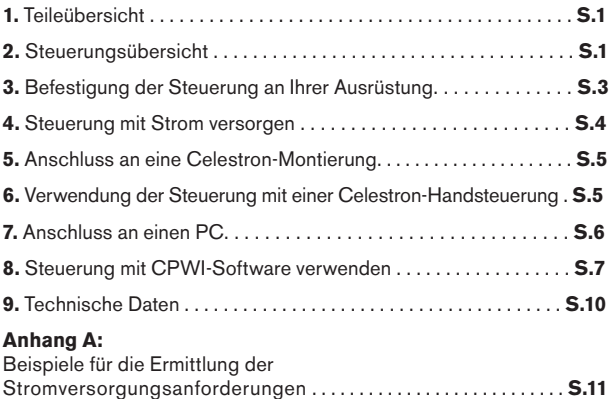

## **1. Teileübersicht**

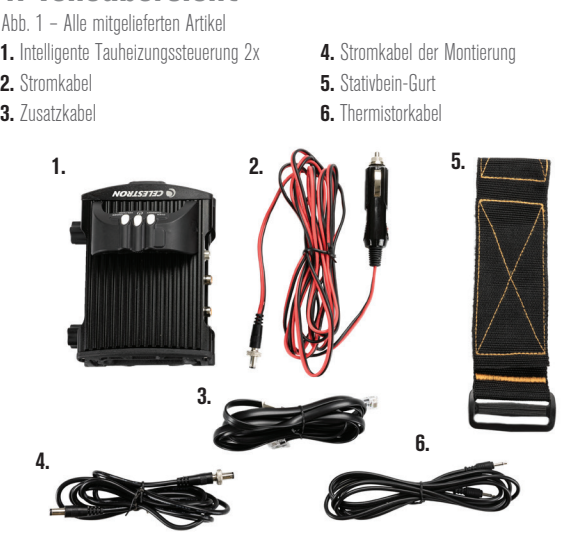

Wenn Teile in der Teileliste fehlen, wenden Sie sich bitte für Hilfe an die technische Unterstützung von Celestron unter www.celestron. com/pages/technical-support.

## **2. Steuerungsübersicht**

In Abbildung 2 finden Sie eine Übersicht über die Eingangs- und Ausgangsanschlüsse sowie die Funktionen der Intelligenten Tauheizungssteuerung 2x.

Abb. 2-1

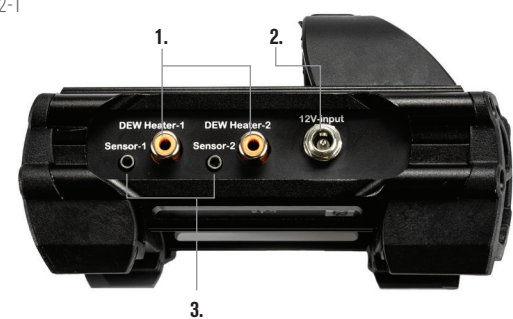

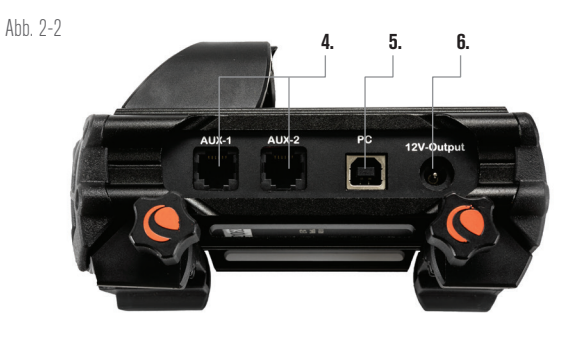

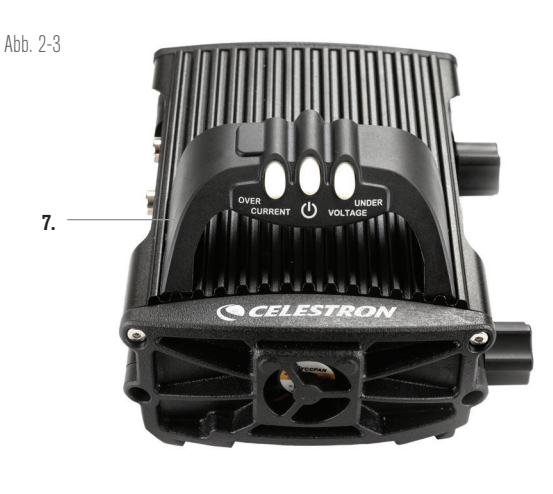

- **1.** Tauheizungssteuerungs-Anschlüsse
- **2.** Stromeingangsbuchse
- **3.** Thermistoranschlüsse
- **4.** AUX-Anschlüsse
- **5.** PC-Anschluss **6.** Stromausgangsanschluss
- **7.** Brücke
- DEUTSCH | 1

#### TAUHEIZUNGSSTEUERUNG

Die Intelligente Tauheizungssteuerung 2x bietet eine automatische "intelligente" Steuerung für bis zu zwei Tauheizmanschetten oder Tauheizbänder/-streifen.

Wenn Sie die Steuerung mit einer Celestron-Tauheizmanschette verwenden, verbinden Sie die Stromeingangsbuchse der Manschette mit einem der Tauheizungsausgänge der Steuerung und dem mit der Manschette mitgelieferten Verlängerungskabel. Stecken Sie dann das mitgelieferte Thermistorkabel in die Thermistorbuchse der Manschette und in den entsprechenden Thermistoranschluss an der Steuerung. (Abbildung 3) Der Thermistor zeigt die Temperatur der Schmidt-Korrekturlinse an. Die Steuerung verwendet diese Daten zusammen mit den Informationen des integrierten Umgebungssensors (d. h. Umgebungstemperatur und Luftfeuchtigkeit), um die Manschette mit der richtigen Stromstärke zu versorgen, um eine Betauung zu verhindern. Bei Akkubetrieb verlängert dieses System die Akkulebensdauer in den meisten Situationen erheblich. Sobald Sie die Manschette an einen der Tauheizungsanschlüsse der Steuerung anschließen, beginnt er sich zu erwärmen (es sei denn, der Anschluss wurde manuell deaktiviert, worauf später in diesem Handbuch eingegangen wird).

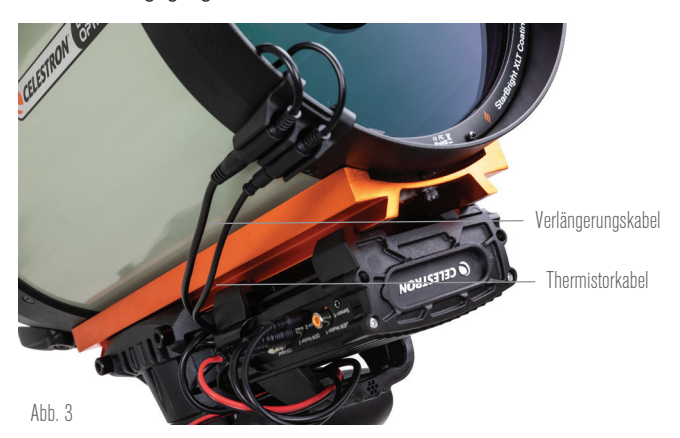

Schließen Sie eine Tauheizmanschette von Celestron mit dem mitgelieferten Verlängerungskabel und dem Thermistorkabel an die Steuerung an.

Wenn Sie die automatische intelligente Steuerung für mehr als eine Celestron-Tauheizmanschette verwenden möchten, benötigen Sie ein zusätzliches Thermistorkabel. Das Thermistorkabel ist ein standardmäßiges 2,5-mm-Audiokabel, das in den meisten Elektronikgeschäften erhältlich ist. Achten Sie darauf, dass das Kabel lang genug für Ihre Ausrüstung ist.

Der Umgebungssensor der Steuerung befindet sich in der "Brücke" am Steuerungsgehäuse (Abbildung 2). Diese Position schützt den Sensor vor der Wärmeabstrahlung des Gehäuses und sorgt gleichzeitig für einen guten Luftstrom. Ein integrierter Umweltsensor ermöglicht eine einfachere, sauberere Ausrüstung, ohne dass externe Sensoren im Weg sind.

Sie müssen den Umgebungssensor von Zeit zu Zeit neu kalibrieren. Durch die Neukalibrierung wird der Sensor aufgeheizt, sodass die angesammelte Feuchtigkeit verdunstet und genaueste Temperaturund Luftfeuchtigkeitsdaten sowie die effizienteste Energienutzung gewährleistet sind. Wir empfehlen eine Neukalibrierung vor der ersten Verwendung und nach längerer Lagerung in feuchter Umgebung. Das Verfahren ist einfach; wir erklären es später in diesem Handbuch.

Wenn Sie die automatische intelligente Steuerung nicht verwenden möchten, können Sie die Leistung für jeden der Tauheizungsanschlüsse manuell von 0 % (Aus) bis 100 % (volle Leistung) einstellen. Wir behandeln diese Option später in diesem Handbuch ausführlicher.

Wenn Sie ein Heizband oder -streifen verwenden, das nicht von Celestron stammt, benötigen Sie einen Cinch-Stecker für den Anschluss an die Heizungsausgänge der Steuerung. Sie haben zwei Möglichkeiten zur Steuerung von Heizbändern und -streifen anderer Hersteller:

- 1. Sie können den optionalen Thermistor für Intelligente Tauheizungssteuerungen von Celestron erwerben, um eine automatische, intelligente Leistungssteuerung zu ermöglichen. Schließen Sie das Heizband an das Teleskop an und verbinden Sie seinen Stecker mit einem der Tauheizungsanschlüsse. Platzieren Sie dann die Spitze des Thermistors unter dem Heizband, sodass er gesichert ist (Sie können eventuell Klebeband verwenden). Verbinden Sie den Stecker des Thermistors mit der entsprechenden Buchse an der Steuerung (Abbildung 4). Der Thermistor des Fühlers nicht so genau wie der in der Tauheizmanschette von Celestron eingebaute Thermistor, der direkt mit der Korrekturlinse in Kontakt ist. Dennoch ermöglicht er eine automatische, intelligente Steuerung von Heizbändern/ streifen.
- 2. Sie können alternativ, wie bereits erwähnt, die Ausgangsleistung für jeden Tauheizungsanschluss manuell von 0 % bis 100 % einstellen.

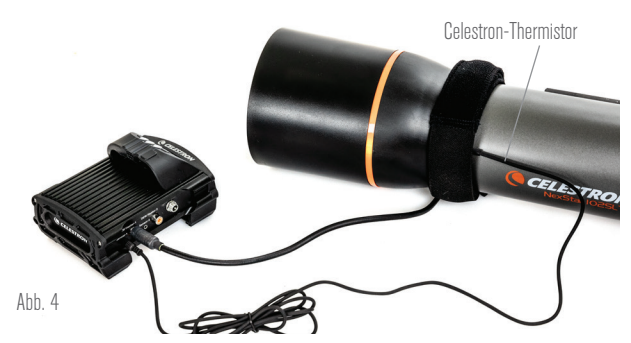

Wenn Sie ein Heizband oder einen Heizstreifen eines anderen Herstellers verwenden, benötigen Sie den optionalen Celestron-Thermistor für Intelligente Tauheizungssteuerungen.

Jeder der Tauheizungsanschlüsse kann eine maximale Leistung von 84 W (7 A max. Strom) liefern, was für die meisten Taupunktheizungen mehr als ausreichend sein sollte. Wenn eine angeschlossene Tauheizung mehr als 84 W benötigt, schaltet sich der Anschluss automatisch ab, um die Schaltung zu schützen. Nachdem Sie die Last reduziert haben, kann der Anschluss wieder aktiviert werden. Dieser Prozess wird später in diesem Handbuch behandelt.

### LEISTUNGSSTEUERUNG

Eine praktische Funktion der Intelligenten Tauheizungssteuerung 2x ist ihre Fähigkeit, ein externes Gerät mit 12 VDC zu versorgen. Viele Benutzer entscheiden sich dafür, ihre Montierung auf diese Weise mit Strom zu versorgen, sodass Sie Ihre Tauheizung und Montierung über eine einzige Stromquelle betreiben können.

Um ein 12-V-Gleichstromgerät mit Strom zu versorgen, verwenden Sie das mitgelieferte Stromkabel der Montierung – ein Kabel mit 12-VDC-Hohlsteckern an beiden Enden (Abbildung 1). Verbinden Sie einfach den Stromeingang des Geräts mit dem 12-VDC-Ausgang der Steuerung. Für den Anschluss ist ein 12-VDC-5,5-mm-/2,1 mm-Hohlstecker (Spitze ist der Pluspol) erforderlich. Ein Ende des Stromkabels für die Montierung hat eine integrierte Mutter an seinem Hohlstecker. Sie können diese an der Stromversorgungsbuchse von Celestron-Montierungen mit Hohlstecker-Gewindebuchse festschrauben, um eine möglichst sichere Verbindung zu

gewährleisten. Der Strom fließt durch den Anschluss, sobald Sie das Gerät anschließen; es ist nicht nötig, den Anschluss einzuschalten (es sei denn, Sie haben den Anschluss zuvor deaktiviert, worauf wir später noch eingehen werden).

Der Stromanschluss liefert eine maximale Leistung von 84 W (7 A max. Strom). Wenn ein angeschlossenes Gerät mehr als 84 W benötigt, schaltet sich der Anschluss automatisch ab, um die Schaltkreise zu schützen. Der Anschluss kann wieder aktiviert werden, nachdem Sie die Last reduziert haben. Dieser Vorgang wird später behandelt.

#### STATUS-LEDS

Auf der Brücke befinden sich drei LEDs, die den Status der Steuerung anzeigen:

- Die mittlere LED zeigt an, ob Strom zur Steuerung fließt.
- Die LED mit der Aufschrift "Over Current" (Überstrom) leuchtet auf, wenn die Stromaufnahme größer ist, als die Stromversorgung liefern kann. Trennen Sie in diesem Fall entweder eines der an die Steuerung angeschlossenen Geräte, reduzieren Sie ihre Stromaufnahme oder verwenden Sie eine Stromquelle, die mehr Strom liefern kann. Sie müssen die max. Stromaufnahme für Ihre Stromversorgung festlegen, damit diese LED richtig funktioniert (wie später in diesem Handbuch beschrieben).
	- l Wenn es an einem der Anschlüsse zu einem Kurzschluss durch ein angeschlossenes Gerät gekommen ist, blinkt die "Over Current" (Überstrom)-LED und der betroffene Anschluss schaltet sich ab. Sie müssen die Anweisungen befolgen, die später im Handbuch beschrieben werden, um den Anschluss erneut zu aktivieren und zu verwenden.
- Die LED mit der Aufschrift "Under Voltage" (Unterspannung) leuchtet auf, wenn die Eingangsspannung der Steuerung weniger als 11,0 V Gleichspannung beträgt. Dies kann der Fall sein, wenn Ihr Akku kurz vor dem Ende seiner Ladekapazität steht. In diesem Fall müssen Sie eine andere Stromversorgung verwenden oder den Akku aufladen. Die Unterspannungs-LED schützt Ihren Akku davor, dass er zu stark entladen wird, was seine Lebensdauer verkürzen könnte.
	- Wenn die Eingangsspannung der Stromversorgung 13,8 V übersteigt, schalten sich alle Ausgänge ab, um die Schaltung zu schützen und die LED "Under Voltage" (Unterspannung) blinkt. In diesem Fall müssen Sie die Stromversorgung durch eine ersetzen, die weniger als 13,8 V liefert. Alle Ausgangsanschlüsse müssen außerdem gemäß den Anweisungen in diesem Handbuch manuell wieder aktiviert werden.

Wenn Sie bei dunklem Himmel die LEDs als zu hell empfinden, können Sie ihre Helligkeit anpassen. Wie das geht, erklären wir später in dieser Bedienungsanleitung.

#### ZUSÄTZLICHER STROMKREISSCHUTZ

Zusätzlich zu den Warnungen der Status-LEDs verfügt die Intelligente Tauheizungssteuerung 2x über weitere Stromkreisschutzmaßnahmen, um die Sicherheit Ihrer Geräte zu gewährleisten.

Wenn die Gesamtleistungsaufnahme der Steuerung 120 W (10 A max. Strom) überschreitet, schaltet sich die Steuerung automatisch ab. Verringern Sie die Last an der Steuerung und aktivieren Sie die Anschlüsse manuell gemäß den Anweisungen, die später in dieser Bedienungsanleitung beschrieben werden.

Wenn Sie die Eingangsstromquelle versehentlich mit falscher Polarität anschließen, schaltet sich die Steuerung nicht ein, um Schäden am Schaltkreis zu vermeiden.

## **3. Befestigung der Steuerung an Ihrer Ausrüstung**

Legen Sie fest, wie Sie die Steuerung an Ihrem Teleskop befestigen möchten. Es gibt mehrere Möglichkeiten:

– Verwenden Sie die integrierte Schwalbenschwanzklemme, um die Steuerung an eine CG-5/Vixen oder CGE/Losmandy Schwalbenschwanzschiene anzuschließen. Wenn Sie sich an Ihrem optischen Tubus eine Schwalbenschwanzschiene befindet, ist dies vielleicht die einfachste und bequemste Art, die Steuerung mit Ihrer Ausrüstung zu verbinden. Lösen Sie einfach die Klemmknöpfe der Steuerung, setzen Sie die Klemmen der Steuerung auf die Schwalbenschwanzschiene und ziehen Sie die Klemmknöpfe fest an (Abbildung 5).

**CELESTRON** 

- Verwenden Sie den mitgelieferten Stativbein-Gurt, um die Steuerung an einem der Stativbeine zu befestigen. Führen Sie den Gurt durch die Schlitze auf der Unterseite des Steuerungsgehäuses, wickeln Sie den Gurt um eines der Stativbeine, ziehen Sie den Gurt mit der Schnalle fest und sichern Sie das Gurtende mit den Klettverschlüssen am Gurt (Abbildung 6).
- Wenn die Zubehörablage Ihres Stativs groß genug ist, können Sie die Steuerung auf die Ablage legen. Beachten Sie bei dieser Methode, dass das Steuerung nicht gesichert ist. Seien Sie vorsichtig und ziehen Sie nicht mit Gewalt an den Kabeln.

HINWEIS: LEGEN SIE DIE STEUERUNG NICHT AUF DEN BODEN! Wasser und Schmutz können in die Steuerung eindringen und können Elektrikprobleme verursachen.

#### VERWENDUNG DER BRÜCKE FÜR DIE KABELVERLEGUNG

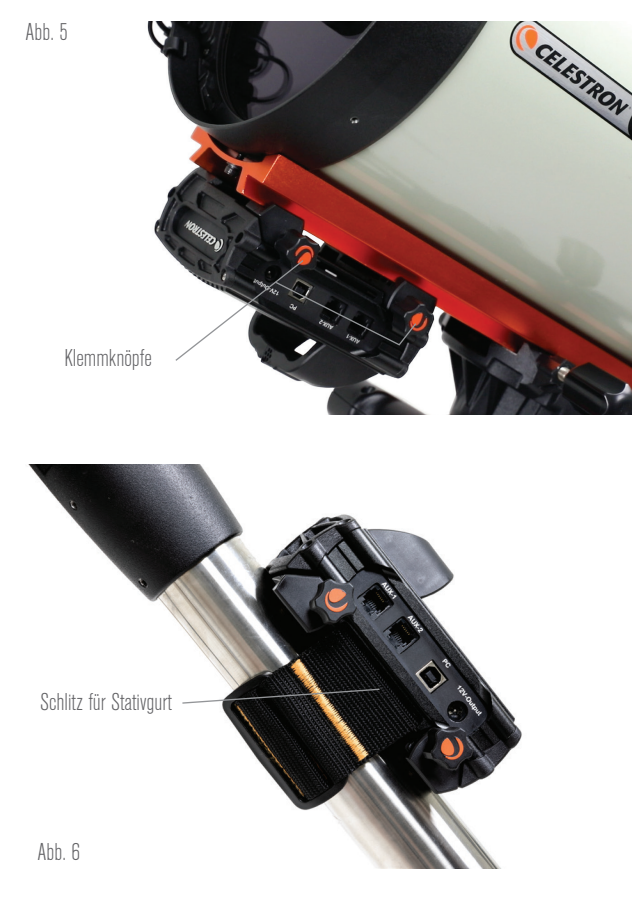

Die Brücke am Gehäuse enthält den Umgebungssensor der Steuerung und schützt ihn vor abgestrahlter Wärme, um möglichst genaue Daten zur Umgebungstemperatur und Luftfeuchtigkeit zu liefern. Wir haben die Brücke auch für die Kabelverlegung entwickelt. Sie können die Kabel unterhalb der Brücke verlegen, um sie aufgeräumt zu halten und vor Verlust zu schützen (Abbildung 7).

#### DEUTSCH | 3

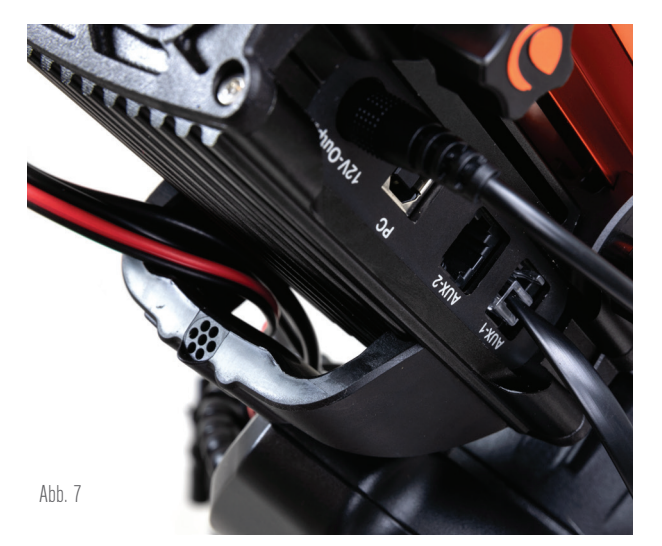

Die Brücke des Gehäuses wurde so konzipiert, dass sie die Kabelverlegung erleichtert.

Führen Sie einfach das Kabelende unterhalb der Brücke ein und ziehen Sie es hindurch, bis genügend Spielraum vorhanden ist, um den Stecker des Kabels mit dem entsprechenden Anschluss an der Steuerung zu verbinden.

## **4. Steuerung mit Strom versorgen**

Sie benötigen ein geeignetes 12-VDC-Netzteil für die Intelligente Tauheizungssteuerung 2x. Ein angemessenes 12-VDC-Netzteil hängt von den Geräten ab, die Sie an das Steuerung angeschlossen haben. Die max. Leistung der Steuerung beträgt 120 W (10 A max. Strom bei 12 VDC), aber viele Anwendungsfälle erfordern weniger Leistung. Bei der Auswahl eines Netzteils ist es wichtig, die ungefähre Leistung zu ermitteln, die Sie für Ihre Ausrüstung benötigen und die Akkukapazität zu bestimmen, die Sie für Ihre Beobachtungssession benötigen.

*Hilfreiche Formeln:*

- *Spannung (in Volt) x Strom (in Ampere) = Leistung (in Watt)*
- *Strom (in Ampere) x Zeit (in Stunden) = erforderliche Akkukapazität (in Amperestunden)*
- *Leistung (in Watt) x Zeit (in Stunden) = erforderliche Akkukapazität (in Wattstunden)*

Die max. Eingangsspannung an der Stromeingangsbuchse beträgt 13,8 VDC. Stellen Sie sicher, dass die Ausgangsspannung Ihres Netzteils diesen Wert nicht überschreitet. Bei einer Spannung von mehr als 13,8 VDC werden alle Ausgänge automatisch abgeschaltet, um die Schaltkreise zu schützen und die Status-LED "Over Voltage" (Überspannung) auf der Brücke des Gehäuses blinkt.

Sie müssen zwischen den folgenden Stromversorgungsoptionen wählen:

– Für tragbare Ausrüstungen benötigen Sie einen 12-VDC-Akku. Sowohl der PowerTank Lithium Pro als auch der PowerTank 17AH von Celestron sind geeignet. Verwenden Sie das mitgelieferte Stromkabel und schließen Sie den Zigarettenanzünderstecker am Akku und den Gewindestecker an der Steuerung an (Abbildung 8).

HINWEIS: Wenn Sie zwei Tauheizungen bei starker Betauung verwenden und zusätzlich ein 12-V-Gleichstromgerät betreiben, kann es passieren, dass die Steuerung in der Nähe ihrer Leistungsgrenze von 120 W (10 A Strom) arbeitet. In diesem Fall haben der PowerTank Lithium Pro und der PowerTank 17Ah möglicherweise nicht genug Kapazität, um Ihre Ausrüstung die ganze Nacht lang zu betreiben. Sie benötigen dann einen Akku mit größerer Kapazität.

– Wenn eine Netzsteckdose zur Verfügung steht, können Sie ein 12-VDC-Netzteil verwenden. Wenn Ihre Ausrüstung eine Leistung von 60 W oder weniger (5 A Stromstärke oder weniger) benötigt, können Sie das 5-A-Netzteil von Celestron verwenden. Die sicherste Verbindung erhalten Sie, wenn Sie das Ausgangskabel

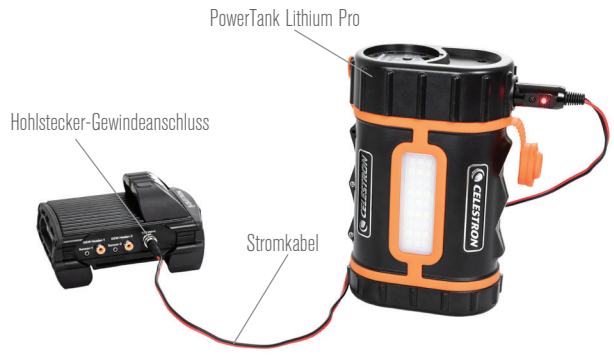

Abb. 8

Sie können das mitgelieferte Stromkabel verwenden, um einen Akku an die Steuerung anzuschließen. Verwenden Sie den Hohlstecker-Gewindeanschluss, um eine sichere Verbindung zu gewährleisten.

Hohlstecker-Gewindeanschluss

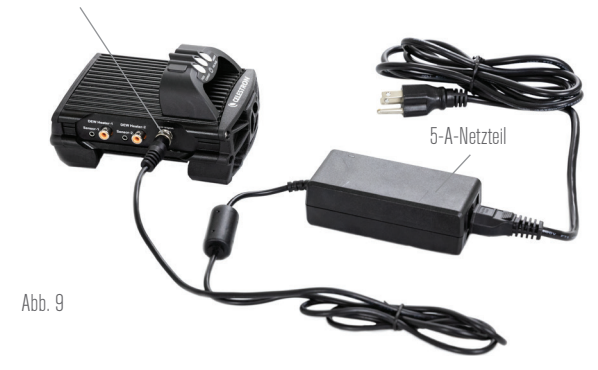

Wenn Sie einen Strom von 5 A (60W) oder weniger für Ihre Ausrüstung benötigen und Zugang zu einer Netzsteckdose haben, können Sie den Celestron AC Adapter-5A zur Stromversorgung der Steuerung verwenden. Verwenden Sie den Hohlstecker-Gewindeanschluss, um eine sichere Verbindung zu gewährleisten.

des Netzteils an die Stromeingangsbuchse der Steuerung anschließen, den Stecker am Ende des Kabels in die Außenseite der Buchse schrauben und dann das Netzteil an eine Netzsteckdose anschließen (Abbildung 9).

WARNHINWEIS: DIE MAXIMALE LEISTUNG, DIE DIE EINGANGSBUCHSE AUFNEHMEN KANN, BETRÄGT 120 W (10 A MAX. STROM BEI 12 V). Wenn Sie eine Stromquelle, die mehr als 120 W liefern kann, an die Stromeingangsbuchse anschließen, könnten Sie das Stromkabel der Steuerung und die Steuerung selbst beschädigen. Wenn Sie mehr als 120 W benötigen, empfehlen wir den Kauf der Intelligenten Tauheizungssteuerung von Celestron und der Leistungssteuerung 4x, die bis zu 240 W (20 A max. Strom) liefern kann.

HINWEIS: Bei Betrieb im Bereich des maximalen Stroms von 10 A kommt es aufgrund des Versorgungskabels zu einem Spannungsabfall von ca. 1 V zwischen Stromquelle und Steuerung. In diesem Fall raten wir zur Verwendung einer Stromquelle, die etwas mehr als 12 V (aber weniger als 13,8 V) liefert.

In Anhang A finden Sie Beispiele für Stromversorgungskonfigurationen als Referenz.

Wenn Sie sich für ein Netzteil entschieden haben, müssen Sie die max. Stromaufnahme für Ihr Netzteil mit Hilfe der Celestron-Handsteuerung oder CPWI einstellen (später in dieser Bedienungsanleitung beschrieben). Wenn die Steuerung dann mehr Strom aufnimmt als der von Ihnen festgelegte Höchstwert, leuchtet die LED "Over Current" (Überstrom) auf. Standardmäßig beträgt die max. Stromaufnahme 2,0 A, was relativ niedrig ist. Wenn Sie also nicht die max. Stromaufnahme für Ihre Stromquelle eingestellt haben, kann diese LED vorzeitig aufleuchten.

Wenn Sie die Stromversorgung an die Stromeingangsbuchse anschließen, schaltet sich die Steuerung ein. Strom sollte durch die Anschlüsse fließen.

## **5. Anschluss an eine Celestron Montierung**

Wenn Sie die Intelligente Tauheizungssteuerung 2x mit einer Celestron-Montierung verwenden, können Sie sie an die Montierung anschließen, um Einstellungen zu ändern und Daten mit der Handsteuerung der Montierung zu überwachen. Dies ist eine hervorragende Option für Ausrüstungen ohne PC-Anschluss.

Bevor Sie die Handsteuerung Ihres Teleskops mit der Intelligenten Tauheizungssteuerung 2x verwenden können, müssen Sie eventuell die Firmware Ihrer Handsteuerung aktualisieren. Für die NexStar+ Handsteuerung benötigen Sie Firmwareversion 5.33.1333 oder höher. Für die StarSense Handsteuerung benötigen Sie Firmwareversion 1.22.21333 oder höher. Sie können die Versionsnummer Ihrer Firmware überprüfen, indem Sie die MENU-Taste drücken und mit den SCROLL-Tasten und ENTER zu "Hand Control>Get Version Info" (Handsteuerung>Versionsinfo abrufen) navigieren. Verwenden Sie die Firmware-Manager (CFM) Software von Celestron, um die Firmware zu aktualisieren, falls erforderlich. Die neueste Version finden Sie hier: https://www.celestron.com/ pages/drivers-and-software

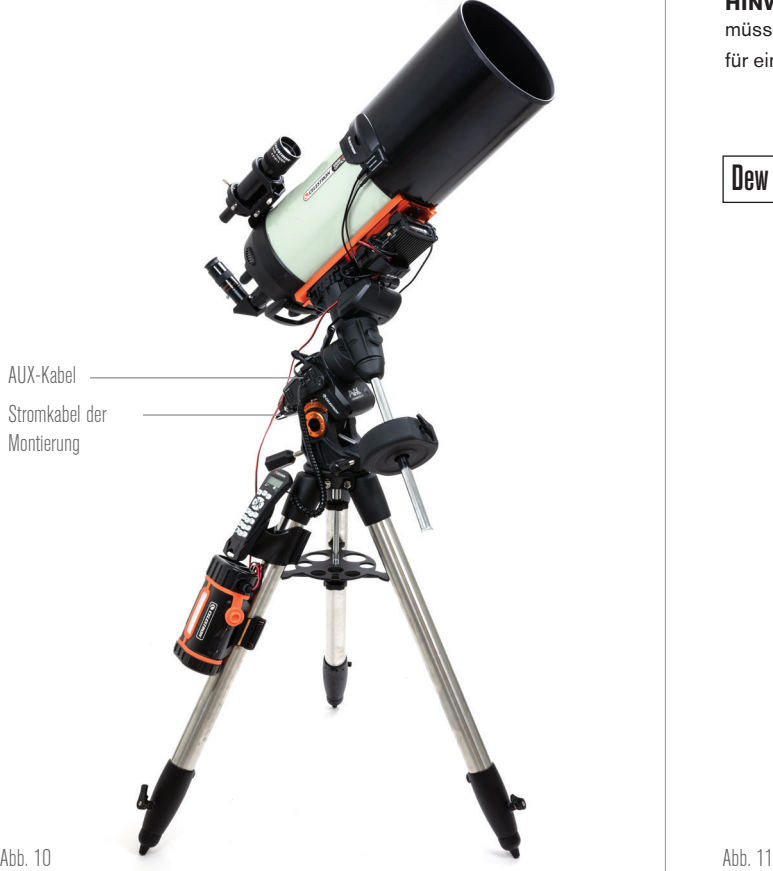

Das mitgelieferte AUX-Kabel ermöglicht die Kommunikation der Montierung mit der Steuerung. Sie können auch das mitgelieferte Stromkabel der Montierung verwenden, um die Montierung über den Stromausgang mit Strom zu versorgen.

Um die NexStar+ oder StarSense Handsteuerung zu verwenden, verbinden Sie das mitgelieferte AUX-Kabel mit einem AUX-Anschluss an der Celestron-Montierung und einem AUX-Anschluss an der Intelligenten Tauheizungssteuerung 2x. Schließen Sie dann die Handsteuerung der Montierung wie gewohnt an die Montierung an. Alternativ können Sie die Handsteuerung auch direkt an einen der AUX-Anschlüsse der Steuerung anschließen. Sie können auch das mitgelieferte Stromkabel der Montierung verwenden, um die Montierung über den Stromausgang mit Strom zu versorgen (Abbildung 10).

**CELESTRON** 

HINWEIS: Die AUX-Anschlüsse werden nur dann mit Strom versorgt, wenn eine Celestron-Montierung an einen der AUX-Anschlüsse angeschlossen und eingeschaltet ist. Wenn Sie keine Celestron-Montierung angeschlossen haben, wird eine Handsteuerung, die direkt an einen der AUX-Anschlüsse angeschlossen ist, nicht mit Strom versorgt.

## **6. Verwendung der Steuerung mit einer Celestron-Handsteuerung**

Nach dem Anschluss können Sie mit der NexStar+ oder StarSense Handsteuerung Einstellungen ändern und Daten überwachen. Schalten Sie dazu die Montierung ein, drücken Sie die MENU-Taste an der Handsteuerung, navigieren Sie mit den SCROLL-Tasten zum Tauheizung-Menü und drücken Sie ENTER. Verwenden Sie nun die SCROLL-Tasten, um die Menüoptionen für die Tauheizung anzuzeigen und wählen Sie mit ENTER aus.

Abbildung 11 zeigt den Menübaum der Tauheizung.

HINWEIS: Wenn Sie die StarSense Handsteuerung verwenden, müssen Sie die SCROLL-Tasten verwenden, um den gesamten Text für einige Menüauswahlen anzuzeigen.

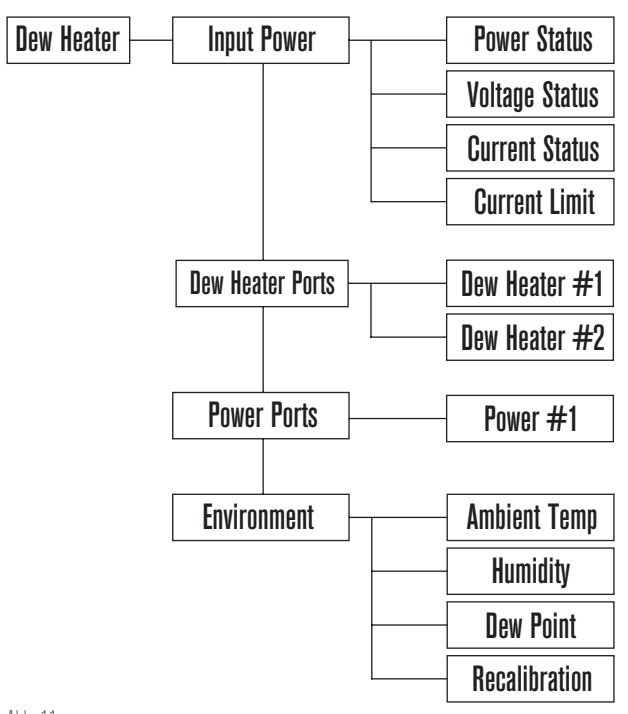

Handsteuerung Tauheizung-Menübaum

#### EINGANGSLEISTUNG

Wählen Sie diese Option, um die Stromaufnahme der an die Steuerung angeschlossenen Geräte zu überwachen. Sie können auch den Eingangsstrom der Stromquelle überprüfen und die max. Stromaufnahme einstellen. Wählen Sie mit den SCROLL-Tasten auf der Handsteuerung zwischen den folgenden Optionen aus und wählen Sie mit ENTER aus.

- Leistungsstatus Zeigt die Stromaufnahme der an die Steuerung angeschlossenen Geräte an.
- Spannungsstatus Zeigt die von der Eingangsstromquelle gelieferte Spannung an.
- Stromstatus Zeigt die Stromaufnahme der an die Steuerung angeschlossenen Geräte an.
- l Stromgrenzwert In diesem Menü können Sie den max. Strom für die Stromquelle einstellen. Wenn die Stromaufnahme der angeschlossenen Geräte diesen Wert überschreitet, leuchtet die LED "Over Current" (Überstrom) auf der Brücke der Steuerung auf. Drücken Sie ENTER, um den Stromgrenzwert zwischen 1,0 A und 10,0 A einzustellen. Drücken Sie zum Abschluss erneut ENTER.

HINWEIS: Wenn Sie den Stromgrenzwert überschreiten und die LED "Over Current" (Überstrom) aufleuchtet, müssen Sie ein Gerät vom Steuerung trennen oder eine andere Stromquelle verwenden, die mehr Strom liefern kann. Wenn Sie eine andere Stromquelle verwenden, achten Sie darauf, dass Sie den Stromgrenzwert ändern.

#### TAUHEIZUNGSANSCHLÜSSE

Mit dieser Option wird die Stromaufnahme für jeden Anschluss der Tauheizung angezeigt. Wenn Sie die automatische "intelligente" Steuerung für die Tauheizung nicht verwenden möchten, können Sie hier die Leistungsabgabe für jeden Tauheizungsanschluss manuell einstellen.

Nach der Auswahl der Tauheizungsanschlüsse aus dem Menü können Sie zu den beiden Heizungsanschlüssen scrollen. Es wird für jeden Heizungsanschluss wird auf der LCD-Anzeige des Handschalters angezeigt, ob sich der Anschluss im manuellen oder automatischen Modus befindet und wie hoch die Leistungsaufnahme des Anschlusses zu diesem Zeitpunkt ist.

Um vom automatischen in den manuellen Modus zu wechseln, wählen Sie den Anschluss mit den SCROLL-Tasten aus und drücken Sie dann ENTER. Wählen Sie dann mit den SCROLL-Tasten zwischen manuellem und automatischem Modus aus und drücken Sie ENTER.

- Wenn Sie den manuellen Modus wählen, müssen Sie die gewünschte Leistungsstufe angeben. Dies ist eine Zahl zwischen 0 und 100 – der Prozentsatz der max. Leistung der an den Anschluss angeschlossenen Tauheizung. Sobald Sie den gewünschten Wert eingegeben haben, drücken Sie ENTER. Um einen Anschluss für eine Tauheizung abzuschalten, wählen Sie den Anschluss für den Tauheizung aus, wechseln Sie in den manuellen Modus und legen Sie die Leistungsstufe auf 0 % fest.
- Wenn Sie den automatischen Modus wählen, müssen Sie das Schutzniveau einstellen. Dabei handelt es sich um eine Zahl von 1 (niedrigster Schutz) bis 10 (höchster Schutz), die angibt, wie aktiv die Intelligente Tausteuerung bei der Vermeidung von Tau ist. Ein höheres Schutzniveau benötigt mehr Strom, bietet aber den höchsten Grad an Tauvermeidung bei wechselnden Umgebungsbedingungen. Im Allgemeinen können Sie eine niedrigere Schutzniveaueinstellung für wärmere und trockenere und eine höhere Einstellung für kühlere und feuchtere Beobachtungsorte verwenden. Verwenden Sie außerdem eine höhere Schutzniveaueinstellung für größere Aperturen und eine niedrigere Schutzniveaueinstellung, wenn Sie einen Tauschutz verwenden oder es windig ist. Wenn Sie sich nicht sicher sind, welche Schutzniveaueinstellung Sie verwenden sollen, versuchen Sie es zunächst mit 5 (Standardeinstellung). Nachdem Sie das Schutzniveau eingestellt haben, drücken Sie ENTER.

#### STROMVERSORGUNGSANSCHLUSS

Mit dieser Auswahl können Sie den 12-VDC-Ausgang für ein an den Stromanschluss angeschlossenes Gerät überwachen.

Wenn ein Gerät an den Anschluss angeschlossen ist und Sie "Power Port" (Stromanschluss) aus dem Tauheizung-Menü auswählen, wird auf der LCD-Anzeige die Stromaufnahme angezeigt. Um die Stromversorgung des Anschlusses zu deaktivieren und ein angeschlossenes Gerät auszuschalten, drücken Sie ENTER für den ausgewählten Anschluss. Auf dem LCD-Bildschirm wird dann "Disable port?" (Anschluss deaktivieren?) angezeigt. Drücken Sie zum Fortfahren ENTER. Wenn Sie die Stromversorgung nicht deaktivieren möchten, drücken Sie BACK. Um die Stromversorgung des Anschlusses erneut zu aktivieren und ein angeschlossenes Gerät einzuschalten, drücken Sie wie0der ENTER.

#### UMGEBUNG

Mit dieser Auswahl können Sie die Daten des Umgebungssensors anzeigen. Hier können Sie auch den Sensor für eine optimale Leistung neu kalibrieren. Verwenden Sie die SCROLL-Tasten auf der Handsteuerung, um eine der folgenden Optionen auszuwählen und wählen Sie mit ENTER aus.

- Umgebungstemperatur Zeigt die Temperatur der Umgebungsluft an.
- Luftfeuchtigkeit Zeigt die relative Luftfeuchtigkeit an.
- Taupunkt Dieser Wert wird in Echtzeit aus den Daten von Umgebungstemperatur und Luftfeuchtigkeit berechnet. Wenn die Temperatur des Objektivs unter den angezeigten Wert sinkt, bildet sich Tau auf seiner Oberfläche.
- Rekalibrierung Um die Rekalibrierung des Umgebungssensors zu starten, wählen Sie diese Option und drücken Sie ENTER. Der Sensor erwärmt sich, um die Feuchtigkeit zu verdampfen, die sich auf ihm angesammelt hat und liefert so die genauesten Sensormesswerte. Die Rekalibrierung dauert ca. 10 Minuten ab dem Zeitpunkt, an dem Sie ENTER drücken und bis der Sensor wieder auf Umgebungstemperatur abgekühlt ist. Wir empfehlen, den Umgebungssensor regelmäßig neu zu kalibrieren, vor allem, wenn der Sensor längere Zeit nicht benutzt oder in feuchter Umgebung aufbewahrt wurde.
	- n Wenn Sie die Umgebungstemperatur oder die Luftfeuchtigkeit während der Neukalibrierung überprüfen, werden auf dem Display die zuletzt vor Beginn der Neukalibrierung ermittelten Werte angezeigt.

### DEAKTIVIERTEN ANSCHLUSS REAKTIVIEREN

Wie bereits erwähnt, werden die Anschlüsse der Steuerung automatisch abgeschaltet, wenn einer der Anschlüsse mehr als 84 W (7 A max. Strom) aufnimmt oder wenn die Gesamtlast der Steuerung 120 W (10 A max. Strom) übersteigt. Erneutes Aktivieren eines Anschlusses, nachdem er automatisch abgeschaltet wurde:

- Verringern Sie zunächst die Last an der Steuerung.
- **·** Drücken Sie zur Auswahl des deaktivierten Anschlusses MENU, blättern Sie zu "Dew Heater" (Tauheizung) und drücken Sie ENTER. Blättern Sie dann zu "Dew Heater Port" (Tauheizungsanschluss) oder "Power Port" (Stromanschluss) und drücken Sie ENTER.
- Auf dem LCD-Bildschirm wird "Reset Fuse?" (Sicherung zurücksetzen?) angezeigt. Drücken Sie ENTER, um den Anschluss wieder zu aktivieren.

HINWEIS: Wenn die Gesamtbelastung der Steuerung 120 W (10 A max. Strom) übersteigt, müssen Sie alle Anschlüsse erneut aktivieren.

## **7. Anschluss an einen PC**

Bei einigen Ausrüstungen kann es sinnvoll sein, die Intelligente Tauheizungssteuerung 2x an einen PC anzuschließen, um

**CELESTRON** 

Einstellungen vorzunehmen und Daten zu überwachen. Dies gilt insbesondere, wenn Sie bereits einen PC zur Steuerung Ihrer Montierung oder von Bildgebungs- oder Führungskameras verwenden.

Für einen kabelgebundenen Anschluss benötigen Sie ein USB-Typ-A-auf-Typ-B-Kabel (nicht im Lieferumfang enthalten). Schließen Sie es an den PC-Anschluss der Steuerung und einen USB-Anschluss Ihres PCs an. Sobald Sie die Steuerung einschalten, sollte sie vom Computer erkannt werden.

Wenn Sie eine computergesteuerte Celestron-Montierung verwenden, können Sie sich mit der Montierung verbinden und sie über die Intelligente Tauheizungssteuerung mit der kostenlosen CPWI PC-Software steuern. Verwenden Sie dazu das mitgelieferte AUX-Kabel, um einen der AUX-Anschlüsse der Steuerung mit einem der AUX-Anschlüsse der Montierung zu verbinden.

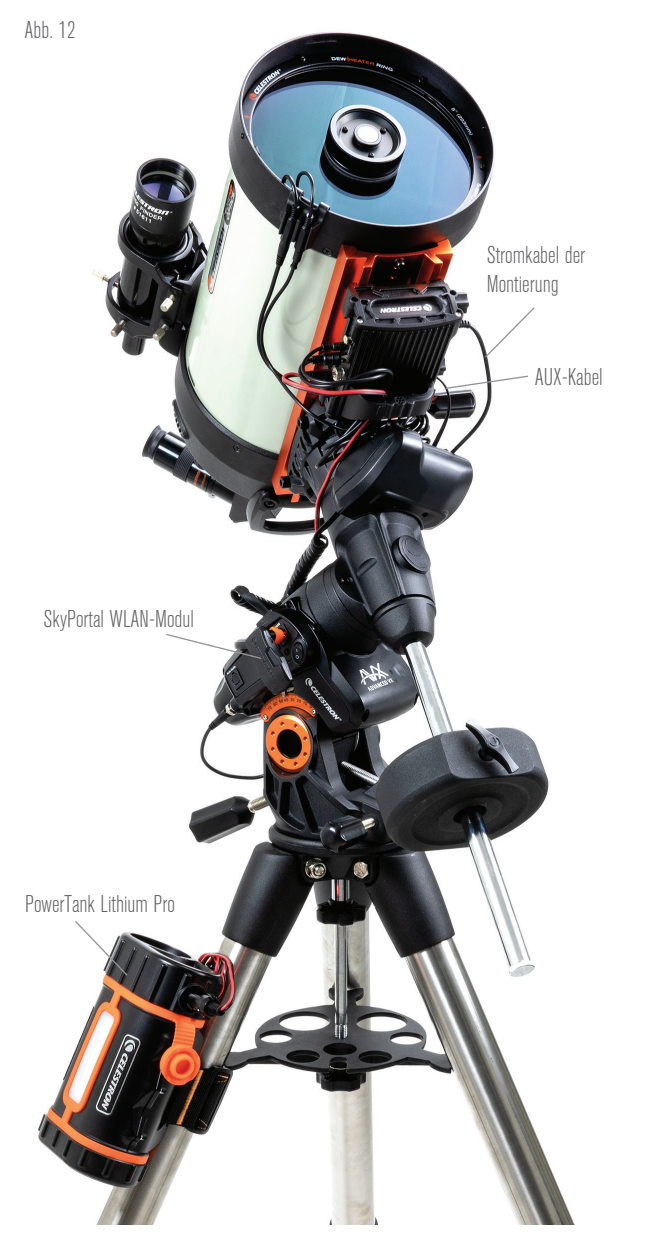

Wenn Sie eine Celestron-Montierung mit dem SkyPortal WLAN-Modul verwenden, können Sie über das mitgelieferte AUX-Kabel eine WLAN-Verbindung zur Steuerung über die Montierung herstellen. Sie können auch das mitgelieferte Stromkabel der Montierung verwenden, um die Montierung über den Stromausgang mit Strom zu versorgen.

Um einen PC über das optionale SkyPortal WLAN-Modul drahtlos mit der Steuerung zu verbinden, benötigen Sie eine Celestron-Montierung und das WLAN-Modul (separat erhältlich). Stecken Sie das WLAN-Modul in einen AUX-Anschluss an der Montierung. Verbinden Sie einen anderen AUX-Anschluss der Montierung mit einem der AUX-Anschlüsse der Steuerung über das mitgelieferte AUX-Kabel. Sie können auch das mitgelieferte Stromkabel der Montierung verwenden, um Ihre Montierung über einen der Stromausgänge mit Strom zu versorgen. (Abbildung 12). Sobald alle Kabel angeschlossen sind, schalten Sie die Montierung ein.

HINWEIS: Wenn Ihre Montierung nur über einen AUX-Anschluss verfügt, müssen Sie den optionalen AUX-Anschluss-Splitter erwerben. Dieser wandelt den einzigen AUX-Anschluss der Montierung in zwei AUX-Anschlüsse um.

## **8. Steuerung mit CPWI-Software verwenden**

Wenn Sielhr Teleskop oder Ihre Kamera bereits von einem Computer aus steuern, werden Sie es lieben, die Intelligente Tauheizungssteuerung 2x mit unserer kostenlosen CPWI-Software von Celestron zu steuern. Um die neueste Version herunterzuladen, besuchen Sie: https://www.celestron.com/pages/celestron-pwi-telescope-controlsoftware

Installieren Sie die Software und rufen Sie CPWI auf. Wählen Sie "Start", wenn das Startfenster erscheint. Tippen Sie dann auf das Symbol "Connection" (Verbindung) in der oberen linken Ecke des Bildschirms. Wenn Sie eine kabelgebundene Verbindung verwenden, wählen Sie "Mount USB" (Montierung USB). Wenn Sie das SkyPortal WLAN-Modul verwenden, tippen Sie auf das Symbol "Connection" (Verbindung) und wählen Sie dann "WiFi" (WLAN).

CPWI sollte die Steuerung finden und sich mit ihr verbinden. Sobald die Verbindung hergestellt wurde, erscheint das Tauheizungssymbol im Auswahlmenü auf der linken Seite des Bildschirms.

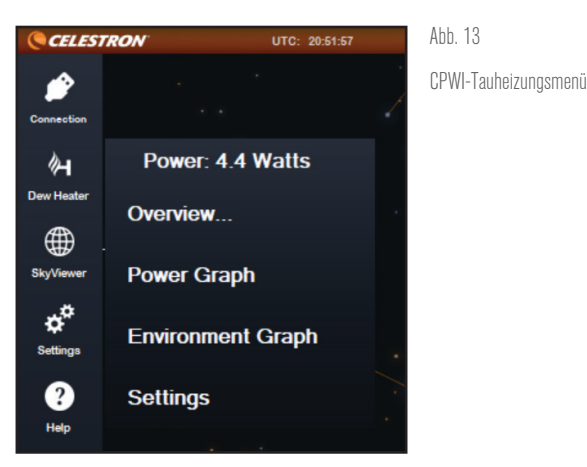

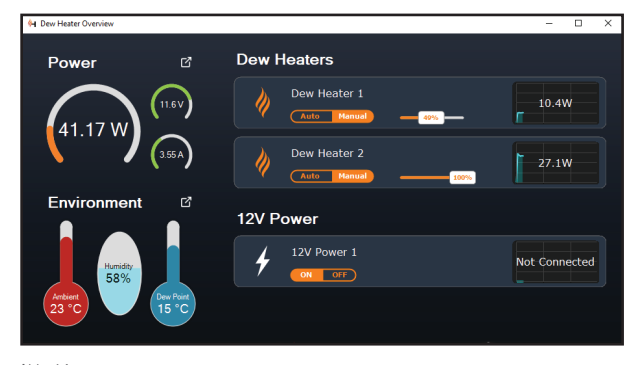

Abb. 14 Übersichtsbildschirm

Wenn Sie das Tauheizungssymbol auswählen, wird das Tauheizungsmenü angezeigt. (Abbildung 13). Die erste Zeile im Tauheizungsmenü zeigt die Gesamtleistungsaufnahme aller an die Steuerung angeschlossenen Geräte an. Tippen Sie auf "Overview" (Übersicht), um weitere Daten anzuzeigen.

#### ÜBERSICHT

Der Übersichtsbildschirm zeigt die Leistungsaufnahme für jeden Anschluss der Steuerung an (Abbildung 14). Die Symbole neben den derzeit verwendeten Anschlüssen wechseln zu Orange und zeigen die Leistungsaufnahme über die Zeit in dem kleinen Diagramm rechts an. In der oberen linken Ecke des Übersichtsbildschirms sehen Sie die Gesamtleistung und die Stromaufnahme der Steuerung sowie die Eingangsspannung der Stromquelle. Darunter sehen Sie die Umgebungstemperatur und Luftfeuchtigkeit vom Umgebungssensor sowie den berechneten Taupunkt.

Im Übersichtsmenü können Sie auch jeden Ausgangsanschluss ein- oder abschalten, einschließlich der beiden Anschlüsse für die Tauheizung und den Ausgangsstromanschluss. Wenn Sie sich aus der Ferne in den PC einloggen, der mit der Steuerung verbunden ist, können Sie Ihre Geräte hier aus der Ferne ein- und ausschalten. Verwenden Sie für den Stromanschluss einfach die Schaltfläche ON/

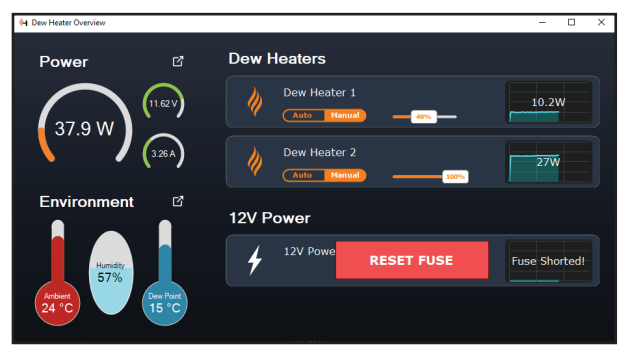

Abb. 15

Wenn die Leistung an einem Anschluss 84 W überschreitet, wird der Anschluss automatisch abgeschaltet. Um ihn wieder zu aktivieren, verringern Sie die Last am betroffenen Anschluss und tippen Sie dann auf das Feld "RESET FUSE" (Sicherung zurücksetzen).

#### OFF (Ein/Aus). Wählen Sie für die Tauheizungsanschlüsse die Option "Manual" (Manuell) und stellen Sie die Leistungsstufe auf Null.

Wie bereits erwähnt, werden die Anschlüsse der Steuerung automatisch abgeschaltet, wenn an einem der Anschlüsse eine zu hohe Last (mehr als 84 W) anliegt oder wenn die Gesamtlast der Steuerung 120 W (10 A max. Strom) übersteigt. In diesem Fall erscheint die Meldung "Fuse Blown" (Sicherung durchgebrannt) und im Übersichtsbildschirm wird neben dem/den betroffenen Anschluss/Anschlüssen ein Feld "RESET FUSE" (Sicherung zurücksetzen) angezeigt (Abbildung 15). Um einen Anschluss erneut zu aktivieren, nachdem er automatisch deaktiviert wurde, verringern Sie nötigenfalls zunächst die Last am Anschluss. Tippen Sie dann auf das Feld "RESET FUSE" (Sicherung zurücksetzen), um die Stromversorgung des Anschlusses wieder zu aktivieren.

HINWEIS: Wenn die Gesamtlast an der Steuerung 120 W (10 A max. Strom) überschritten hat, müssen Sie alle Anschlüsse wieder aktivieren.

Unter jedem Tauheizungsanschluss befinden sich Schaltflächen, mit denen Sie vom automatischen "intelligenten" zum manuellen Steuermodus wechseln können:

– Wenn Sie den manuellen Modus wählen, müssen Sie die gewünschte Leistungsstufe angeben. Dies ist eine Zahl zwischen 0 und 100 – der Prozentsatz der max. Leistung der an den Anschluss angeschlossenen Tauheizung. Sobald Sie den gewünschten Wert eingegeben haben, drücken Sie ENTER.

- l Um einen Tauheizungsanschluss abzuschalten, wählen Sie Manuelle Steuerung und stellen den Schieberegler auf 0 %.
- Wenn Sie den automatischen Modus wählen, müssen Sie das "Schutzniveau" einstellen. Dabei handelt es sich um eine Zahl von 1 (niedrigstes Schutzniveau) bis 10 (höchstes Schutzniveau), die angibt, wie aktiv die Steuerung bei der Vermeidung von Tau ist. Ein höheres Schutzniveau benötigt mehr Strom, bietet aber den höchsten Grad an Tauvermeidung bei wechselnden Umgebungsbedingungen. Im Allgemeinen können Sie eine niedrigere Schutzniveaueinstellung für wärmere und trockenere und eine höhere Einstellung für kühlere und feuchtere Beobachtungsorte verwenden. Verwenden Sie außerdem eine höhere Schutzniveaueinstellung für größere Aperturen und eine niedrigere Schutzniveaueinstellung, wenn Sie einen Tauschutz

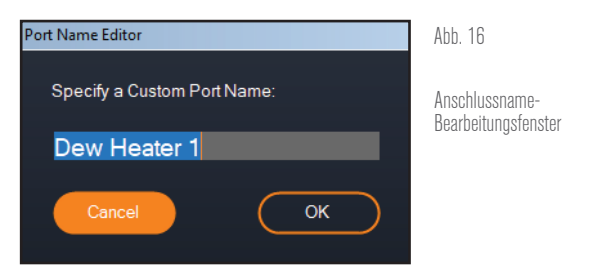

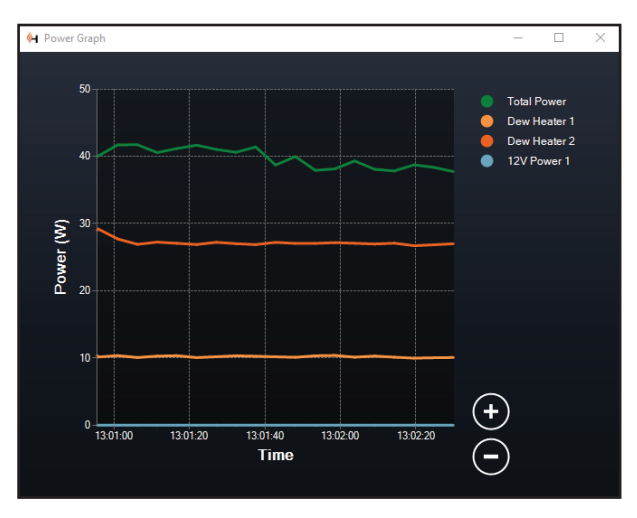

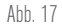

Leistungsdiagramm-Fenster

verwenden oder es windig ist. Verwenden Sie den Schieberegler, um das Schutzniveau einzustellen. Wenn Sie sich nicht sicher sind, welche Schutzniveaueinstellung Sie verwenden sollen, versuchen Sie es zunächst mit 5 (Standardeinstellung).

Sie können jeden Anschluss auf dem Übersichtsbildschirm umbenennen, indem Sie auf den Namen des Anschlusses tippen. Das Fenster Anschlussnamen-Editor wird angezeigt (Abbildung 16) und Sie können den neuen Namen eingeben. Tippen Sie abschließend auf die Schaltfläche OK und der neue Anschlussname angezeigt. Dies hilft Ihnen, Ihre Steuerungen zu organisieren, da Sie jeden Anschluss eines angeschlossenen Geräts umbenennen können. Sie können Ihre Anschlüsse zum Beispiel in "8-Zoll-Tauheizmanschette" oder "CGX-Montierung" umbenennen.

#### LEISTUNGSDIAGRAMM

Wählen Sie "Power Graph" (Leistungsdiagramm) aus dem Tauheizungsmenü, um das Leistungsdiagramm-Fenster aufzurufen (Abbildung 17). Sie können das Leistungsdiagramm auch direkt vom Übersichtsbildschirm aus aufrufen, indem Sie auf das Pfeilsymbol neben dem Wort "Power" (Leistung) oben links im Übersichtsbildschirm tippen.

Das Leistungsdiagramm zeigt den Strombedarf aller Geräte über die Zeit an, die an die Tauheizungsanschlüsse und den Ausgangsstromanschluss der Steuerung angeschlossen sind. Jede farbige Linie im Diagramm steht für einen anderen Anschluss. Wenn Sie die Farbe für einen Anschluss ändern möchten, fahren Sie mit der Maus über den Anschluss und tippen Sie mit der rechten Maustaste.

Sie können einen Anschluss im Diagramm ausblenden, indem Sie auf den Kreis links neben dem Anschlussnamen tippen. Um die Linie im Diagramm wieder zu aktivieren, tippen Sie einfach erneut auf den Kreis.

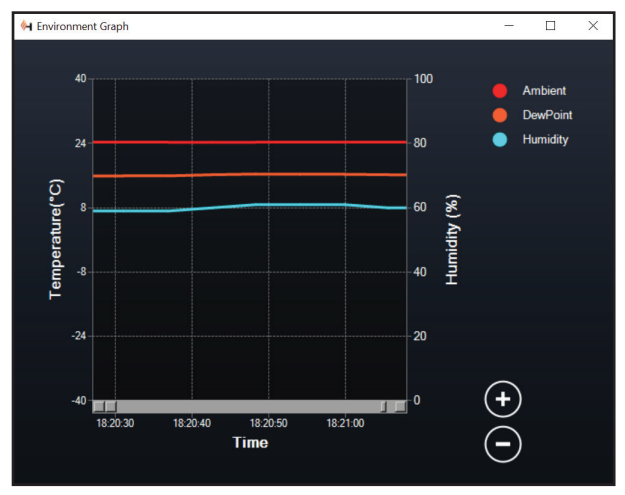

Abb. 18 Umgebungsdiagramm-Fenster

Mit den Kreisen "+" und "-" unten rechts im Diagramm können Sie in einen bestimmten Zeitbereich hineinzoomen, um mehr Details anzuzeigen. Wenn Sie über ein Touchpad verfügen, können Sie zum Zoomen die Finger auch zusammenziehen oder auseinanderschieben bzw. das Scrollrad Ihrer Maus verwenden. Verwenden Sie den Schieberegler, der unten im Diagramm angezeigt wird, um einen bestimmten Zeitbereich zu suchen.

#### UMGEBUNGSDIAGRAMM

Wählen Sie "Environment Graph" (Umgebungsdiagramm) im Tauheizungsmenü aus, um das Umgebungsdiagramm-Fenster aufzurufen (Abbildung 18). Sie können das Leistungsdiagramm auch direkt vom Übersichtsbildschirm aus aufrufen, indem Sie auf das Verknüpfungspfeil-Symbol neben dem Wort "Environment" (Umgebung) links im Übersichtsbildschirm tippen. Dieses Diagramm zeigt die Umgebungstemperatur, die Luftfeuchtigkeit und den berechneten Taupunkt im Zeitverlauf an. Für die Lufttemperatur und den Taupunkt wird die °C-Temperaturskala auf der linken Seite des Diagramms verwendet. Für die Luftfeuchtigkeit wird die %-Luftfeuchtigkeitsskala auf der rechten Seite des Diagramms verwendet. Jede farbige Linie im Diagramm steht für einen anderen Wert. Wenn Sie die Farbe für einen Wert ändern möchten, fahren

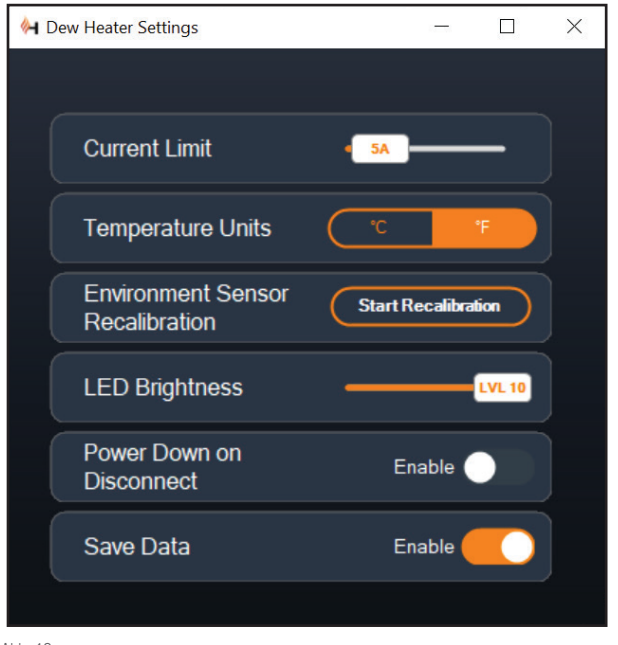

Abb. 19

Tauheizungs-Einstellfenster

Sie mit der Maus über ihn und tippen Sie mit der rechten Maustaste. Sie können einen Wert im Diagramm ausblenden, indem Sie auf den Kreis links neben dem Namen des Werts im Diagramm tippen. Um die Linie im Diagramm wieder zu aktivieren, tippen Sie einfach erneut auf den Kreis.

Mit den Kreisen "+" und "-" unten rechts im Diagramm können Sie in einen bestimmten Zeitbereich hineinzoomen, um mehr Details anzuzeigen. Wenn Sie über ein Touchpad verfügen, können Sie zum Zoomen die Finger auch zusammenziehen oder auseinanderschieben bzw. mit dem Scrollrad Ihrer Maus in Zeitbereiche hinein- und herauszoomen. Verwenden Sie den Schieberegler, der unten im Diagramm angezeigt wird, um einen bestimmten Zeitbereich zu suchen.

Um die Temperatureinheiten von Grad Fahrenheit (Standard) in Grad Celsius zu ändern, verwenden Sie die Auswahl "Settings" (Einstellungen) im Tauheizungsmenü.

#### EINSTELLUNGEN

Über die Auswahl "Settings" (Einstellungen) im Tauheizungsmenü wird das Fenster Tauheizungs-Einstellungen aufgerufen (Abbildung 19).

- Stromgrenzwert
	- l Verwenden Sie den Schieberegler, um den max. Strom für die von Ihnen verwendete Stromversorgung einzustellen. Wenn die Stromaufnahme der Steuerung den eingestellten max. Strom überschreitet, leuchtet die LED "Over Current" (Überstrom) auf der Brücke der Steuerung. In diesem Fall müssen Sie die Stromaufnahme verringern, indem Sie die an die Steuerung angeschlossenen Geräte herunterfahren oder abschalten. Alternativ können Sie auch eine andere Stromversorgung verwenden, die mehr Strom liefern kann. Stellen Sie in diesem

Fall sicher, dass Sie den Stromgrenzwert entsprechend anpassen.

- Temperatureinheiten
	- l Ändern Sie die Temperatureinheiten in CPWI mit den Tasten °C und °F.
- Rekalibrierung des Umgebungssensors
	- Verwenden Sie die Schaltfläche "Start Recalibration" (Rekalibrierung starten), um den Umgebungssensor neu zu kalibrieren. Dadurch wird der Sensor aufgeheizt, um Feuchtigkeit, die sich auf ihm angesammelt hat, zu verdampfen. Die Rekalibrierung trägt für die genauesten Sensormesswerte bei. Es dauert etwa 10 Minuten, bis sich der Sensor erwärmt und wieder abgekühlt hat. Wir empfehlen, den Umgebungssensor regelmäßig neu zu kalibrieren, vor allem, wenn der Sensor längere Zeit nicht benutzt oder in feuchter Umgebung aufbewahrt wurde. Dies trägt zu einem möglichst effizienten Strombedarf der Tauheizung bei.
		- n Wenn Sie die Umgebungstemperatur oder die

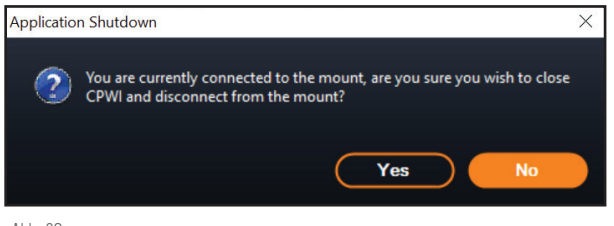

Ahh 20

Anwendungsabschaltfenster

Luftfeuchtigkeit während der Neukalibrierung überprüfen, werden auf dem Display die zuletzt vor Beginn der Neukalibrierung ermittelten Werte angezeigt.

- LED-Helligkeit
	- l Legen Sie die Helligkeit der LEDs an der Steuerung mit dem Schieberegler fest. Eins ist die schwächste Einstellung und zehn ist die hellste.
- Abschalten beim Trennen der Verbindung
	- **·** Sie können festlegen, dass alle angeschlossenen Geräte ausgeschaltet werden, wenn Sie die Verbindung zwischen Steuerung und CPWI trennen. Tippen Sie dazu auf die Schaltfläche "Enable" (Aktivieren). Wenn Sie CPWI wieder anschließen, schalten sich alle Anschlüsse wieder ein. Wenn Sie diese Funktion nicht aktivieren, fließt der Strom wie gewohnt durch die Steuerung, wenn Sie die Verbindung zu CPWI trennen.
- Daten speichern
	- $\bullet$  Mit dieser Funktion können Sie die Rohdaten der Steuerung in das CSV-Format exportieren, das Sie in Microsoft Excel oder Google Sheets öffnen können. Wenn Sie diese Option wählen, finden Sie die gespeicherte .CSV-Datei in diesem Ordner auf Ihrem PC: Dokumente\Celestron\CPWI

Um die Verbindung zur Intelligenten Tauheizungssteuerung 2x am

Ende einer Beobachtungssitzung zu trennen, können Sie entweder CPWI schließen, woraufhin das Fenster zum Herunterfahren der Anwendung angezeigt wird (Abbildung 20) oder Sie können auf das Symbol "Connection" (Verbindung) in der oberen linken Ecke tippen und "Disconnect" (Trennen) wählen. Wenn Sie im Menü "Dew Heater Settings" (Tauheizungseinstellungen) die Option "Power Down on Disconnect" (Abschalten beim Trennen) gewählt haben, werden alle mit der Steuerung verbundenen Geräte abgeschaltet. Andernfalls fließt weiterhin Strom durch die Anschlüsse der Steuerung wie gewohnt.

## **9. Technische Daten**

#### Gewicht: 544 g.

Abmessungen: 14 cm x 11,5 cm x 8,25 cm

Gehäuse: Aluminium, lüftergekühlt, integrierte Schwalbenschwanzklemmen und Stativgurt

Stromversorgungseingang: 12 VDC nominal, 13,8 VDC max. Eingangsspannung, 10 A max. Eingangsstrom, 5,5-mm-/2,1-mm-Hohlstecker-Gewindeanschluss (Spitze ist der Pluspol)

Stromausgangsanschluss: 12 VDC, 5,5-mm-/2,1-mm-Hohlstecker-Gewindeanschluss (Spitze ist der Pluspol), 7 A max. Ausgangsstrom

Tauheizungsausgänge: 2 x Cinchbuchsen, 12 VDC, 7 A max. Ausgangsstrom für jeden Anschluss

Thermistor-Buchse: 2 x 2,5-mm-Audiobuchse, kompatibel mit Celestron-Tauheizungsmanschetten und optionalem Celestron-Thermistor

AUX-Anschlüsse: 2 x AUX-Anschlüsse, kompatibel mit Celestron-Montierungen und anderen Celestron-Produkten

Umgebungssensor: Integriert, liefert Daten zu Umgebungstemperatur und Luftfeuchtigkeit, kann für beste Leistung neu kalibriert werden

Stromkreisschutz: intern rücksetzbare Sicherungen für jeden Anschluss, Verpolungsschutz, Unterspannung, Überspannung, Unterstrom, Überstrom

Firmware: Aktualisierbar über Firmware-Manager (CFM) Software von Celestron

Stromkabel: 5,5-mm-/2,1-mm-Hohlstecker-Gewindeanschluss (Spitze ist der Pluspol) an einem Ende, Zigarettenanzünderstecker am anderen Ende, 10-A-Sicherung,16-Gauge-Draht

## **Anhang A: Beispiele für die Ermittlung der Stromversorgungsanforderungen** BEISPIELAUSRÜSTUNG NR. 1

- Celestron 20,3 cm Tauheizmanschette an Tauheizungsanschluss Nr. 1 angeschlossen
	- $\bullet$  Max. Stromaufnahme der 20,3 cm Tauheizmanschette = 1,7 A
	- $\bullet$  Max. benötigte Leistung für 20,3 cm Tauheizmanschette = 12 V  $x 1.7 A = 20.4 W$
- Celestron Advanced VX EQ-Montierung an Stromanschluss Nr. 2 angeschlossen
	- $\bullet$  Max. Stromaufnahme für die Advanced VX EQ-Montierung beim Schwenken mit höchster Geschwindigkeit = ca. 2,0 A
	- $\bullet$  Max. benötigte Leistung für Advanced VX beim Schwenken mit max. Geschwindigkeit =  $12$  V x 2,0 A =  $24,0$  W

In diesem Beispiel würde die max. Gesamtleistung der Steuerung etwa 48 W betragen.

- Wenn Sie Zugang zu einer Netzsteckdose haben, wäre das Celestron 5-A-Netzteil, das bis zu 60 W liefern kann, eine gute Wahl für die Stromversorgung der Steuerung.
- Bei tragbaren Systemen kann der Celestron PowerTank Lithium Pro bis zu 120 W Leistung (10 A max. Strom) liefern und würde daher gut mit dieser Beispielausrüstung funktionieren.
- l Die Akkukapazität des PowerTank Lithium Pro beträgt 158,7 Wattstunden. Die Steuerung verbraucht etwa 48 Watt pro Stunde. Daher reicht der Akku in diesem Beispiel für mehr als 3 Stunden. Angenommen, Sie verwenden die automatische intelligente Steuerung für die Tauheizmanschette. In diesem Fall können Sie davon ausgehen, dass der Akku wesentlich länger hält, da der Manschette wahrscheinlich nicht ständig mit max. Leistung betrieben wird. Wenn Sie das Teleskop nicht wiederholt mit der höchsten Geschwindigkeit schwenken, ist die Stromaufnahme der Montierung viel geringer, was die Lebensdauer des Akkus weiter verlängert.

#### BEISPIELAUSRÜSTUNG NR. 2

- Celestron 28 cm Tauheizmanschette an Tauheizungsanschluss Nr. 1 angeschlossen
	- $\bullet$  Max. Stromaufnahme der 28 cm Tauheizmanschette = 2,5 A
	- $\bullet$  Max. benötigte Leistung für 28 cm Tauheizmanschette = 12 V x  $2,5 A = 30,0 W$
- Heizband/Streifen eines anderen Herstellers für Leitrohr, das an Tauheizungsanschluss Nr. 2 angeschlossen wurde
	- Max. Stromaufnahme für Heizband/Streifen für Leitrohr = ca. 1,0 A
	- Max. benötigte Leistung für Heizband/-streifen für Leitrohr = 12  $V \times 1,0 A = 12,0 W$
- Celestron CGX EQ-Montierung an Stromanschluss Nr. 2 angeschlossen
	- Max. Stromaufnahme der CGX EQ-Montierung beim Schwenken mit höchster Geschwindigkeit = ca. 3,0 A

 $\bullet$  Max. benötigte Leistung für die CGX EQ-Montierung beim Schwenken mit max. Geschwindigkeit = 12 V x 3,0 A = 36,0 W

**CELESTRON** 

In diesem Beispiel würde die max. Gesamtleistung der Steuerung etwa 78 W betragen.

- Wenn Sie Zugang zu einer Netzsteckdose haben, eignet sich ein leistungsstarkes AC/DC-Netzteil für die Stromversorgung der Steuerung. Das 5-A-Netzteil von Celestron würde nicht funktionieren, da seine max. Leistung bei 60 W liegt.
	- Wenn die Spannung des AC/DC-Netzteils variabel ist, stellen Sie es auf 12 V ein, bevor Sie es an die Steuerung anschließen. Denken Sie auch daran, dass die Stromeingangsbuchse eine positive Spitze hat.
- Bei tragbaren Systemen kann der Celestron PowerTank Lithium Pro bis zu 120 W Leistung (10 A max. Strom) liefern und würde mit dieser Beispielausrüstung funktionieren. Allerdings reicht die Leistungskapazität möglicherweise nicht für die gesamte Beobachtungssitzung aus.
- l Die Akkukapazität des PowerTank Lithium Pro beträgt 158,7 Wattstunden. Die Steuerung benötigt etwa 78 Watt pro Stunde. Daher sollte der Akku in diesem Beispiel etwa 2 Stunden lang halten. Angenommen, Sie verwenden die automatische intelligente Steuerung für die Tauheizmanschette. In diesem Fall können Sie davon ausgehen, dass der Akku wesentlich länger hält, da der Manschette wahrscheinlich nicht ständig mit max. Leistung betrieben wird. Wenn Sie das Teleskop nicht wiederholt mit der höchsten Geschwindigkeit schwenken, ist die Stromaufnahme der Montierung viel geringer, was die Lebensdauer des Akkus weiter verlängert.
- Bei tragbaren Montierungen, die Sie die ganze Nacht betreiben wollen, empfehlen wir einen 12-VDC-Schiffsakku oder einen anderen tragbaren 12-VDC-Akku mit hoher Speicherkapazität.
	- Wenn Sie vorhaben, die ganze Nacht (8 Stunden) mit dieser Ausrüstung Bilder zu machen, benötigen Sie einen Schiffsakku mit einer Kapazität von 78 W x 8 Stunden = 624 Wattstunden (d. h. etwa 52 Amperestunden bei 12 VDC).

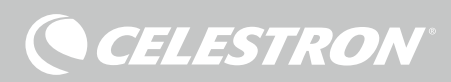

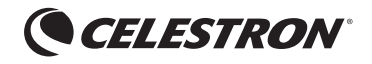

©2022 Celestron. Celestron und Logo sind Marken von Celestron, LLC. • Alle Rechte Vorbehalten. • Celestron.com • 2835 Columbia Street, Torrance, CA 90503 USA celestron.com/pages/technical-support

FCC-ERKLÄRUNG: Dieses Gerät wurde getestet und entspricht den Grenzwerten für digitale Geräte der Klasse B in Übereinstimmung mit Artikel 15 der FCC-Bestimmungen. Diese Grenzwerte sollen einen angemessenen Schutz gegen schädliche Störungen in Wohngebieten bieten. Dieses Gerät erzeugt, verwendet Hochfrequenzenergie und kann diese ausstrahlen und kann, wenn es nicht in Übereinstimmung mit den Anweisungen installiert und verwendet wird, Störungen im Funkverkehr verursachen. Allerdings gibt es keine Garantie, dass bei einer bestimmten Installation keine Interferenzen auftreten werden. Falls dieses Gerät abträgliche Interferenzen beim Funk- oder Fernsehempfang verursacht, was ermittelt werden kann, indem man das Gerät ein- und ausschaltet, so sollte der Benutzer die Interferenz auf eine oder mehrere der folgenden Arten beheben:

- Neuausrichtung oder Neuplatzierung der Empfangsantenne.
- Den Abstand zwischen dem Gerät und dem Empfänger vergrößern.
- Schließen Sie das Gerät an eine Steckdose an, die nicht an den Stromkreis des Empfängers angeschlossen ist.
- Wenden Sie sich an den Händler oder einen erfahrenen Radio-/Fernsehtechniker.

Dieses Gerät erfüllt Teil 15 der FCC-Richtlinien. Der Betrieb unterliegt den folgenden beiden Bedingungen: (1) Dieses Gerät darf keine schädlichen Störungen erzeugen und (2) dieses Gerät muss Störungen von außen akzeptieren, dazu gehören solche Störungen, die einen unerwünschten Betrieb verursachen.

Bitte beachten Sie, dass Änderungen oder Modifikationen an diesem Gerät, die nicht ausdrücklich vom Hersteller zugelassen sind, zum Verlust der allgemeinen Betriebserlaubnis führen können.

Produktdesign und technische Daten können ohne vorherige Ankündigung geändert werden. Dieses Produkt wurde für die Verwendung durch Personen von 14 Jahren und darüber entworfen und vorgesehen. Hergestellt in China

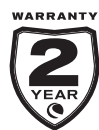

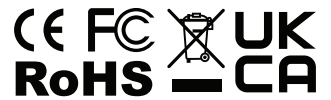

celestron.com/pages/warranty

10-22

## COMANDO SMART E SISTEMI ANTICONDENSA 2X **MANUALE DI ISTRUZIONI**

Modello n. 94035 ITALIANO

Congratulazioni per l'acquisto del comando smart per sistemi anticondensa 2x Celestron. Il comando permette un utilizzo intelligente ed efficiente di un massimo di due sistemi riscaldanti anticondensa del telescopio nonché di un dispositivo aggiuntivo da 12 V CC, consentendo allo stesso tempo di gestire tutti i cavi presenti nella configurazione. Quando il comando viene collegato ai sistemi riscaldanti anticondensa, un cavo serve a collegarli tutti alla fonte di alimentazione, mentre un altro cavo collega la configurazione al PC, se necessario.

Se non si desidera collegarsi a un PC, è sufficiente collegare i sistemi riscaldanti anticondensa al comando e accenderlo. Il comando per sistema anticondensa monitora automaticamente la temperatura ambiente e l'umidità mediante l'apposito sensore ambiente. La porta del termistore monitora la temperatura della lente e fornisce alimentazione sufficiente per evitare la formazione di condensa. Se si utilizza un'alimentazione proveniente da una batteria, il sistema "smart" riduce significativamente il consumo energetico dei sistemi riscaldanti, prolungando la durata della batteria. Se si desidera regolare manualmente le impostazioni o monitorare dati, collegarsi a un PC o al comando manuale della montatura Celestron.

#### SOMMARIO

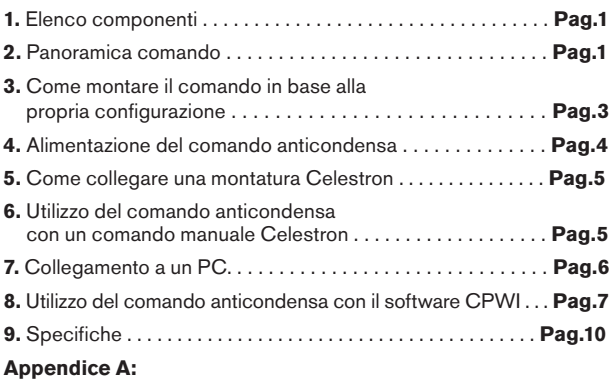

Esempi su come determinare i requisiti di alimentazione . . . . Pag.11

## **1. Elenco componenti**

Fig 1 – Tutti i componenti in dotazione

- **1.** Comando smart per sistemi anticondensa 2x
- **2.** Cavo di alimentazione
- **3.** Cavo aggiuntivo
- **4.** Cavo di alimentazione montatura
- **5.** Fascia gamba treppiede
- **6** Cavo termistore

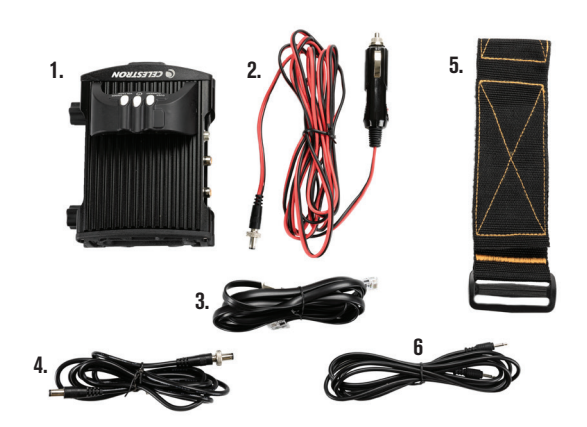

In caso di componenti mancanti rispetto all'elenco componenti, contattare il supporto tecnico Celestron all'indirizzo www.celestron. com/pages/technical-support per assistenza.

## **2. Panoramica comando**

Fare riferimento alla Figura 2 per una panoramica dei connettori jack di ingresso, delle porte di uscita e di tutte le caratteristiche del comando smart per sistemi anticondensa 2x.

Fig 2-1

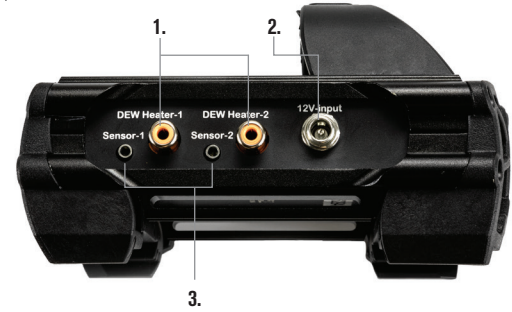

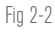

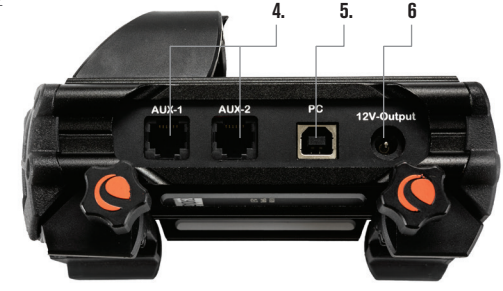

Fig 2-3

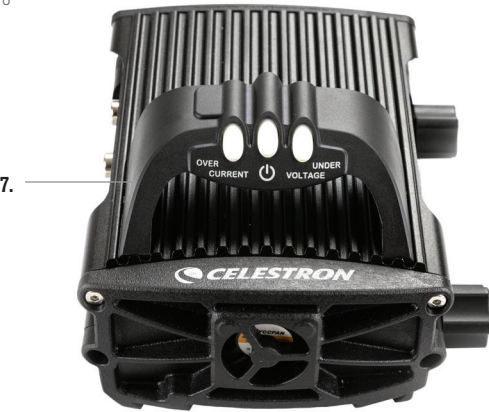

- **1.** Porte sistema riscaldante anticondensa
- **2.** Connettore jack ingresso alimentazione
- **3.** Porte termistore

**5.** Porta PC **6.** Porta uscita alimentazione **7.** Ponte

#### COMANDO PER SISTEMA ANTICONDENSA

Il comando smart per sistemi anticondensa 2x fornisce un controllo automatico intelligente per un massimo di due anelli o due fasce riscaldanti anticondensa.

Se si utilizza il comando con un anello riscaldante anticondensa Celestron, collegare il connettore jack di ingresso dell'alimentazione dell'anello a una delle porte di uscita del comando utilizzando la prolunga in dotazione con l'anello. Quindi, collegare il cavo del termistore in dotazione al connettore jack del termistore dell'anello e alla corrispondente porta del termistore sul comando (Figura 3). Il termistore segnala la temperatura della lente del correttore Schmidt. Il comando utilizza questi dati insieme alle informazioni provenienti dal suo sensore ambiente integrato (ad es. temperatura ambiente e umidità) per fornire all'anello una quantità di energia sufficiente tale da prevenire la formazione di condensa. Se si utilizza l'alimentazione di una batteria, nella maggior parte dei casi, questo sistema prolunga notevolmente la durata della batteria. Una volta collegato l'anello a una delle porte del comando anticondensa, inizierà a riscaldarsi (a meno che la porta non sia stata disabilitata manualmente, il che verrà trattato più avanti nel manuale).

Occorre un cavo per termistore aggiuntivo se si desidera utilizzare

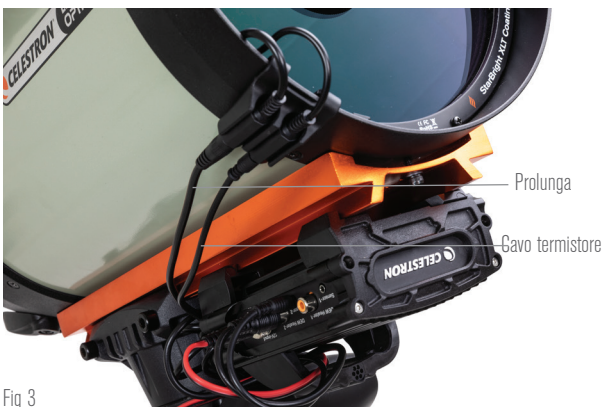

Collegare un anello riscaldante anticondensa Celestron al comando anticondensa utilizzando la prolunga in dotazione con l'anello e il cavo per termistore in dotazione con il comando anticondensa.

il comando automatico intelligente con più di un anello riscaldante anticondensa Celestron. Il cavo del termistore è un cavo audio standard da 2,5 mm, reperibile presso gran parte dei venditori di elettronica. Assicurarsi di sceglierne uno abbastanza lungo da soddisfare le proprie necessità di configurazione.

Il sensore ambiente del comando è situato nel "ponte" del comando stesso (Figura 2). Questa posizione protegge il sensore da eventuale calore emanato dalla scocca, garantendo al contempo un buon flusso d'aria. Un sensore ambiente integrato fornisce una configurazione più semplice e ordinata senza sensori esterni penzolanti che possano essere d'intralcio.

Di tanto in tanto occorre ricalibrare il sensore ambiente. La ricalibratura riscalda il sensore in modo da fare evaporare eventuale umidità accumulata, assicurando l'accuratezza dei dati relativi a temperatura e umidità e un utilizzo ottimale dell'energia. Si consiglia la ricalibratura prima del primo utilizzo e dopo lunghi periodi di conservazione in condizioni umide. La procedura è semplice e verrà trattata più avanti nel manuale.

Se non si desidera utilizzare il comando automatico intelligente, è possibile impostare l'alimentazione per ciascuna porta del sistema riscaldante anticondensa da 0% (spento) a 100% (piena potenza). Questa opzione verrà trattata in maggiore dettaglio più avanti nel

#### manuale.

Nel caso di utilizzo di una fascia o di un nastro riscaldanti non a marchio Celestron, questi dovranno avere una spina di tipo RCA per essere collegata alle porte di uscita del comando anticondensa. L'utente ha due opzioni per controllare fasce/nastri di terzi:

- 1. È possibile acquistare il termistore opzionale per comandi anticondensa smart Celestron per fornire così un controllo automatico e intelligente dell'alimentazione. Collegare la fascia riscaldante al telescopio e collegarne la spina a una delle apposite porte per sistemi riscaldanti anticondensa. Quindi sistemare la punta del termistore sotto la fascia riscaldante in modo che sia fissata (potrebbe volersi impiegare del nastro adesivo). Collegare la spina del termistore al relativo connettore jack sul comando anticondensa (Figura 4). Il termistore non è accurato come il termistore integrato per anello riscaldante anticondensa Celestron, che è a contatto diretto con la lente del correttore. Consente comunque un controllo automatico e intelligente di fasce/nastri riscaldanti.
- 2. In alternativa, è possibile impostare manualmente l'uscita di alimentazione per ciascuna porta per sistemi riscaldanti anticondensa da 0% a 100%, come menzionato in precedenza.

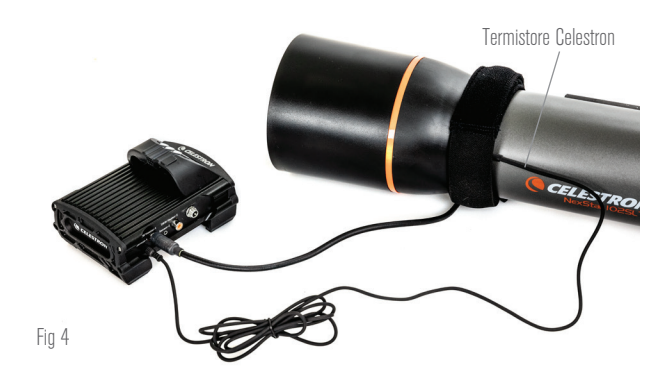

Se si utilizza una fascia o un nastro riscaldante di un altro produttore, occorre il termistore opzionale Celestron per comandi smart per sistemi anticondensa.

Ciascuna porta per sistemi riscaldanti anticondensa può fornire una potenza massima di 84 W (corrente massima 7 A), il che è più che sufficiente per la maggior parte dei sistemi riscaldanti anticondensa. Nel caso un sistema riscaldante collegato consumi più di 84 W, la porta si disattiva automaticamente per proteggere il circuito. Dopo avere ridotto il carico è possibile riabilitare la porta; tale processo verrà trattato più avanti nel manuale.

#### CONTROLLO DELL'ALIMENTAZIONE

Un'utile caratteristica del comando smart per sistemi anticondensa 2x è la possibilità di fornire un'alimentazione da 12 V CC a un dispositivo esterno. Molti utenti scelgono di alimentare in questo modo la montatura, consentendo di alimentare i sistemi riscaldanti anticondensa e la montatura mediante un'unica fonte di alimentazione.

Per alimentare un dispositivo da 12 V CC utilizzare il cavo di alimentazione per montatura in dotazione: si tratta del cavo con connettori cilindrici da 12 V CC alle due estremità (Figura 1). Collegare semplicemente l'ingresso di alimentazione del dispositivo alla porta di uscita di alimentazione da 12 V CC sul comando. La porta richiede un connettore cilindrico da 12 V CC con punta positiva da 5,5 mm/2,1 mm. Sul connettore cilindrico ad un'estremità del cavo di alimentazione per montatura è presente un dado. È possibile avvitare il dado sul connettore jack di alimentazione delle montature Celestron dotate di un connettore cilindrico filettato per ottenere un collegamento ottimale. L'alimentazione passa attraverso la porta non appena viene collegato il dispositivo: non occorre attivare la porta (a meno che la porta non sia stata disabilitata in precedenza, il che verrà trattato più avanti nel manuale).

La porta di alimentazione può fornire una potenza massima di 84 W (corrente massima 7 A). Nel caso un dispositivo collegato consumi più di 84 W, la porta si disattiva automaticamente per proteggere il circuito. Dopo avere ridotto il carico è possibile riabilitare la porta; tale processo verrà trattato più avanti nel manuale.

#### SPIE LED DI STATO

Sul ponte sono presenti tre spie LED che indicano lo stato del comando:

- La spia LED centrale indica se l'alimentazione sta arrivando al comando.

- La spia LED "Over Current" (Sovracorrente) si illumina se la corrente consumata è maggiore di quella fornita dalla fonte di alimentazione. Se ciò accade scollegare o ridurre l'alimentazione a uno dei dispositivi collegati al comando oppure impiegare una fonte di alimentazione in grado di fornire una quantità maggiore di corrente. Occorre impostare la quantità massima di corrente consumata per l'alimentazione impiegata perché questa spia LED funzioni correttamente (vedere più avanti nel manuale).

- l Nel caso si verifichi un cortocircuito su uno dei dispositivi collegati, la spia LED "Over Current" (Sovracorrente) lampeggia e la porta interessata viene disattivata. Seguire le istruzioni fornite più avanti nel manuale per riattivare la porta e poterla così utilizzare nuovamente.
- La spia LED "Under Voltage" (Sottotensione) si illumina se la potenza in ingresso verso il comando è inferiore a 11,0 V CC. Ciò potrebbe verificarsi se la batteria che fornisce l'alimentazione è quasi scarica. In questo caso, occorre utilizzare una diversa fonte di alimentazione oppure ricaricare la batteria. La spia LED "Under Voltage" (Sottotensione) protegge la batteria dallo scaricarsi completamente, il che potrebbe portare a una riduzione della vita utile della batteria.
	- l Se la tensione di ingresso della fonte di alimentazione supera i 13,8 V, tutte le porte di uscita vengono disattivate per proteggere il circuito e la spia LED "Under Voltage" (Sottotensione) lampeggia. In tale circostanza occorre sostituire la fonte di alimentazione con una che fornisca una potenza inferiore a 13,8 V nonché riabilitare manualmente tutte le porte di uscita secondo le istruzioni fornite nel presente manuale.

Se, durante un'osservazione notturna, le spie LED risultano troppo luminose, è possibile regolarne la luminosità. Come fare ciò verrà spiegato più avanti nel manuale.

#### PROTEZIONE AGGIUNTIVA DEL CIRCUITO

In aggiunta agli avvisi forniti dalle spie LED di stato, il comando smart per sistemi anticondensa 2x presenta altre funzioni di protezione del circuito per garantire la sicurezza dell'apparecchiatura.

Se la potenza totale consumata dal comando supera i 120 W (corrente massima 10 A), il comando si spegne automaticamente. Ridurre il carico del comando e riabilitare manualmente le porte seguendo le istruzioni riportate più avanti nel presente manuale.

Se si collega per errore la fonte di alimentazione di ingresso con la polarità sbagliata, il comando non si accende per evitare danni al circuito.

## **3. Come montare il comando in base alla propria configurazione**

Stabilire in che maniera di desidera collegare il comando alla configurazione del proprio telescopio. Sono disponibili diverse opzioni:

- Utilizzare il fermo a coda di rondine per collegare il comando alla barra a coda di rondine di tipo CG-5/Vixen oppure CGE/ Losmandy. Se è presente una barra a coda di rondine sul tubo ottico, questo è probabilmente il modo più semplice e comodo per collegare il comando alla configurazione del telescopio. Allentare semplicemente le manopole di bloccaggio del comando, sistemare i fermi del comando sulla barra a coda di rondine, quindi serrare saldamente le manopole di bloccaggio (Figura 5).

**CELESTRON** 

- Utilizzare la fascia per gamba del treppiede in dotazione per collegare il comando a una delle gambe del treppiede. Inserire la fascia attraverso le fessure alla base del comando, avvolgere la fascia intorno a una delle gambe del treppiede, serrare la fascia con la fibbia e fissare l'estremità della fascia a se stessa mediante la chiusura in velcro (Figura 6).
- Se il vassoio portaccessori è abbastanza grande, è possibile sistemare il comando su di esso. Se viene scelta questa opzione, tenere presente che il comando non è fissato in posizione. Prestare attenzione a evitare di strattonare con forza i cavi.

NOTA: NON SISTEMARE IL COMANDO A TERRA! Acqua e sporco possono potenzialmente penetrare all'interno del comando e causare problemi elettrici.

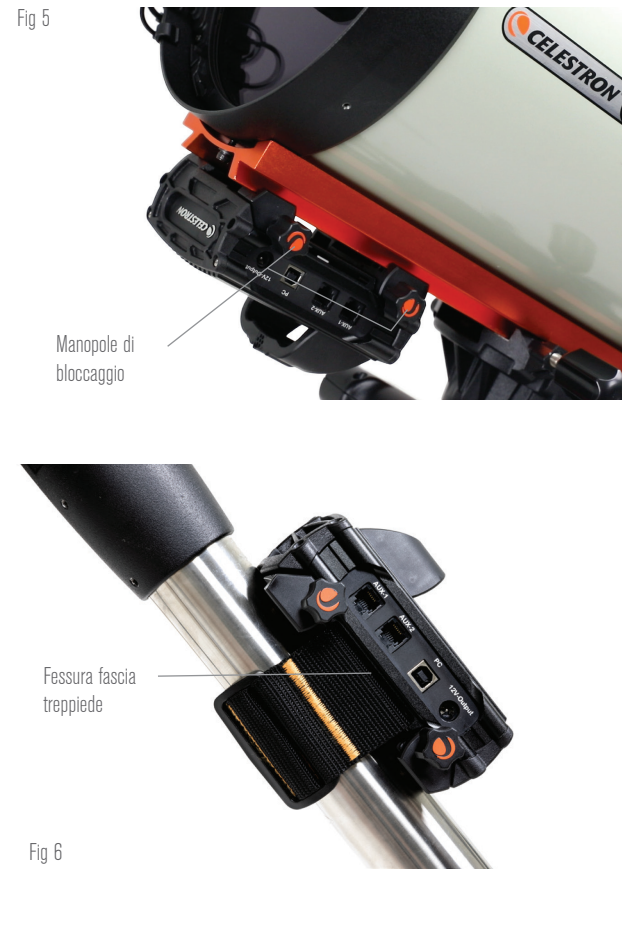

#### COME UTILIZZARE IL PONTE PER GESTIRE I DIVERSI CAVI

Il ponte situato sulla scocca ospita il sensore ambiente del comando e lo isola dal calore irradiato per fornire dati relativi a temperatura ambiente e umidità più accurati possibile. Il ponte è stato inoltre progettato per agevolare la gestione dei cavi. È possibile fare passare

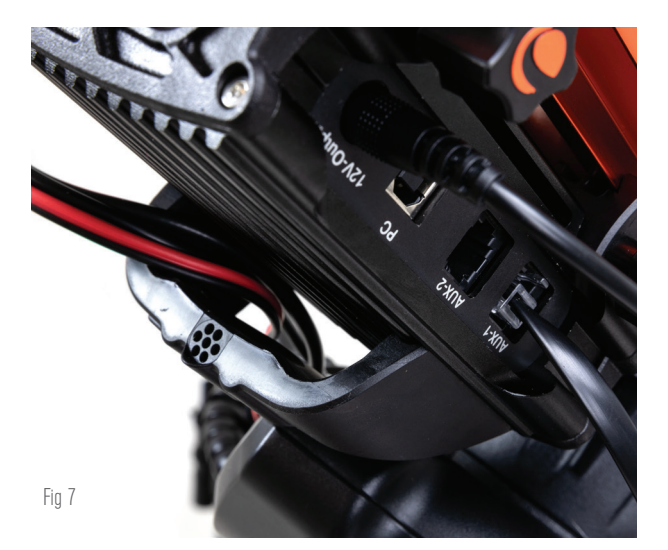

Il ponte della scocca è progettato per agevolare la gestione dei cavi.

i cavi al di sotto del ponte per tenerli insieme e ordinati (Figura 7). Basta semplicemente inserire l'estremità del cavo sotto il ponte e tirarlo fino a quando è presente abbastanza gioco per collegare la spina del cavo alla porta corrispondente del comando.

## **4. Alimentazione del comando**

Occorre una fonte di alimentazione adatta da 12 V CC per il comando smart per sistemi anticondensa 2x. La tipologia corretta di alimentazione da 12 V CC dipende dall'apparecchiatura collegata al comando. La potenza massima che può gestire il comando è 120 W (corrente massima 10 A @ 12 V CC), ma per molti utilizzi è sufficiente meno potenza. Quando si sceglie una fonte di alimentazione è fondamentale determinare la quantità approssimativa di potenza per la propria configurazione e quanta capacità della batteria sarà necessaria per la sessione di osservazione.

#### *Formule utili:*

- *Tensione (in Volt) x Corrente (in Amp) = Potenza (in Watt)*
- *Corrente (in Amp) x Tempo (in ore) = Corrente della batteria necessaria (in Amp/ore)*
- *Potenza (in Watt) x Tempo (in ore) = Potenza della batteria necessaria (in Watt/ore)*

La tensione in ingresso massima per il connettore jack di ingresso è 13,8 V CC. Assicurarsi che la tensione in uscita della propria fonte di alimentazione non superi questo valore. Se viene fornita un'alimentazione superiore a 13,8 V CC, tutte le porte di uscita vengono automaticamente disabilitate per proteggere il circuito e la spia LED di stato "Over Voltage" (Sovratensione) sul ponte della scocca lampeggia.

Occorre scegliere tra le seguenti opzioni di alimentazione:

- In caso di configurazione portatile occorre una batteria da 12 V CC. Sono compatibili sia la batteria Celestron PowerTanks Lithium Pro sia la batteria Celestron PowerTank 17AH. Utilizzare il cavo di alimentazione in dotazione e collegare la spina accendisigari alla batteria e il connettore cilindrico filettato al comando (Figura 8).

NOTA: Se si utilizzano due sistemi riscaldanti anticondensa in condizioni di forte umidità e si collega un dispositivo da 12 V CC, il comando potrebbe funzionare vicino al proprio limite di potenza massima di 120 W (corrente 10 A). In questo caso la batteria PowerTank Lithium Pro e la batteria PowerTank 17Ah potrebbero non avere abbastanza capacità per alimentare tale configurazione per tutta la notte. Occorre una batteria con maggiore capacità.

- Se è possibile collegarsi a una presa di corrente CA, può essere utilizzato un adattatore da CA a 12 V CC. Se la propria configurazione richiede una potenza di 60 W o inferiore (corrente 5 A o inferiore), è possibile utilizzare l'adattatore CA Celestron 5 A. Per un collegamento ottimale, collegare il cavo di uscita dell'adattatore al connettore jack di ingresso alimentazione del comando anticondensa, serrare il connettore all'estremità del cavo

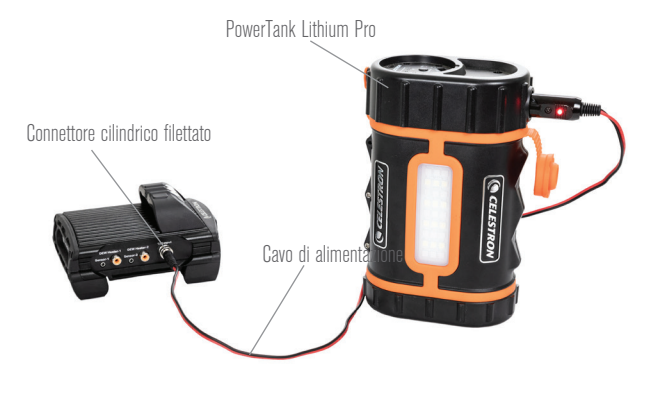

#### Fig 8

È possibile utilizzare il cavo di alimentazione in dotazione per collegare una batteria al comando. Utilizzare il connettore cilindrico filettato per un collegamento ottimale.

Connettore cilindrico filettato

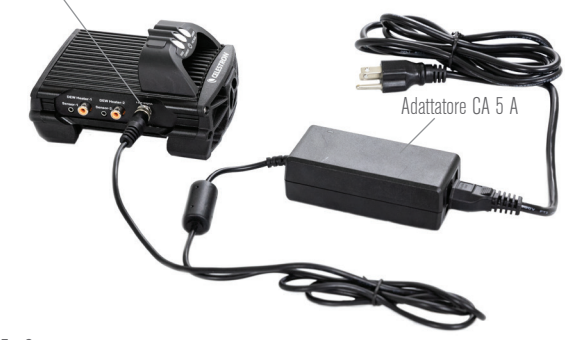

Fig 9

Se, per la propria configurazione, occorrono 5 A (60 W) di potenza o meno e si ha accesso a una presa di corrente CA, è possibile utilizzare l'adattatore CA 5 A Celestron per alimentare il comando. Utilizzare il connettore cilindrico filettato per un collegamento ottimale.

alla parte esterna del connettore jack, quindi collegare l'adattatore alla presa di alimentazione CA (Figura 9).

AVVERTENZA: LA POTENZA MASSIMA ACCETTATA DAL CONNETTORE JACK DI INGRESSO È 120W (CORRENTE MASSIMA 10 A @ 12 V). Se viene collegata una fonte di alimentazione capace di fornire più di 120 W al connettore jack di ingresso alimentazione potrebbero verificarsi danni al cavo di alimentazione del comando e al comando stesso. Se sono necessari più di 120 W, si consiglia l'acquisto del Comando di alimentazione smart per sistemi anticondensa 4x Celestron, il quale è in grado di gestire fino a 240 W (corrente massima 20 A).

NOTA: Se la messa in funzione si avvicina alla corrente massima di 10 A, si verifica un calo di tensione di circa 1 V dalla fonte di alimentazione al comando dovuto al cavo di alimentazione. In questo caso si consiglia di utilizzare una fonte di alimentazione che fornisca poco più di 12 V (ma meno di 13,8 V).

Consultare l'Appendice A per una guida a diverse configurazioni di alimentazione.

Una volta selezionata la fonte di alimentazione, occorre impostare l'apporto massimo di corrente da tale fonte mediante il comando manuale Celestron o il software CPWI (trattato più avanti nel presente manuale). Quindi, nel caso il comando anticondensa consumi più corrente del valore massimo specificato, la spia LED "Over Current" (Sovracorrente) si accende. Per impostazione predefinita l'apporto massimo di corrente è 2,0 A, il che è un valore relativamente basso. Pertanto, se non è stato impostato l'apporto massimo di corrente per la fonte di alimentazione, la spia LED potrebbe accendersi prematuramente.

Quando si collega l'alimentazione al connettore jack di ingresso alimentazione, il comando anticondensa è acceso. L'alimentazione scorre attraverso le porte.

## **5. Come collegare una montatura Celestron**

Se si utilizza il comando smart per sistemi anticondensa 2x con una montatura Celestron, è possibile collegarlo alla montatura per modificare impostazioni e dati di monitoraggio mediante il comando manuale della montatura. Questa rappresenta un'ottima opzione nel caso di configurazioni prive di un collegamento a un PC.

Prima di utilizzare il comando manuale del telescopio con il comando smart per sistemi anticondensa 2x potrebbe essere necessario aggiornare il firmware del comando manuale. Per il comando manuale NexStar+, è necessaria la versione del firmware 5.33.1333 o superiore. Per il comando manuale StarSense, è necessaria la versione del firmware 1.22.21333 o superiore. È possibile verificare il numero della versione del firmware premendo il tasto MENU e utilizzando i tasti di scorrimento e INVIO per andare su Comando manuale>Ottieni informazioni versione. Utilizzare il software Celestron Firmware Manager (CFM) per aggiornare il firmware se necessario. L'ultima versione è disponibile qui: https://www. celestron.com/pages/drivers-and-software

Per utilizzare il comando manuale NexStar+ o StarSense collegare il cavo AUX in dotazione a una porta AUX sulla montatura Celestron e a una porta AUX sul comando smart per sistemi anticondensa 2x. Quindi, collegare il comando manuale della montatura alla

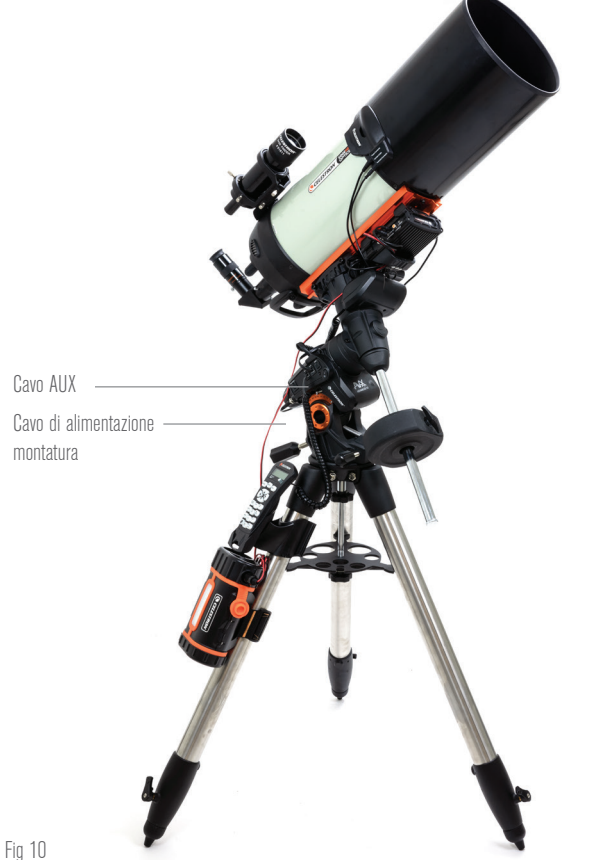

Il cavo AUX in dotazione consente la comunicazione tra montatura e comando. È inoltre possibile utilizzare il cavo di alimentazione della montatura in dotazione per alimentare la montatura dalla porta di uscita dell'alimentazione.

montatura come di consueto. In alternativa, è possibile collegare il comando manuale direttamente a una delle porte AUX del comando anticondensa. È inoltre possibile utilizzare il cavo di alimentazione della montatura in dotazione per alimentare la montatura dalla porta di uscita dell'alimentazione (Figura 10).

**CELESTRON** 

NOTA: L'alimentazione non passa attraverso le porte AUX a meno che la montatura Celestron sia collegata a una delle porte AUX e accesa. Se non è collegata una montatura Celestron, il comando manuale collegato direttamente a una delle porte AUX non viene alimentato.

## **6. Utilizzo del comando anticondensa con un comando manuale Celestron**

Una volta collegato, è possibile modificare impostazioni e dati di monitoraggio mediante il comando manuale NexStar+ o StarSense. Per fare ciò, accendere la montatura, premere il tasto MENU sul comando manuale, navigare fino al menu del comando anticondensa utilizzando i tasti di scorrimento e premere INVIO. Quindi, utilizzare i tasti di scorrimento per visualizzare le opzioni del menu del comando anticondensa, quindi premere INVIO per selezionare.

La Figura 11 mostra la struttura del menu del comando anticondensa.

NOTA: Se si utilizza il comando manuale StarSense, occorre utilizzare i tasti di scorrimento per visualizzare il testo intero per alcune funzioni del menu.

#### POTENZA IN INGRESSO

Selezionare questa opzione per monitorare la potenza consumata dai dispositivi collegati al comando anticondensa. È inoltre possibile

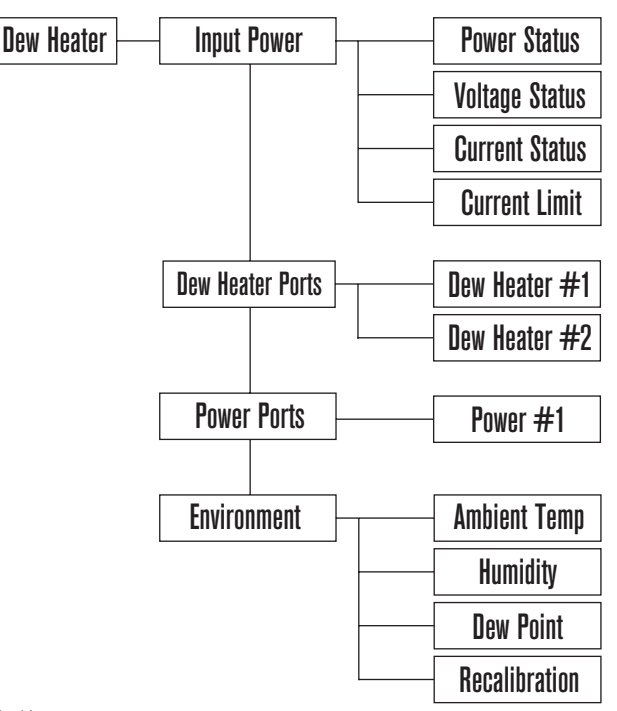

Fig 11

Struttura menu comando manuale del sistema riscaldante anticondensa

verificare la corrente in ingresso dalla fonte di alimentazione e impostare l'apporto massimo di corrente. Utilizzare i tasti di

scorrimento sul comando manuale per scegliere tra le seguenti opzioni, quindi premere INVIO per selezionare.

- $\bullet$  Stato alimentazione Mostra la potenza consumata dai dispositivi collegati al comando anticondensa.
- l Stato tensione Mostra la tensione fornita dalla fonte di alimentazione in ingresso.
- Stato corrente Mostra la corrente utilizzata dai dispositivi collegati al comando anticondensa.
- l Limite corrente Questo menu consente di impostare la corrente massima per la fonte di alimentazione. Quando la corrente consumata dai dispositivi collegati supera questo limite, la spia LED "Over Current" (Sovracorrente) sul ponte del comando anticondensa si illumina. Premere INVIO per impostare il limite della corrente da 1,0 A a 10,0 A. Al termine, premere INVIO.

NOTA: Se viene superato il limite della corrente e la spia LED "Over Current" (Sovracorrente) si accende, occorre scollegare un dispositivo dal comando anticondensa oppure utilizzare un'altra fonte di alimentazione che fornisca una quantità maggiore di corrente. Se si utilizza un'altra fonte di alimentazione, assicurarsi di modificare il limite della corrente.

### PORTE PER SISTEMA RISCALDANTE ANTICONDENSA

Questa opzione mostra la potenza consumata da ciascuna porta per sistema riscaldante anticondensa. Se non si desidera utilizzare il comando automatico intelligente per i sistemi riscaldanti anticondensa, questa opzione consente di impostare manualmente l'uscita di alimentazione per ciascuna porta.

Dopo avere selezionato Porte per sistema riscaldante anticondensa dal menu, è possibile scorrere fino alle due porte. Per ciascuna porta del sistema riscaldante, lo schermo LCD sul comando manuale mostra se la porta è in modalità Manuale o Automatica nonché la potenza rilevata sulla porta in quel momento.

Per passare dalla Modalità automatica alla Modalità manuale, selezionare la porta mediante i tasti di scorrimento, quindi premere INVIO. Quindi utilizzare i tasti di scorrimento per scegliere tra Modalità manuale e Modalità automatica, quindi premere INVIO.

- Se si sceglie la Modalità manuale, occorre specificare il Livello di potenza desiderato. Questo deve essere un numero compreso tra 0 e 100 e rappresenta la percentuale di potenza massima che fluisce verso il sistema riscaldante anticondensa collegato alla porta. Una volta inserito il valore desiderato, premere INVIO. Per disabilitare una porta del sistema riscaldante anticondensa selezionare l'apposita porta, passare a Modalità manuale e impostare il Livello di potenza a 0%.
- Se si sceglie la Modalità automatica, occorre specificare il Livello di aggressione. Questo deve essere un numero compreso tra 1 (aggressione minima) e 10 (aggressione massima) che indica quanto è attivo il comando anticondensa smart nella prevenzione della condensa. L'impostazione di un livello di aggressione maggiore impiegherà più potenza, ma fornirà maggiore prevenzione dalla condensa in caso di mutamento delle condizioni ambientali. In generale, è possibile scegliere l'impostazione di un livello di aggressione inferiore per siti di osservazioni più caldi e asciutti e un'impostazione maggiore per siti di osservazione più freschi e umidi. Inoltre, utilizzare l'impostazione di un livello di aggressione maggiore per aperture maggiori e un livello inferiore in caso di utilizzo di uno scudo anti-rugiada o se l'ambiente è ventoso. Nel caso di incertezza sul livello di aggressione da usare, provare inizialmente 5 (impostazione predefinita). Una volta impostato il livello di aggressione, premere INVIO.

#### PORTA DI ALIMENTAZIONE

Questa opzione consente di monitorare l'uscita di alimentazione da 12 V CC per un dispositivo collegato alla porta di alimentazione.

Se un dispositivo è collegato alla porta e viene selezionato "Porta

di alimentazione" dal menu del sistema riscaldante anticondensa, lo schermo LCD mostra l'apporto di potenza. Per disabilitare l'alimentazione a una porta per spegnere il dispositivo collegato, premere INVIO per la porta selezionata. Lo schermo LCD mostra il messaggio "Disabilitare porta?". Per procedere, premere INVIO. Se non si desidera disabilitare l'alimentazione, premere INDIETRO. Per riattivare l'alimentazione alla porta e accendere nuovamente il dispositivo collegato, premere nuovamente INVIO.

#### AMBIENTE

Questa opzione consente di visualizzare i dati provenienti dal sensore ambiente. Qui è inoltre dove è possibile ricalibrare il sensore per prestazioni ottimali. Utilizzare i tasti di scorrimento sul comando manuale per scegliere tra le seguenti opzioni, quindi premere INVIO per selezionare.

- l Temperatura ambiente Mostra la temperatura dell'aria nell'ambiente.
- l Umidità Mostra l'umidità relativa.
- l Punto di rugiada Questo valore viene calcolato in tempo reale utilizzando i dati su temperatura ambiente e umidità. Se la temperatura della lente scende al di sotto del numero visualizzato, si formerà della condensa sulla sua superficie.
- l Ricalibratura Per avviare la ricalibratura del sensore ambiente, selezionare questa opzione e premere INVIO. Il sensore si riscalda per fare evaporare l'umidità accumulata su di esso, fornendo in tal modo una lettura quanto più accurata possibile. La ricalibratura richiede circa 10 minuti dalla pressione del tasto INVIO fino a quando il sensore si è raffreddato nuovamente alla temperatura ambiente. Si consiglia di ricalibrare periodicamente il sensore ambiente, specialmente se il sensore non è stato utilizzato per diverso tempo oppure se è stato conservato in condizioni di umidità.
	- n Se viene controllata la temperatura ambiente o l'umidità durante la ricalibratura, lo schermo mostra i valori rilevati per ultimi prima dell'inizio della calibratura.

### RIABILITAZIONE DI UNA PORTA DISABILITATA

Come discusso in precedenza, le porte del comando anticondensa vengono disabilitate automaticamente se una delle porte consuma più di 84 W (corrente massima 7 A) oppure se il carico totale sul comando supera 120 W (corrente massima 10 A). Per riabilitare una porta dopo che è stata disabilitata automaticamente, procedere come segue.

- $\bullet$  Innanzitutto, ridurre il carico sul comando anticondensa.
- $\bullet$  Per selezionare la porta disabilitata, premere MENU, scorrere fino a "Sistema riscaldante anticondensa", quindi premere INVIO. Quindi scorrere su "Porta sistema riscaldante anticondensa" oppure "Porta di alimentazione" e premere INVIO.
- l Lo schermo LCD mostra il messaggio "Ripristinare fusibile?" Premere INVIO per riabilitare la porta.

NOTA: Se il carico totale del comando anticondensa supera 120 W (corrente massima 10 A), occorre riabilitare tutte le porte.

## **7. Connessione a un PC**

Per alcuni tipi di configurazione risulta più comodo collegare il comando smart per sistemi anticondensa 2x a un PC per regolare le impostazioni e i dati di monitoraggio. Ciò è ancora più valido nel caso si utilizzi già un PC per controllare la montatura o eventuali termocamere o videocamere guida.

Per un collegamento cablato occorre un cavo USB da tipo A a tipo B (non in dotazione). Collegare alla porta PC del comando anticondensa e a una porta USB del PC. Una volta alimentato il comando anticondensa, il computer dovrebbe riconoscerlo.

Se si utilizza una montatura computerizzata Celestron, è possibile connettersi alla montatura e comandarla attraverso il comando smart

per sistemi anticondensa mediante il software per PC gratuito CPWI. Per fare ciò utilizzare il cavo AUX in dotazione per collegare una delle porte AUX del comando a una delle porte AUX della montatura.

Per collegare un PC al comando anticondensa tramite wireless utilizzando il modulo Wi-Fi SkyPortal opzionale, occorre una montatura Celestron e il modulo Wi-Fi (venduti separatamente). Collegare il modulo Wi-Fi alla porta AUX della montatura. Collegare un'altra porta AUX sulla montatura a una delle porte AUX del comando anticondensa mediante il cavo AUX in dotazione. È inoltre possibile utilizzare il cavo di alimentazione della montatura in dotazione per alimentare la montatura da una delle porte di uscita dell'alimentazione (Figura 12). Una volta collegati tutti i cavi, accendere la montatura.

NOTA: Se la montatura presenta esclusivamente una porta AUX, occorre acquistare il separatore di porte AUX opzionale. Ciò trasforma la porta AUX della montatura in due porte AUX.

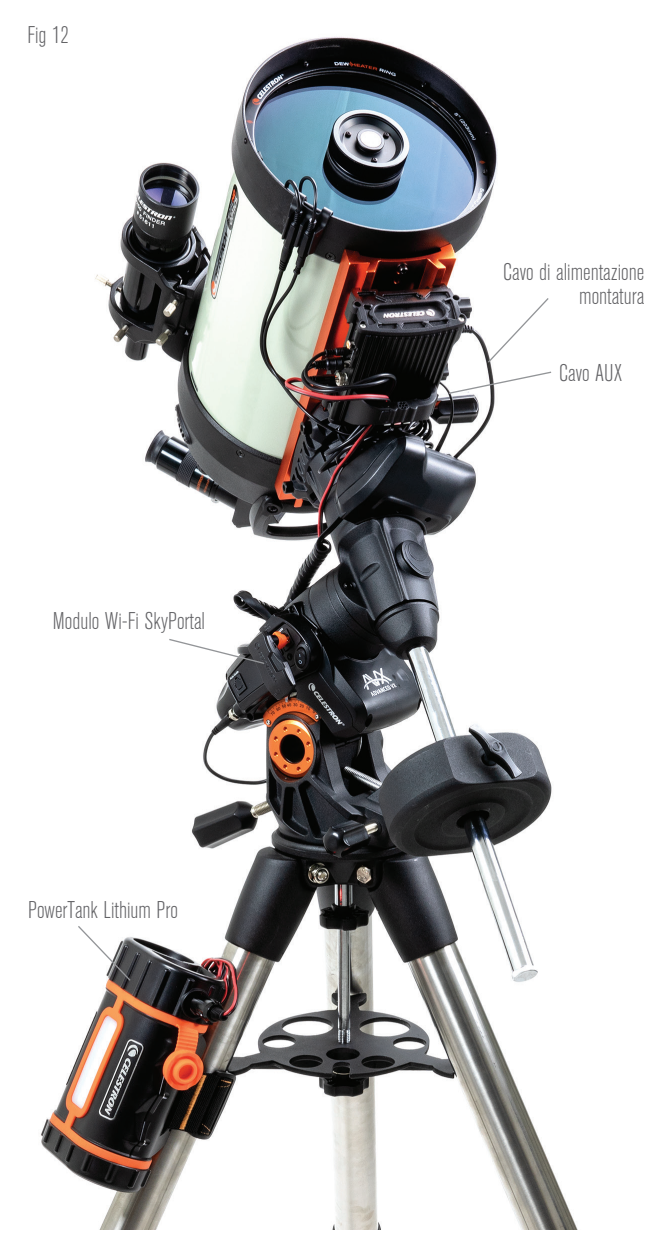

Se si utilizza una montatura Celestron con il Modulo Wi-Fi SkyPortal, è possibile collegarsi al comando via Wi-Fi attraverso la montatura mediante il cavo AUX in dotazione. È inoltre possibile utilizzare il cavo di alimentazione della montatura in dotazione per alimentare la montatura dalla porta di uscita dell'alimentazione.

## **8. Utilizzo del comando anticondensa con il software CPWI**

Se si sta già controllando il telescopio o la videocamera da un computer, sarà ancora più entusiasmante controllare il comando smart per sistemi anticondensa 2x mediante il nostro software gratuito CPWI Celestron. Per scaricare l'ultima versione visitare: https://www.celestron.com/pages/celestron-pwi-telescope-controlsoftware

Installare il software e aprire CPWI. Selezionare "Avvio" quando appare la finestra iniziale. Quindi, fare clic sull'icona "Connessione" nell'angolo in alto a sinistra dello schermo. Se si sta utilizzando un collegamento via cavo, selezionare "USB montatura". Se si sta utilizzando il modulo Wi-Fi SkyPortal, fare clic sull'icona "Connessione", quindi selezionare "WiFi".

Il software CPWI dovrebbe rilevare e connettersi al comando anticondensa. Una volta effettuato il collegamento, l'icona del sistema riscaldante anticondensa dovrebbe apparire nel menu di scelta sulla sinistra dello schermo.

Selezionare l'icona del sistema riscaldante anticondensa per mostrare il relativo menu (Figura 13). La prima riga del menu del sistema riscaldante anticondensa indica la potenza totale consumata da tutti i dispositivi collegati al comando anticondensa. Per accedere a ulteriori dati, fare clic su Panoramica.

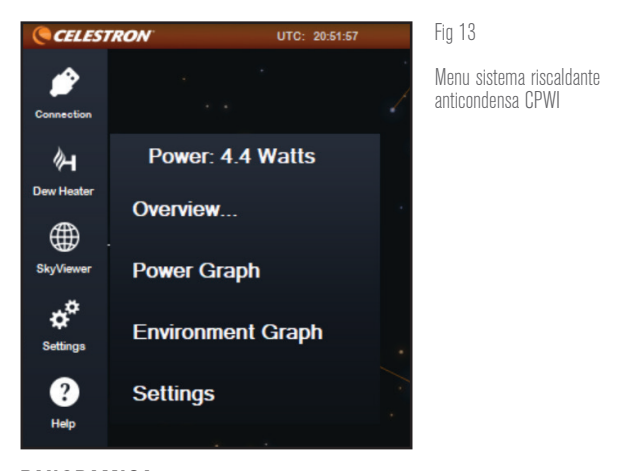

#### PANORAMICA

La schermata Panoramica mostra la potenza consumata da ciascuna porta del comando anticondensa (Figura 14). L'icona vicino a ciascuna porta attualmente in uso diventa arancione con un piccolo grafico a destra che indica la potenza consumata. Nell'angolo in alto a sinistra della schermata Panoramica è possibile visualizzare

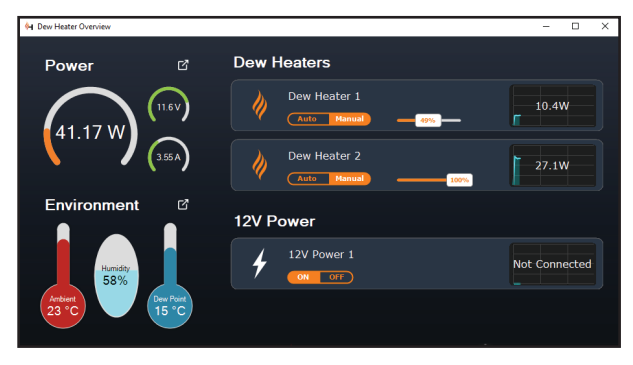

Fig 14 Schermata panoramica

la potenza e la corrente totali consumate dal comando anticondensa e la tensione in ingresso della fonte di alimentazione. Al di sotto di tale dato è possibile visualizzare i dati relativi a temperatura ambiente e umidità provenienti dal sensore ambiente e il punto di rugiada calcolato.

Il menu Panoramica è inoltre dove è possibile abilitare o disabilitare ciascuna porta di uscita, comprese le due porte del sistema riscaldante anticondensa e la porta di uscita dell'alimentazione. Se ci si collega da remoto al PC connesso al comando anticondensa, è possibile accendere e spegnere i dispositivi da remoto. Per la porta di alimentazione, utilizzare semplicemente il tasto ON/OFF. Per le porte del sistema riscaldante anticondensa selezionare "Manuale" e impostare il livello di potenza a zero.

Come discusso in precedenza, il comando anticondensa disabilita automaticamente le porte se è presente un carico eccessivo su una delle porte (più di 84 W) oppure se il carico totale sul comando supera 120 W (corrente massima 10 A). Se ciò accade, appare una notifica di fusibile bruciato nonché un pulsante "RIPRISTINA FUSIBILE" vicino alle porte interessate nella schermata Panoramica (Figura 15). Per riabilitare una porta dopo che è stata disabilitata automaticamente, ridurre innanzitutto il carico sulla porta come necessario. Quindi, fare clic sul pulsante "RIPRISTINA FUSIBILE" per riabilitare l'alimentazione sulla porta.

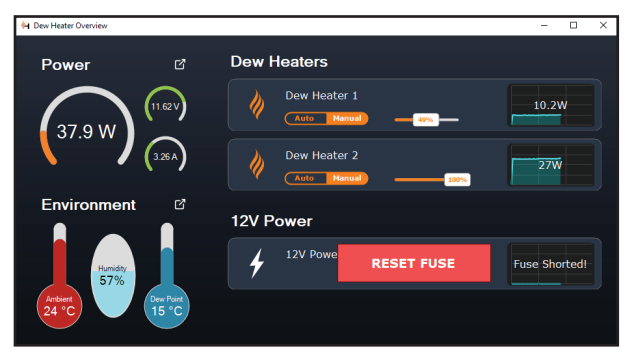

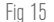

Se la potenza su una porta supera 84 W, la porta si disattiva automaticamente. Per riabilitarla, ridurre il carico sulla porta interessata, quindi fare clic sul pulsante RIPRISTINA FUSIBILE.

#### NOTA: Se il carico totale del comando anticondensa supera 120 W (corrente massima 10 A), occorre riabilitare tutte le porte.

Sotto ciascuna porta del sistema riscaldante anticondensa sono presenti pulsanti per passare dalla Modalità di controllo automatica intelligente alla Modalità di controllo manuale:

- Se si sceglie la Modalità manuale, occorre specificare il Livello di potenza desiderato. Questo deve essere un numero compreso tra 0 e 100 e rappresenta la percentuale di potenza massima che fluisce verso il sistema riscaldante anticondensa collegato alla porta. Una volta inserito il valore desiderato, premere INVIO.
	- $\bullet$  Per disabilitare una porta del sistema riscaldante anticondensa, selezionare Controllo manuale e impostare il cursore su 0%.
- Se si sceglie la Modalità automatica, occorre specificare il Livello di aggressione. Questo deve essere un numero compreso tra 1 (aggressione minima) e 10 (aggressione massima) che indica quanto è attivo il comando anticondensa nella prevenzione della condensa. L'impostazione di un livello di aggressione maggiore impiegherà più potenza, ma fornirà maggiore prevenzione della condensa in caso di mutamento delle condizioni ambientali. In generale, è possibile scegliere l'impostazione di un livello di aggressione inferiore per siti di osservazioni più caldi e asciutti e un'impostazione maggiore per siti di osservazione più freschi e umidi. Inoltre, utilizzare l'impostazione di un livello di aggressione

maggiore per aperture maggiori e un livello inferiore in caso di utilizzo di uno scudo anti-rugiada o se l'ambiente è ventoso. Utilizzare il cursore per impostare il livello di aggressione. Nel caso di incertezza sul livello di aggressione da usare, provare inizialmente 5 (impostazione predefinita).

È possibile rinominare ciascuna porta presente nella schermata

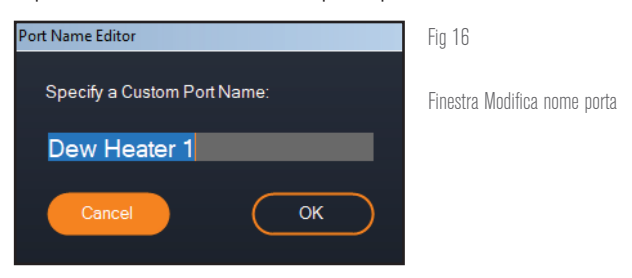

Panoramica facendo clic sul nome della porta. Appare la finestra di Modifica nome porta (Figura 16) ed è possibile digitare il nuovo nome. Al termine fare clic sul pulsante OK; quindi apparirà il nuovo nome della porta. Ciò consente di mantenere in ordine tutti i comandi poiché è possibile rinominare ciascuna porta del dispositivo collegato. Per esempio, è possibile rinominare la porta "Anello riscaldante anticondensa 8 pollici" o "Montatura CGX".

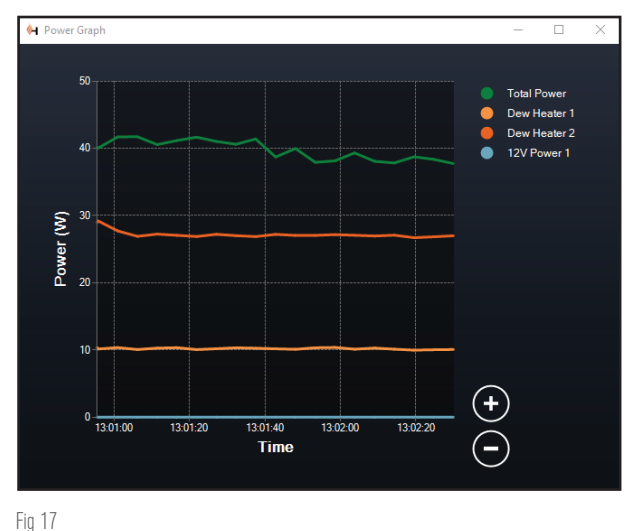

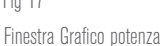

#### GRAFICO POTENZA

Selezionare "Grafico potenza" dal menu del sistema riscaldante anticondensa per far apparire la relativa finestra (Figura 17). È inoltre possibile accedere al Grafico potenza dalla schermata Panoramica facendo clic sulla freccetta del collegamento rapido a fianco alla parola "Alimentazione" nell'angolo in alto a sinistra della schermata Panoramica.

Il Grafico della potenza mostra il consumo energetico nel tempo per tutti i dispositivi collegati alle porte del sistema riscaldante anticondensa e alla porta di uscita alimentazione. Ciascuna linea colorata nel grafico rappresenta una diversa porta. Se si desidera modificare il colore di una porta, spostare il cursore sulla porta desiderata e fare clic con il tasto destro.

È possibile nascondere una porta dal grafico facendo clic sul cerchio a sinistra del nome della porta. Per riabilitare la relativa linea nel

grafico, basta fare nuovamente clic sul cerchio.

Per ingrandire una determinata porzione di tempo nel grafico per accedere a maggiori dettagli, utilizzare i cerchi "+" e "-" nell'angolo inferiore destro del grafico. Se si utilizza un touchscreen, è inoltre possibile avvicinare le dita per ingrandire oppure utilizzare la rotellina del mouse per ingrandire e ridurre l'ingrandimento. Utilizzare il cursore che appare sulla parte inferiore del grafico per trovare una determinata porzione di tempo.

#### GRAFICO AMBIENTE

Selezionare "Grafico ambiente" dal menu del sistema riscaldante anticondensa per far apparire la relativa finestra (Figura 18). È inoltre possibile accedere al Grafico ambiente dalla schermata Panoramica facendo clic sulla freccetta del collegamento rapido a fianco alla parola "Ambiente" nell'angolo in alto a sinistra della schermata Panoramica. Questo grafico mostra la temperatura dell'aria dell'ambiente, l'umidità e il punto di rugiada calcolato in un dato lasso di tempo. La temperatura

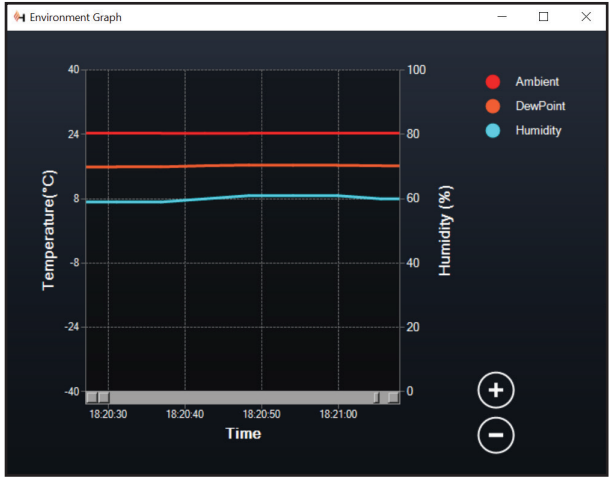

Fig 18

Finestra Grafico ambiente

dell'aria e il punto di rugiada sono misurati nella scala della temperatura in °C a sinistra del grafico. L'umidità è misurata dalla relativa scala in % a destra del grafico. Ciascuna linea colorata nel grafico rappresenta un diverso valore. Se si desidera modificare il colore di un determinato valore, spostare il cursore su di esso e fare clic con il tasto destro.

È possibile nascondere un valore dal grafico facendo clic sul cerchio a sinistra del nome del valore sul grafico. Per riabilitare la relativa linea nel grafico, basta fare nuovamente clic sul cerchio.

Per ingrandire una determinata porzione di tempo nel grafico per accedere a maggiori dettagli, utilizzare i cerchi "+" e "-" nell'angolo inferiore destro del grafico. Se si utilizza un touchscreen, è inoltre possibile avvicinare le dita per ingrandire oppure utilizzare la rotellina del mouse per ingrandire e ridurre l'ingrandimento delle porzioni di tempo. Utilizzare il cursore che appare sulla parte inferiore del grafico per trovare una determinata porzione di tempo.

Per modificare l'unità di misura da gradi Fahrenheit (impostazione predefinita) a gradi Celsius, utilizzare l'opzione "Impostazioni" dal menu del sistema riscaldante anticondensa.

#### IMPOSTAZIONI

L'opzione "Impostazioni" del menu del sistema riscaldante anticondensa apre la relativa finestra Impostazioni (Figura 19).

- Limite corrente

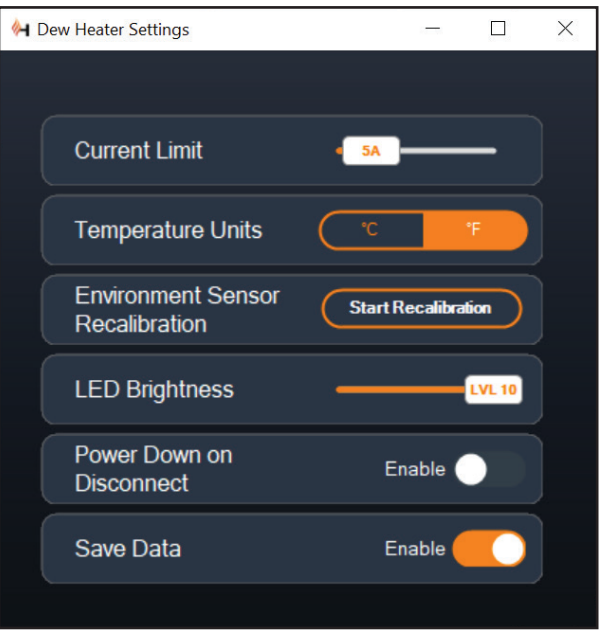

#### Fig 19

Finestra Impostazioni sistema riscaldante anticondensa

- $\bullet$  Utilizzare il cursore per impostare la corrente massima per la fonte di alimentazione utilizzata. Se l'apporto di potenza del comando anticondensa supera la corrente massima impostata, la spia LED "Over Current" (Sovracorrente) sul ponte della scocca del comando anticondensa si accende. Se ciò accade occorre ridurre la potenza spegnendo i dispositivi collegati al comando anticondensa. In alternativa è possibile utilizzare una diversa fonte di alimentazione capace di fornire una quantità maggiore di corrente. In questo caso assicurarsi di regolare di conseguenza il limite della corrente.
- Unità temperatura
	- l Per modificare le unità della temperatura nel software CPWI mediante i pulsanti °C e °F.
- Ricalibratura sensore ambiente
	- l Utilizzare il pulsante "Avvio ricalibratura" per ricalibrare il sensore ambiente. Questo riscalda il sensore per fare evaporare l'umidità accumulata su di esso. La ricalibratura serve a fornire letture più accurate da parte del sensore. Occorrono circa 10 minuti perché il sensore si riscaldi e successivamente si raffreddi. Si consiglia di ricalibrare periodicamente il sensore ambiente, specialmente se il sensore non è stato utilizzato per diverso tempo oppure se è stato conservato in condizioni di umidità. Questo consente un utilizzo il più efficiente possibile della potenza dei sistemi di riscaldamento anticondensa.
		- n Se viene controllata la temperatura ambiente o l'umidità durante la ricalibratura, lo schermo mostra i valori rilevati per ultimi prima dell'inizio della calibratura.
- Luminosità LED
	- l Impostare la luminosità delle spie LED sul comando anticondensa tramite il cursore. Uno imposta la luminosità minima, mentre dieci imposta la luminosità massima.
- Spegnimento alla disconnessione
	- l È possibile scegliere di spegnere tutti i dispositivi collegati

quando si scollega il comando anticondensa dal CPWI. Per fare ciò, fare clic sul pulsante Abilita. Quando si ricollega il CPWI, tutte le porte vengono riabilitate. Se questa funzione non viene abilitata, una volta scollegato il CPWI, l'alimentazione continua a fluire verso il comando anticondensa.

- Salva dati
	- $\bullet$  Questa funzione consente di esportare dati grezzi dal comando anticondensa in formato .CSV, che può essere aperto con Microsoft Excel oppure Google Sheets. Se questa opzione viene selezionata, il file .CSV viene salvato nella seguente cartella sul PC: Documents\Celestron\CPWI

Per scollegarsi dal Comando smart per sistemi anticondensa 2x al termine di una sessione di osservazione, è possibile chiudere il CPWI così da fare apparire la finestra Chiusura applicazione (Figura 20), oppure è possibile selezionare l'icona "Connessione" nell'angolo in alto a sinistra e selezionare "Disconnetti." Se è stato selezionato "Spegnimento alla disconnessione" dal menu Sistema riscaldante anticondensa>Impostazioni, tutti i dispositivi collegati al comando anticondensa si spengono. In caso contrario, l'alimentazione continua a fluire attraverso le porte del comando anticondensa.

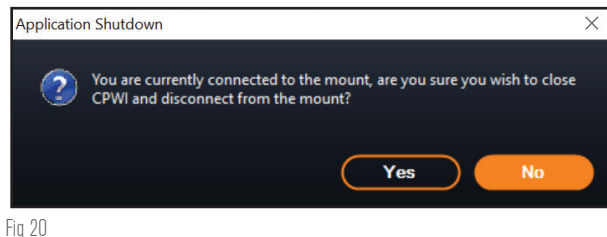

Finestra Chiusura applicazione

## **9. Specifiche**

Peso: 1 kg (1,2 libbre)

Dimensioni: 13,97 x 11,43 x 8, 2 cm (5,5" x 4,5" x 3,25")"

Scocca: Alluminio, raffreddamento a freddo, fermi a coda di rondine e fascia per treppiede integrati

Ingresso alimentazione: Tensione di ingresso nominale 12 V CC, max 13,8 V CC, corrente di ingresso max 10 A, connettore cilindrico con punta positiva da 5,5 mm/2,1 mm

Porta uscita alimentazione: Connettore cilindrico 12 V CC con punta positiva da 5,5 mm/2,1 mm, corrente in uscita max 7 A

Uscite sistema riscaldante anticondensa: 2x connettori jack RCA, 12 V CC, corrente in uscita max 7 A per ciascuna porta

Connettore jack termistore: 2x jack audio 2,5 mm, compatibile con anelli riscaldanti anticondensa Celestron e termistore Celestron opzionale

Porte AUX: 2x porte AUX, compatibili con montature Celestron e altri prodotti Celestron

Sensore ambiente: Integrato, fornisce dati relativi a temperatura ambiente e umidità, può essere ricalibrato per prestazioni ottimali

Protezione circuito: fusibili ripristinabili internamente per ciascuna porta, protezione per polarità invertita, sottotensione, sovratensione, sottocorrente, sovracorrente

Firmware: Disponibile aggiornamento tramite il software Celestron Firmware Manager (CFM)

Cavo di alimentazione: Connettore cilindrico con punta positiva filettata 5,5 mm/2,1 mm a un'estremità, spina accendisigari dall'altra, fusibile 10 A, filo da 1,626 (16 gauge)

## **Appendice A: Esempi su come determinare i requisiti di alimentazione**

#### ESEMPIO CONFIGURAZIONE N. 1

- Anello riscaldante anticondensa 8" Celestron collegato alla porta n. 1 del sistema riscaldante anticondensa
	- $\bullet$  Massimo apporto di corrente all'anello riscaldante anticondensa  $8" = 1,7,4$
	- l Potenza massima richiesta dall'anello riscaldante anticondensa  $8" = 12$  V x 1,7 A = 20,4 W
- Montatura EQ Advanced VX Celestron collegata alla porta di alimentazione n. 2
	- $\bullet$  Massimo apporto di corrente alla montatura EQ Advanced VX mentre ruota alla massima velocità = circa 2.0 A
	- **Potenza massima richiesta dalla montatura EQ Advanced VX** mentre ruota alla massima velocità = 12 V x 2,0 A = 24,0 W

In questo esempio, la potenza massima totale richiesta dal comando anticondensa sarebbe 48 W.

- Se si ha accesso a un'alimentazione CA, è una buona idea scegliere l'adattatore CA 5 A Celestron, che può gestire fino a 60 W, per alimentare il comando anticondensa.
- Per configurazioni portatili, la batteria Celestron PowerTank Lithium Pro fornisce una potenza fino a 120 W (corrente massima 10 A), pertanto sarebbe perfetta per questo esempio di configurazione.
	- $\bullet$  La capacità della batteria del PowerTank Lithium Pro è di 158,7 W/h. Il comando anticondensa impiega circa 48 watt di potenza all'ora. Pertanto, in questo esempio, la batteria dura oltre 3 ore. Nel caso si utilizzi il comando automatico intelligente per l'anello riscaldante anticondensa, ci si può aspettare che la durata della batteria sia significativamente maggiore poiché l'anello non funzionerà continuamente alla massima potenza. Similmente, se il telescopio non viene ripetutamente ruotato alla massima velocità, il consumo di energia da parte della montatura sarà notevolmente inferiore, prolungando ulteriormente la durata della batteria.

### ESEMPIO CONFIGURAZIONE N. 2

- Anello riscaldante anticondensa 11" Celestron collegato alla porta n. 1 del sistema riscaldante anticondensa
	- $\bullet$  Massimo apporto di corrente all'anello riscaldante anticondensa  $11" = 2.5 A$
	- $\bullet$  Potenza massima richiesta dall'anello riscaldante anticondensa  $11" = 12$  V x 2,5 A = 30,0 W
- Fascia/nastro riscaldante di un altro produttore per telescopio guida collegato alla porta del sistema riscaldante anticondensa n. 2.
	- l Massimo apporto di corrente a fascia/nastro riscaldante per  $telescopio guida = circa 1,0 A$
	- l Potenza massima richiesta da fascia/nastro riscaldante per telescopio guida =  $12$  V x 1,0 A =  $12,0$  W
- Montatura EQ CGX Celestron collegata alla porta di alimentazione n. 2
	- $\bullet$  Massimo apporto di corrente alla montatura EQ CGX mentre ruota alla massima velocità = circa 3,0 A

l Potenza massima richiesta dalla montatura EQ CGX mentre ruota alla massima velocità =  $12$  V x 3,0 A = 36,0 W

**CELESTRON** 

In questo esempio, la potenza massima totale richiesta dal comando anticondensa sarebbe 78 W.

- Se si ha accesso a un'alimentazione CA, un'alimentazione a elevata potenza da CA a CC è adatta per alimentare il comando. L'adattatore CA 5 A Celestron non è adatto perché la sua potenza massima è 60 W.
	- l Se la tensione della fonte di alimentazione da CA a CC è variabile, assicurarsi di impostarla su 12 V prima di collegarla al comando. Inoltre, ricordare che il connettore jack dell'ingresso di alimentazione ha una punta positiva.
- Per configurazioni portatili, la batteria Celestron PowerTank Lithium Pro fornisce una potenza fino a 120 W (corrente massima 10 A), pertanto sarebbe adatta per questo esempio di configurazione. Tuttavia, potrebbe non avere una capacità sufficiente per l'intera sessione di osservazione.
	- l La capacità della batteria del PowerTank Lithium Pro è di 158,7 W/h. Il comando anticondensa impiega circa 78 watt di potenza all'ora. Pertanto, in questo esempio, la batteria dura circa 2 ore. Nel caso si utilizzi il comando automatico intelligente per l'anello riscaldante anticondensa, ci si può aspettare che la durata della batteria sia significativamente maggiore poiché l'anello non funzionerà continuamente alla massima potenza. Similmente, se il telescopio non viene ripetutamente ruotato alla massima velocità, il consumo di energia da parte della montatura sarà notevolmente inferiore, prolungando ulteriormente la durata della batteria.
- Per configurazioni portatili che si prevede di utilizzare per tutta la notte, si consiglia una batteria nautica da 12 V CC o un'altra batteria portatile da 12 V CC con un'elevata capacità.
	- l Se si prevede di catturare immagini per tutta la notte (8 ore) con questa configurazione, occorre una batteria nautica con una capacità di 78 W x 8 ore = 624 W/h (i.e. circa 52 A/h @ 12 V CC).

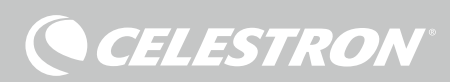

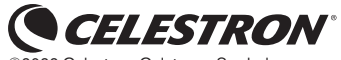

©2022 Celestron. Celetron e Symbol sono marchi di Celestron, LLC. • Tutti i diritti riservati •Celestron.com • 2835 Columbia Street, Torrance, CA 90503 Stati Uniti celestron.com/pages/technical-support

NOTA FCC: La presente apparecchiatura è stata testata ed è risultata conforme ai limiti imposti per i dispositivi digitali di Classe B, ai sensi della Parte 15 delle Normative FCC. Tali limiti sono stati ideati per fornire un'adeguata protezione nei confronti di interferenze dannose in installazioni residenziali. La presente apparecchiatura genera, utilizza e può irradiare energia in radio frequenza e, se non installata e utilizzata conformemente alle istruzioni, può causare interferenze dannose alle radiocomunicazioni. Tuttavia, non esiste alcuna garanzia che l'interferenza non si verifichi in una particolare installazione. Nel caso in cui la presente apparecchiatura causi interferenze dannose alla ricezione radio o televisiva, il che potrebbe essere determinato dall'accensione e dallo spegnimento dell'apparecchiatura, l'utente è incoraggiato a tentare di correggere l'interferenza mediante una o più delle misure seguenti:

- Riorientare o riposizionare l'antenna di ricezione.
- Aumentare la distanza tra l'apparecchiatura e il ricevitore.
- Collegare l'apparecchiatura a una presa su un circuito diverso da quello a cui è collegato il ricevitore.
- Consultare il rivenditore o un tecnico specializzato per ricevere assistenza.

Il presente dispositivo è conforme alla Parte 15 delle Norme FCC. L'utilizzo è soggetto alle seguenti due condizioni: (1) Il presente dispositivo non deve causare interferenze dannose, e (2) il presente dispositivo deve accettare qualsiasi interferenza ricevuta, comprese interferenze che potrebbero causare un funzionamento indesiderato.

Notare che cambi o modifiche non approvati espressamente dall'ente responsabile della conformità possono annullare l'autorità dell'utente a mettere in funzione l'apparecchiatura.

Il design del prodotto e le specifiche sono soggetti a modifiche senza previa notifica. Questo prodotto è progettato per essere utilizzato da persone di età pari o superiore ai 14 anni. Prodotto in Cina

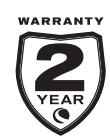

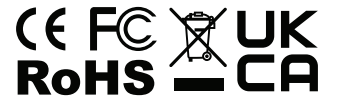

celestron.com/pages/warranty

10-22

## CONTROLADOR DE CALEFACTOR Y CONDENSACIÓN INTELIGENTE X2 **MANUAL DE INSTRUCCIONES**

Modelo #94035 ESPANOL

Felicidades por adquirir el Controlador de calefactor de condensación inteligente x2. Este controlador ofrece un uso de energía "ingeligente" y eficiente para hasta dos de los calefactores de condensación del sistema de su telescopio más otro dispositivo de 12V CC ofreciendo también la gestión de cables de su instalación. Cuando conecte sus calefactores de condensación al controlador, un cable lo conecte todo a su fuente de alimentación, mientras que otro conecta la instalación a su PC, si lo desea.

Si prefiere no conectar a un PC, conecte sus calefactores de condensación al controlador y enciéndalo. El controlador monitorizará automáticamente la temperatura ambiente y la humedad usando su sensor ambiental integrado. El puerto del termistor monitoriza la temperatura de la lente y ofrece solamente la energía necesaria para evitar condensación. Si usa alimentación por batería, este sistema "inteligente" reduce considerablemente el consumo energético de los calefactores, aumentando la duración de la batería. Si desea ajustar manualmente la configuración de los datos del monitor, conecte a un PC o al mando manual de su soporte Celestron.

#### ÍNDICE

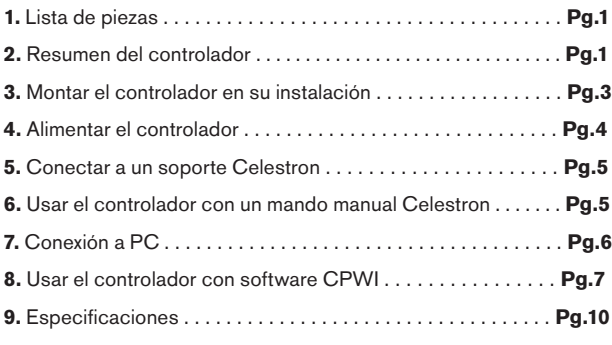

Apéndice A:

Ejemplos de determinación de necesidades de alimentación . . Pg.11

## **1. Lista de piezas**

Fig 1 - Todos los elementos incluidos

- **1.** Controlador de calefactor de condensación inteligente x2
- **2.** Cable de alimentación
- **3.** Cable auxiliar
- **5.** Correa para pata de trípode

**4.** Cable de alimentación del soporte

**6.** Cable termistor

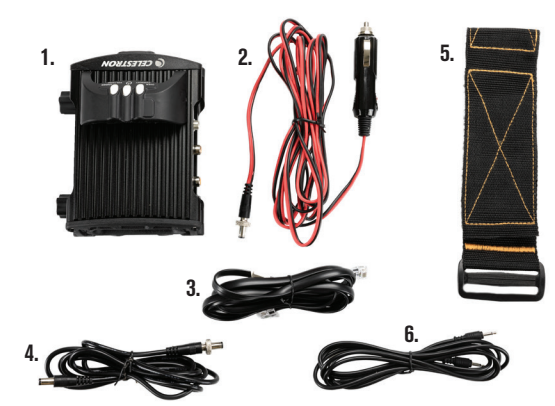

Si le falta cualquier pieza de la lista de piezas, contacte con el Soporte Técnico de Celestron en www.celestron.com/pages/technicalsupport para obtener ayuda.

## **2. Resumen del controlador**

Consulte la Figura 2 para un resumen de las tomas de entrada, puertos de salida, y características del Controlador de calefactor de condensación inteligente x2.

Fig 2-1

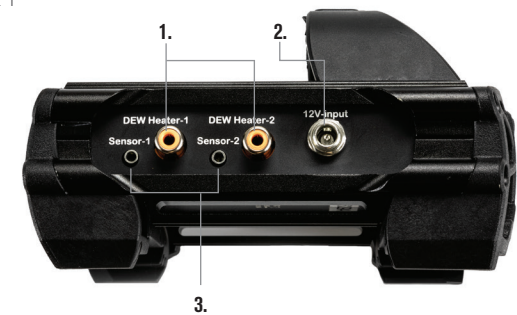

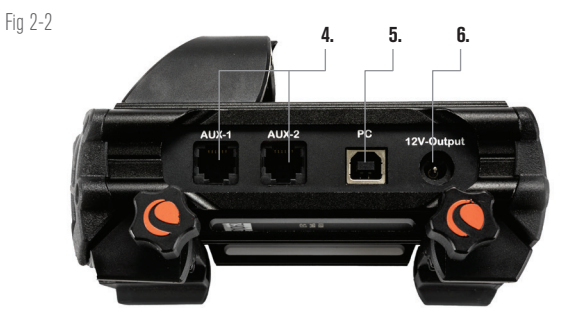

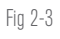

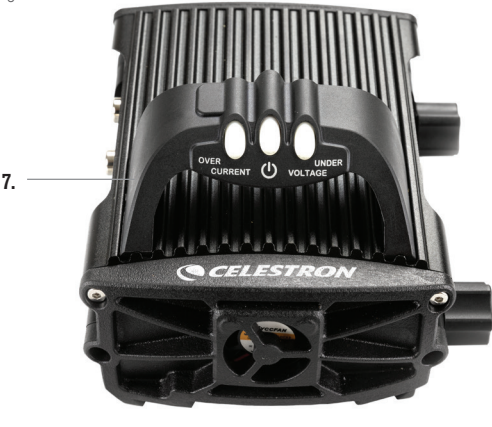

- **1.** Puertos de calefactor de condensación
- **2.** Toma de entrada de alimentación
- **3.** Puertos de termistor
- **4.** Puertos AUX **5.** Puerto de PC **6.** Puerto de salida de alimentación **7.** Puente

ESPAÑOL | 1

#### CONTROL DE CALEFACTOR DE CONDENSACIÓN

El Controlador de calefactor de condensación inteligente 2x proporciona un control "inteligente" automático para hasta dos arandelas calefactoras de condensación o bandas/tiras de calefactor de condensación.

Si usa el controlador con una Arandela calefactora de condensación Celestron, conecte la toma de entrada de alimentación de la arandela a uno de los puertos de salida de calefactor de condensación del controlador usando el cable extensor que se incluye con la arandela. A continuación, conecte el cable termistor incluido a la toma de termistor de la arandela y el puerto de termistor correspondiente en el controlador. (Figura 3) El termistor indica la temperatura de la lente del corrector Schmidt. El controlador usa estos datos, junto con información del sensor ambiental integrado del controlador (es decir, temperatura y humedad ambientes) para proporcionar exactamente la alimentación suficiente a la arandela para evitar la condensación. Si usa alimentación por batería, el sistema aumenta en gran medida la duración de la batería en la mayoría de condiciones. Cuando conecte la arandela a uno de los puertos de calefactor de condensación del controlador, comenzará a calentarse (a menos que el puerto se haya desactivado manualmente, lo que se tratará más adelante en este manual).

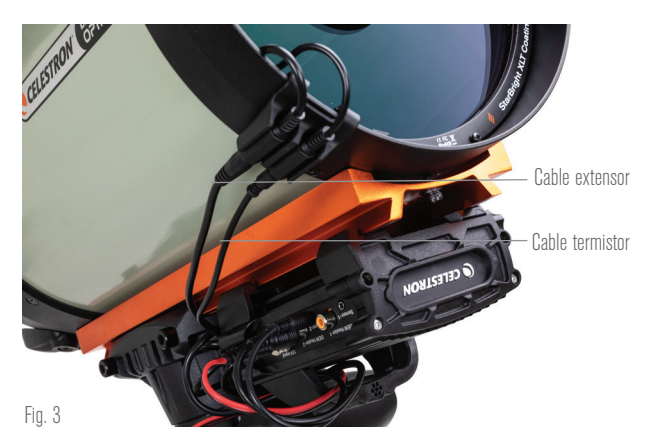

Conecte una arandela calefactora de condensación Celestron usando el cable extensor que incluye la arandela y el cable termistor que incluye el controlador.

Necesitará un cable termistor adicional si desea usar el control inteligente automático para más de una arandela calefactora de condensación Celestron. El cable termistor es un cable audio estándar de 2,5mm, que puede encontrar en la mayoría de tiendas de electrónica. Asegúrese de obtener uno que sea lo suficientemente largo para adaptarse a su instalación.

El sensor ambiental del controlador reside en el "puente" de la carcasa del controlador (Figura 2). La ubicación protege al sensor del calor que irradia la carcasa, proporcionando igualmente una buena ventilación. Un sensor ambiental integrado le ofrece una instalación más simple y ordenada, sin sensores externos colgantes que molesten.

Ocasionalmente, debería recalibrar el sensor ambiental. La recalibración calienta el sensor, de forma que la humedad acumulada se evapore, garantizando los datos de temperatura y humedad precisos y el uso de energía más eficiente. Recomendamos recalibrar antes del uso inicial y tras largos periodos de almacenamiento en condiciones de humedad. El proceso es sencillo; lo explicaremos más adelante en este manual.

Si no desea usar el control inteligente automático, puede establecer manualmente la alimentación para cada uno de los puertos de calefactor de condensación entre 0% (apagado) y 100% (potencia máxima). Comentaremos esta opción más detalladamente más adelante en este manual.

Si usa una banda o tira calefactora que no sea de Celestron, necesitará un conector tipo RCA para conectar a los puertos de salida de calefactor del controlador. Dispone de dos opciones para controlar bandas/tiras de terceros:

- 1. Puede adquirir el termistor opcional para controladores de calefactor de condensación inteligentes Celestron para proporcionar control de alimentación inteligente automático. Conecte la banda calentadora al telescopio y conecte su conector a uno de los puertos de calefactor de condensación. A continuación, ponga la punta del termistor de sonda bajo la banda calentadora de forma que quede asegurado (puede querer usar cinta). Conecte el conector del termistor a la toma correspondiente del controlador (Figura 4). El termistor de sonda no es tan preciso como el termistor integrado de la arandela de calefactor de condensación de Celestron, que contacta con la lente correctora directamente. De todos modos, permite el control inteligente automático de bandas/tiras calefactoras.
- 2. Alternativamente, puede establecer manualmente la salida de energía de cada puerto de calefactor de condensación entre 0% y 100%, como se ha mencionado previamente.

Cada uno de los puertos de calefactor de condensación puede

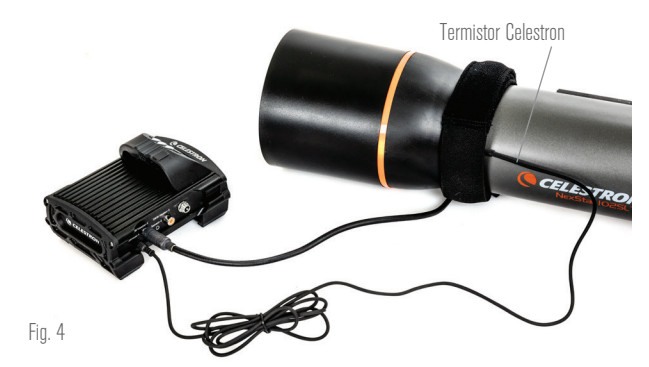

Si usa una banda o tira calentadora de otro fabricante, necesitará el termistor Celestron opcional para controladores de calefactor de condensación inteligentes.

ofrecer un máximo de 84W de potencia (corriente máxima de 7A), que debería ser más que suficiente para la mayoría de calefactores de condensación. Si un calefactor de condensación conectado consume más de 84W, el puerto se apagará automáticamente para proteger los circuitos. Tras reducir la carga puede volver a activar el puerto, un proceso que se tratará más adelante en este manual.

#### CONTROL DE ALIMENTACIÓN

Una práctica característica del controlador de calefactor de condensación inteligente 2x es su capacidad de proporcionar alimentación de 12V CC a un dispositivo externo. Muchos usuarios eligen alimentar su soporte de este modo, permitiéndoles hacer funcionar sus calefactores de condensación y soporte desde una única fuente de alimentación.

Para alimentar un dispositivo de 12V CC, use el cable de alimentación de soporte incluido - el cable con conectores de cañón de 12V CC en ambos extremos (Figura 1). Conecte la entrada de alimentación del dispositivo al puerto de salida de alimentación 12V CC del controlador. El puerto necesita de un conector de cañón con punta positiva 12V CC 5,5mm/2,1mm. Un extremo del cable de alimentación del soporte tiene una rosca integrada en su conector de cañón. Puede enroscarla a la toma de alimentación de soportes Celestron con conector de cañón estriado para una conexión más segura. Fluirá energía por el puerto en cuanto conecte el dispositivo; no es necesario activar el puerto (a menos que haya desactivado previamente el puerto, lo que trataremos más adelante).

El puerto de alimentación puede ofrecer un máximo de 84W de potencia (corriente máxima 7A). Si un dispositivo conectado consume más de 84W, el puerto se apagará automáticamente para proteger los circuitos. Tras reducir la carga puede volver a activar el puerto, un proceso que trataremos más adelante.

#### LED DE ESTADO

Hay tres LED en el puente que indican el estado del controlador:

- El LED central indica si pasa energía por el controlador.
- El LED etiquetado "Corriente excesiva" se enciende si el consumo de corriente es superior al que puede proporcionar la fuente de alimentación. Si esto sucede, desconecte o reduzca la energía de uno de los dispositivos conectados al controlador, o use una fuente de alimentación capaz de ofrecer más corriente. Deberá establecer el consumo de corriente máximo para su alimentación para que este LED funcione correctamente (como se indica más adelante en este manual).
	- $\bullet$  Si uno de los puertos ha experimentado un cortocircuito de un dispositivo conectado, el LED "Corriente excesiva" parpadeará y el puerto afectado se apagará. Deberá seguir las instrucciones que aparecen más adelante en el manual para volver a activar el puerto y usarlo otra vez.
- El LED etiquetado "Tensión insuficiente" se enciende si la potencia de entrada del controlador es inferior a 11,0V CC. Puede suceder si la alimentación de su batería está llegando al fin de su carga. En este caso, debería usar una fuente de alimentación distinta o recargar la batería. El LED de tensión insuficiente ayuda a proteger su batería contra un gastado excesivo, lo que puede reducir la vida útil de recarga de la batería.
	- l Si la tensión de entrada de la fuente de alimentación excede 13,8V, todos los puertos de salida se apagarán para proteger los circuitos, y el LED "Tensión insuficiente" parpadeará. En este caso, debería sustituir la fuente de alimentación por una que proporcione menos de 13,8V y volver a activar manualmente todos los puertos de salida según las instrucciones que aparecen más adelante en este manual.

Si está bajo un cielo oscuro y considera que los LED son demasiado brillantes, puede ajustar su brillo. Explicaremos el método más adelante en el manual.

### PROTECCIÓN DE CIRCUITO ADICIONAL

Además de las advertencias de los LED de estado, el Controlador de calefactor de condensación inteligente 2x incluye otras medidas de protección de circuito para mantener a salvo su equipo.

Si el consumo de energía total del controlador excede 120W (corriente máxima 10A), el controlador se apagará automáticamente. Reduzca la carga del controlador y vuelva a activar manualmente los puertos usando las instrucciones que aparecen más adelante en este manual.

Si conecta accidentalmente la fuente de alimentación de entrada con la polaridad incorrecta, el controlador no se encenderá, para evitar daños a los circuitos.

## **3. Montar el controlador en su instalación**

Decida cómo quiere instalar el controlador en la instalación de su telescopio. Dispone de varias opciones:

- Use la fijación machihembrada integrada para conectar el controlador

a una barra machihembrada CG-5/Vixen o CGE/Losmandy. Si tiene una barra machihembrada en su tubo óptico, es posiblemente la forma más sencilla y práctica para conectar el controlador a su instalación. Afloje los mandos de fijación del controlador, ponga las fijaciones del controlador en el raíl machihembrado, y apriete firmemente los mandos de fijación (Figura 5).

**CELESTRON** 

- Use la correa de la pata de trípode incluida para fijar el controlador a una de las patas de su trípode. Pase la correa por las ranuras de la parte inferior de la carcasa del controlador, enrolle la correa alrededor de una de las patas del trípode, apriete la correa con la hebilla, y asegure el extremo de la correa a sí misma con los fijadores de gancho de la correa (Figura 6).
- Si la bandeja de accesorios de su trípode es lo suficientemente grande, puede poner el controlador en la bandeja. Si elige este método, tenga en cuenta que el controlador no estará asegurado en posición. Tenga cuidado para evitar tirar de cables con fuerza.

NOTA: ¡NO PONGA EL CONTROLADOR EN EL SUELO! El agua y la suciedad pueden entrar en el controlador y causar problemas eléctricos.

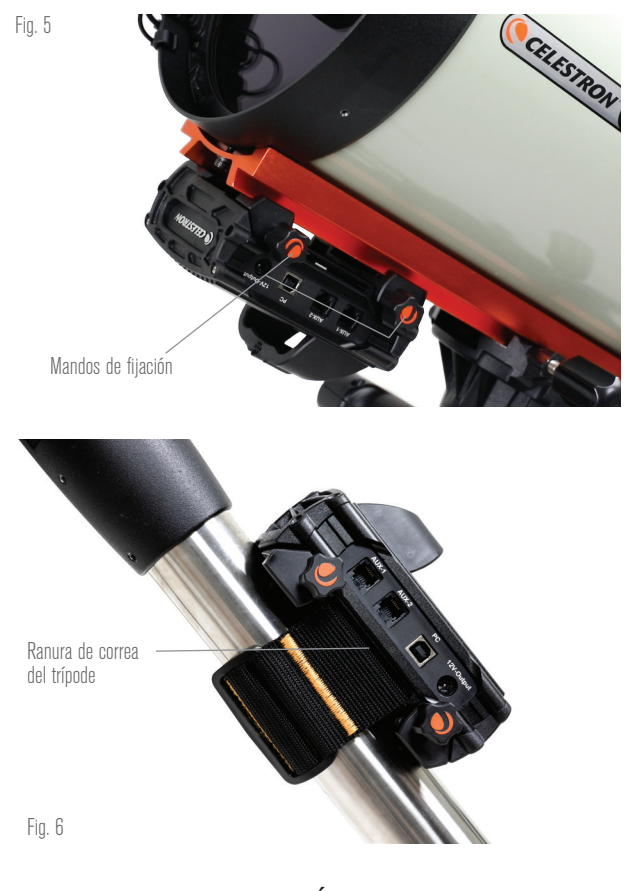

### USAR EL PUENTE PARA GESTIÓN DE CABLES

El puente de la carcasa aloja el sensor ambiental del controlador, aislándolo del calor para proporcionar los datos de temperatura y humedad ambientes más precisos. También hemos diseñado el puente para que asista con la gestión de cable. Puede pasar cables bajo el puente para mantenerlos capturados y organizados (Figura

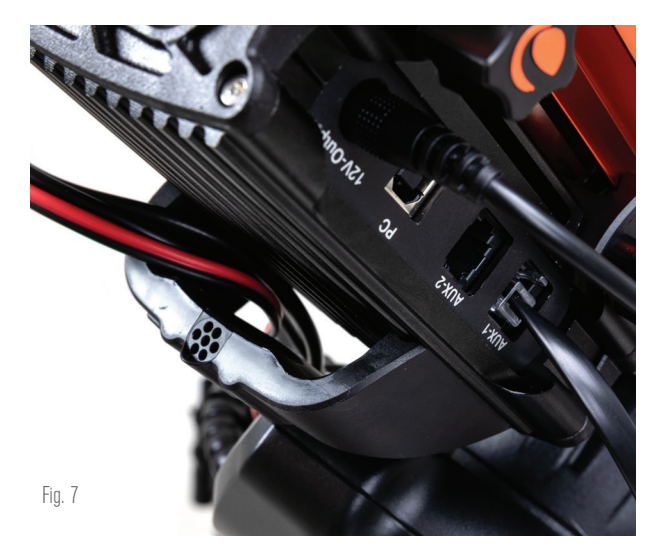

El puente de la carcasa se ha diseñado para facilitar la gestión de cables.

7). Introduzca el extremo del cable bajo el puente y páselo hasta que quede suficientemente suelto para conectar el conector del cable al puerto correspondiente del controlador.

## **4. Alimentar el controlador**

Necesitará una fuente de alimentación 12V CC adecuada para el controlador de calefactor de condensación inteligente 2x. La alimentación adecuada 12V CC dependerá del equipamiento que conecte al controlador. La potencia máxima que puede gestionar el controlador es 120W (corriente máxima 10A a 12V CC), pero muchos casos de uso necesitan menos energía. Cuando seleccione una alimentación, es crucial determinar la cantidad aproximada de energía necesaria para su instalación, y la capacidad de batería que necesitará para su sesión de observación.

*Fórmulas útiles:*

- *Voltaje (en voltios) x Corriente (en amperios) = Potencia (en vatios)*
- *Corriente (en amperios) x tiempo (en horas) = Capacidad de corriente de batería (en amperios-hora) necesaria*
- *Potencia (en vatios) x tiempo (en horas) = Capacidad de potencia de batería (en vatios-horas) necesaria*

La tensión de entrada máxima de la toma de entrada de energía es de 13,8V CC. Asegúrese de que la tensión de salida de su alimentación no la exceda. Si se proporciona más de 13,8V CC, todos los puertos de salida se apagarán automáticamente para proteger los circuitos, y el LED de estado "Tensión excesiva" del puente de la carcasa parpadeará.

Deberá elegir entre las siguientes opciones de alimentación:

- Para instalaciones portátiles necesitará una batería 12V CC. Tanto Celestron PowerTank Lithium Pro como Celestron PowerTank 17AH servirán. Use el cable de alimentación incluido y conecte el conector del encendedor a la batería, y el conector de cañón estriado al controlador (Figura 8).

NOTA: Si usa dos calefactores de condensación en condiciones de condensación intensas y también alimenta un dispositivo de 12V CC, el controlador puede estar funcionando cerca de su límite de 120W de potencia (corriente de 10A). En tal caso, PowerTank Lithium Pro y PowerTank 17AH pueden no tener la capacidad suficiente para hacer funcionar su instalación toda la noche. Necesitará una batería con más capacidad.

Si puede conectar a una toma de alimentación CA, puede usar un adaptador de CA a 12V CC. Si su instalación precisa de 60W de potencia o menos (corriente de 5A o menos), puede usar el adaptador CA 5A de Celestron. Para obtener la conexión más segura, conecte el cable de salida del adaptador a la toma de entrada de alimentación del controlador, enrolle el conector del extremo del cable al exterior de la toma, y conecte a continuación el adaptador a una salida de alimentación CA (Figura 9).

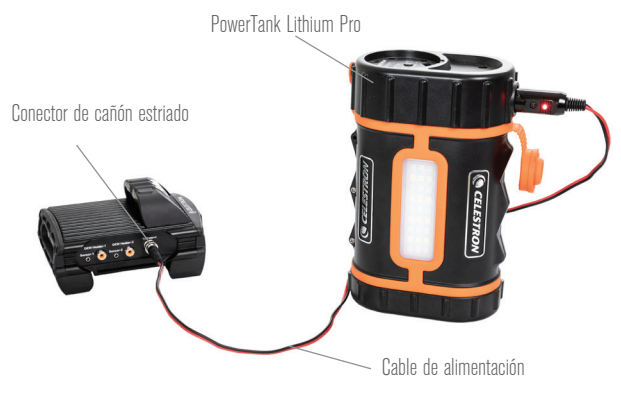

#### Fig. 8

Puede usar el cable de alimentación incluido para conectar una batería al controlador. Use el conector del cañón estriado para obtener la conexión más segura.

Conector de cañón estriado

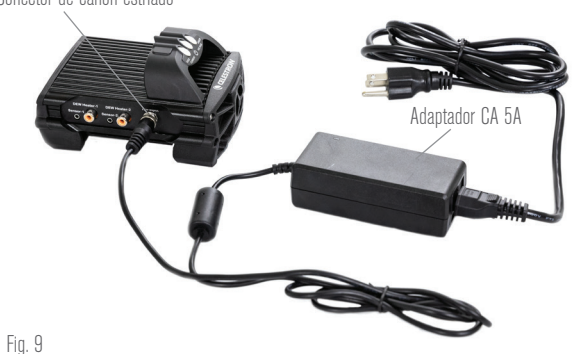

Si necesita 5A (60W) de potencia o menos para su instalación, y tiene acceso a una salida de alimentación CA, puede usar el adaptador CA 5A de Celestron para alimentar el controlador. Use el conector del cañón estriado para obtener la conexión más segura.

ADVERTENCIA: LA POTENCIA MÁXIMA QUE PUEDE ACEPTAR LA TOMA DE ENTRADA ES DE 120W (CORRIENTE MÁXIMA DE 10A A 12V). Si conecta una fuente de alimentación capaz de proporcionar más de 120W a la toma de entrada de alimentación, puede dañar el cable de alimentación del controlador y el mismo controlador. Si necesita más de 120W, recomendamos adquirir el Calefactor de condensación inteligente de y controlador de alimentación 4x de Celestron, que puede gestionar hasta 240W (corriente máxima 20A).

NOTA: Si se usa cerca de la corriente máxima de 10A, se producirá una caída de tensión de aproximadamente 1V de la fuente de alimentación al controlador, debido al cable de alimentación. En este caso, recomendamos usar una fuente de alimentación que proporcione ligeramente más de 12V (pero menos de 13,8V).

Consulte el Apéndice A para ver instalaciones de alimentación de ejemplo como referencia.

Cuando haya elegido su alimentación, necesitará establecer el consumo máximo de corriente para su alimentación usando el mando manual de Celestron o CPWI (tratado más adelante en este manual). Si el controlador consume más corriente que su máximo especificado, el LED "Corriente excesiva" se encenderá. De forma predeterminada, el consumo máximo de corriente es de 2,0A, que es relativamente bajo. Por ello, si no ha establecido el consumo de corriente máximo para su fuente de alimentación, este LED puede encenderse de forma prematura.

Cuando conecte la alimentación a la toma de entrada de alimentación, el controlador estará activo. Debería pasar alimentación por los puertos.

### **5. Conectar a un soporte Celestron**

Si usa el controlador de calefactor de condensación inteligente 2x con un soporte Celestron, puede conectarlo al soporte para cambiar la configuración y monitorizar datos con el mando manual del soporte. Es una opción excelente para instalaciones sin conexión a PC.

Antes de usar el mando manual de su telescopio con el controlador de calefactor de condensación inteligente 2x, puede tener que actualizar el firmware de su mando manual. Para el mando manual NexStar+, necesitará la versión de firmware 5.33.1333 o superior. Para el mando manual StarSense, necesitará la versión de firmware 1.22.21333 o superior. Puede comprobar el número de versión del firmware pulsando el botón MENÚ y usar los botones SCROLL y ENTER para ir a Mando manual>Obtener información de versión. Use el software Gestor de firmware Celestron (CFM) para actualizar el firmware si es necesario. Encontrará aquí la última versión: https:// www.celestron.com/pages/drivers-and-software

Para usar el mando manual NexStar+ o StarSense, conecte el cable AUX incluido a un puerto AUX del soporte Celestron y un puerto AUX del controlador de calefactor de condensación inteligente 2x. A continuación, conecte el mando manual del soporte al soporte como lo haría normalmente. Alternativamente, puede conectar el mando manual directamente a uno de los puertos AUX del controlador. También puede usar el cable de alimentación del soporte incluido

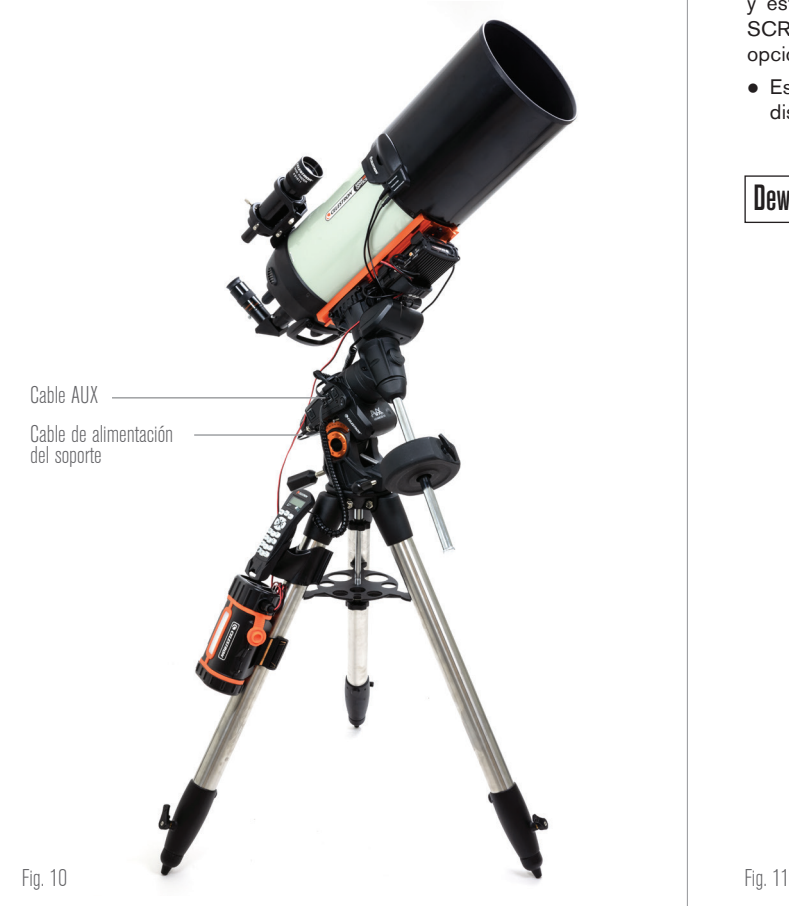

El cable AUX incluido permite que el soporte se comunique con el controlador. También puede usar el cable de alimentación del soporte incluido para alimentar el soporte desde el puerto de salida de alimentación.

para alimentar el soporte desde el puerto de salida de alimentación (Figura 10).

**CELESTRON** 

NOTA: No pasará energía por los puertos AUX a menos que se conecte un soporte Celestron a uno de los puertos AUX y se encienda. Si no tiene conectado un soporte Celestron, un mando manual conectado directamente a uno de los puertos AUX no recibirá energía.

### **6. Usar el controlador con un mando manual Celestron**

Cuando esté conectado, puede cambiar la configuración y monitorizar datos usando el mando manual NexStar+ o StarSense. Para hacerlo, encienda el soporte, pulse el botón MENÚ en el mando manual, vaya al menú del calefactor de condensación usando los botones SCROLL y pulse ENTER. Ahora, use los botones SCROLL para ver las opciones del menú del calefactor de condensación, y pulse ENTER para seleccionar.

La Figura 11 muestra el árbol del menú del calefactor de condensación.

NOTA: Si usa el mando manual StarSense, deberá usar los botones SCROLL para ver todo el texto de algunas selecciones del menú.

#### POTENCIA DE ENTRADA

Seleccione esta opción para monitorizar el consumo de energía de los dispositivos conectados al controlador. También puede comprobar la corriente de entrada de la fuente de alimentación y establecer el consumo máximo de corriente. Use los botones SCROLL del mando manual para seleccionar entre las siguientes opciones, y pulse ENTER para seleccionar.

l Estado de energía – Muestra el consumo de energía de los dispositivos conectados al controlador.

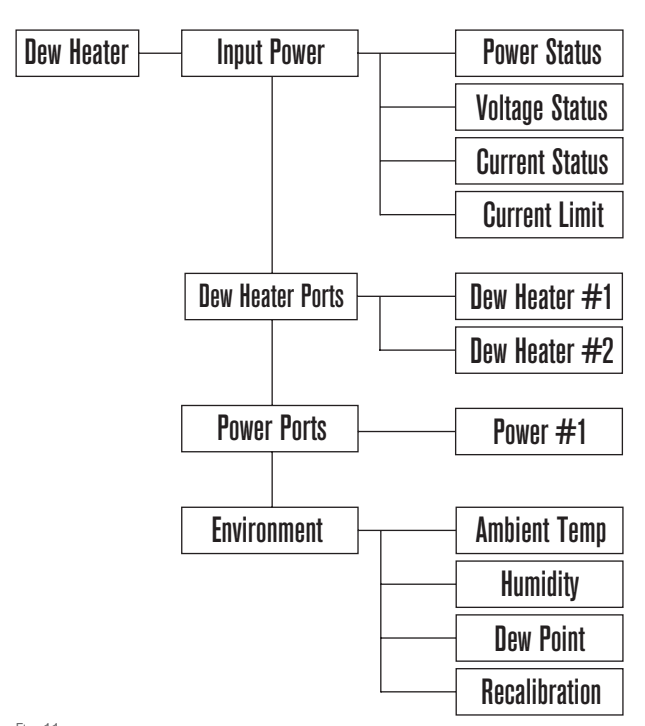

Árbol del menú de calefactor de condensación del mando manual

- **·** Estado de tensión Muestra la tensión proporcionada por la fuente de alimentación de entrada.
- $\bullet$  Estado de corriente Muestra la corriente que usan los dispositivos conectados al controlador.
- l Límite de corriente Este menú le permite establecer la corriente máxima de la fuente de alimentación. Cuando el consumo de corriente de los dispositivos conectados exceda esta cantidad, el LED "Corriente excesiva" del puente del controlador se encenderá. Pulse ENTER para establecer el límite de corriente de 1,0A a 10,0A. Pulse ENTER cuando haya terminado.

NOTA: Si excede el límite de corriente y el LED "Corriente excesiva" se enciende, deberá desconectar un dispositivo del controlador o usar otra fuente de alimentación que pueda proporcionar más corriente. Si usa otra alimentación, asegúrese de cambiar el límite de corriente.

## PUERTOS DE CALEFACTOR DE CONDENSACIÓN

Esta opción muestra el consumo de energía de cada puerto de calefactor de condensación. Si no desea usar el control "inteligente" automático de los calefactores de condensación, aquí establecerá manualmente la salida de energía para cada puerto de calefactor de condensación.

Tras seleccionar Puertos de calefactor de condensación del menú, puede ir a los dos puertos de calefactor. Para cada puerto de calefactor, el LCD del mando manual mostrará si el puerto está en modo Manual o Auto y el consumo de energía del puerto en ese momento.

Para cambiar de modo Auto a modo Manual, seleccione el puerto con los botones SCROLL y pulse ENTER. Use los botones SCROLL para elegir entre modo Manual y modo Automático, y pulse ENTER.

- Si selecciona modo Manual, necesitará especificar el nivel de energía deseado. Es un número entre 0 y 100 - el porcentaje de energía máximo al calefactor de condensación conectado al puerto. Cuando haya introducido el valor deseado, pulse ENTER. Para apagar un puerto de calefactor de condensación, seleccione el puerto de calefactor de condensación, cambie a modo Manual, y ponga el nivel de energía al 0%.
- Si selecciona el modo Automático, deberá establecer el nivel de agresividad. Es un número de 1 (agresividad más baja) a 10 (agresividad más elevada) que indica lo activo que está el controlador de condensación inteligente al evitar la condensación. Una configuración de agresividad más alta usará más energía pero proporcionará el nivel más alto de prevención de condensación al cambiar las condiciones ambientales. En general, puede usar una configuración de agresividad más baja para ubicaciones de observación más cálidas y secas, y una configuración mayor para lugares de observación más fríos y húmedos. Igualmente, use una configuración de agresividad superior para aperturas más grandes, y una agresividad menor si usa un escudo de condensación o hace viento. Si no está seguro de la configuración de agresividad que debe usar, pruebe inicialmente con 5 (la configuración predeterminada). Cuando haya establecido la agresividad, pulse ENTER.

#### PUERTO DE ALIMENTACIÓN

Esta selección le permite monitorizar la salida de alimentación 12V CC a un dispositivo conectado al puerto de alimentación.

Si se conecta un dispositivo al puerto y selecciona "Puerto de alimentación" en el menú del calefactor de condensación, el LCD mostrará el consumo de energía. Para desactivar la alimentación al puerto para apagar un dispositivo conectado, pulse ENTER para el puerto seleccionado. La pantalla LCD mostrará "¿Desactivar puerto?" Para continuar, pulse ENTER. Si no desea desactivar la alimentación, pulse BACK. Para volver a activar la alimentación del

puerto y volver a activar un dispositivo conectado, pulse ENTER de nuevo.

### AMBIENTE

Esta selección le permite ver los datos del sensor ambiental. Aquí también puede recalibrar el sensor para un rendimiento óptimo. Use los botones SCROLL del mando manual para seleccionar entre las siguientes opciones, y pulse ENTER para seleccionar.

- l Temperatura ambiente Muestra la temperatura del aire ambiente.
- $\bullet$  Humedad Muestra la humedad relativa.
- l Punto de condensación Este valor se calcula en tiempo real usando datos de temperatura y humedad ambientes. Si la temperatura de la lente cae por debajo el número mostrado, se formará condensación en su superficie.
- l Recalibración Para comenzar a recalibrar el sensor ambiente, seleccione esta opción y pulse ENTER. El sensor se calentará para evaporar la humedad que se haya acumulado en él, ofreciendo las lecturas de sensor más precisas. La recalibración tarda aproximadamente 10 minutos desde el momento en que pulsa ENTER hasta que el sensor se haya enfriado hasta la temperatura ambiente. Recomendamos recalibrar el sensor ambiental periódicamente, especialmente si el sensor no se ha usado durante bastante tiempo o se ha guardado en condiciones de humedad.
	- Si comprueba la temperatura o humedad ambientes durante la recalibración, la pantalla informará de los valores detectados la última vez antes de iniciar la recalibración.

### VOLVER A ACTIVAR UN PUERTO DESACTIVADO

Como se ha indicado previamente, los puertos del controlador se apagan automáticamente si uno de los puertos consume más de 84W (corriente máxima 7A) o si la carga total del controlador excede 120W (corriente máxima 10A). Para volver a activar un puerto cuando se haya desactivado automáticamente:

- $\bullet$  Primero, reduzca la carga del controlador.
- l Para seleccionar el puerto desactivado, pulse MENÚ, vaya a "Calefactor de condensación" y pulse ENTER. Vaya a "Puerto de calefactor de condensación" o "Puerto de alimentación" y pulse ENTER.
- l La pantalla LCD mostrará "¿Restablecer fusible?" Pulse ENTER para volver a activar el puerto.

NOTA: Si la carga total del controlador excede 120W (corriente máxima 10A), deberá volver a activar todos los puertos.

## **7. Conexión a PC**

Puede ser práctico en algunas instalaciones conectar el controlador de calefactor de condensación inteligente 2x a un PC para ajustar la configuración y monitorizar datos. Es especialmente el caso si ya usa un PC para controlar el soporte o cualquier cámara de captura o cámaras de guía.

Para usar una conexión cableada, necesitará un cable USB de tipo A a tipo B (no incluido). Conecte al puerto de PC del controlador y un puerto USB de su PC. Cuando active el controlador, el ordenador debería reconocerlo.

Si usa un soporte informatizado Celestron, puede conectar al soporte y controlarlo con el Controlador de calefactor de condensación inteligente usando el software para PC gratuito CPWI. Para hacerlo, use el cable AUX incluido para conectar uno de los puertos AUX del controlador a uno de los puertos AUX del soporte.

Para conectar un PC al controlador de forma inalámbrica usando el módulo WiFi SkyPortal opcional, necesitará un soporte Celestron y el accesorio de módulo WiFi (vendidos por separado). Conecte el módulo WiFi a un puerto AUX del soporte. Conecte otro puerto AUX del soporte a uno de los puertos AUX del controlador con el cable AUX incluido. También puede usar el cable de alimentación del soporte incluido para alimentar el soporte desde uno de los puertos de salida de alimentación (Figura 12). Cuando estén conectados todos los cables, encienda el soporte.

NOTA: Si su soporte solamente tiene un puerto AUX, deberá adquirir el divisor de puerto AUX opcional. Esto convertirá el puerto AUX del soporte en dos puertos AUX.

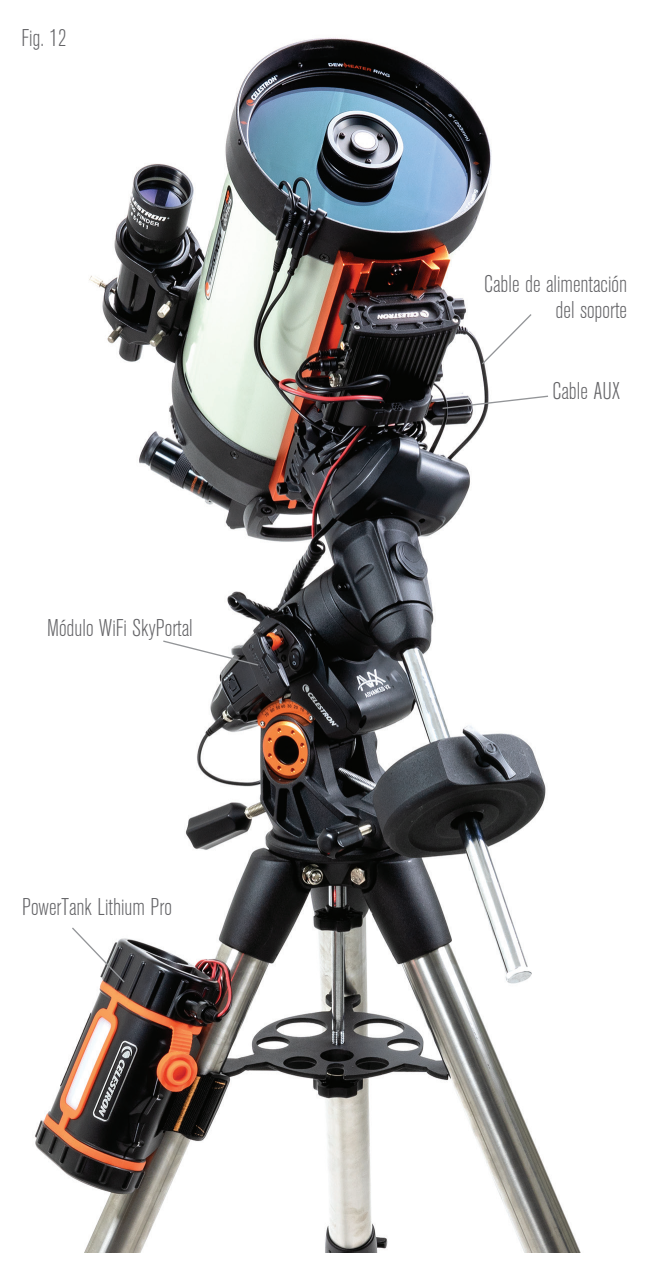

Si usa un soporte Celestron con el módulo WiFi SkyPortal, puede conectar al controlador por WiFi mediante el soporte usando el cable AUX incluido. También puede usar el cable de alimentación del soporte incluido para alimentar el soporte desde el puerto de salida de alimentación.

## **8. Usar el controlador con software CPWI**

Si ya controla su telescopio o cámara desde un ordenador, le encantará controlar el controlador de calefactor de condensación inteligente 2x con nuestro software gratuito CPWI de Celestron. Para descargar la última versión, visite: https://www.celestron.com/pages/celestron-pwi-telescope-controlsoftware

Instale el software y abra CPWI. Seleccione "Iniciar" si se muestra la ventana inicial. A continuación, pulse el icono "Conexión" en la esquina superior izquierda de la pantalla. Si usa una conexión cableada, seleccione "Montar USB". Si usa el módulo WiFi SkyPortal, pulse el icono "Conexión" y seleccione "WiFi".

CPWI debería encontrar y conectar con el controlador. Cuando esté conectado, el icono del calefactor de condensación aparecerá en el menú de selección del lado izquierdo de la pantalla.

Seleccionar el icono del calefactor de condensación mostrará el menú del calefactor de condensación. (Figura 13). La primera línea del menú del calefactor de condensación indica el consumo de energía total de los dispositivos conectados al controlador. Para ver más datos, pulse Resumen.

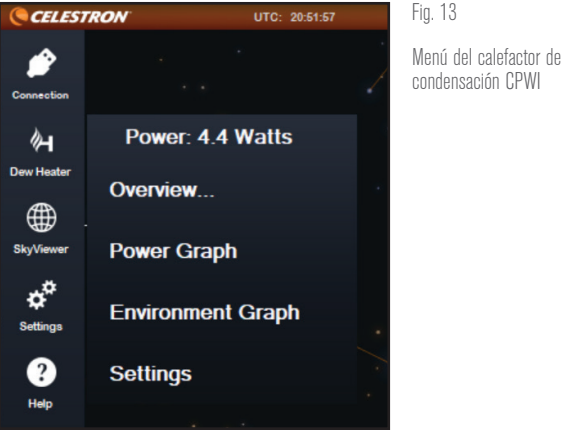

## RESUMEN

La pantalla Resumen muestra el consumo de energía de cada puerto del controlador (Figura 14). Los iconos al lado de los puertos que estén en uso se pondrán naranjas con el consumo de energía con el tiempo en la pequeña gráfica de la derecha. En la esquina superior izquierda de la pantalla Resumen, puede ver la energía total y el consumo de corriente del controlador, así como la tensión de entrada de la fuente de alimentación. Debajo puede ver los datos de temperatura y humedad ambientes del sensor ambiental y el punto de condensación calculado.

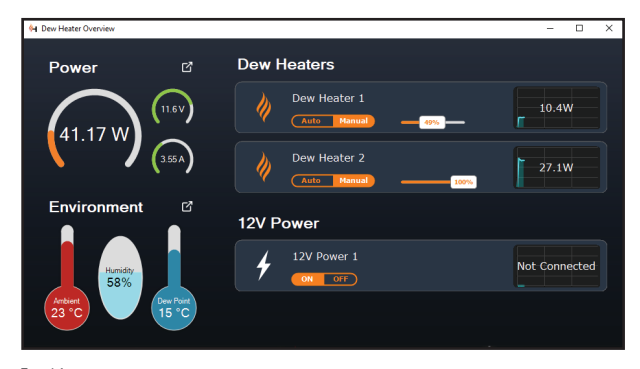

Fig. 14 Pantalla de resumen

El menú Resumen también es donde puede activar o desactivar cada puerto de salida, incluyendo ambos puertos de calefactor de condensación y el puerto de salida de alimentación. Si accede de forma remota al PC conectado al controlador, puede activar y desactivar remotamente sus dispositivos desde aquí. Para el puerto de alimentación, use el botón ENCENDIDO/APAGADO. Para los puertos de calefactor de condensación, seleccione "Manual" y ponga el nivel de energía en cero.

Como se ha indicado previamente, el controlador apagará los puertos automáticamente la carga es excesiva en uno de los puertos (superior a 84W) o si la carga total del controlador excede 120W (corriente máxima 10A). Si esto sucede, la notificación Fusible quemado aparecerá, y verá una casilla RESTABLECER FUSIBLE al lado del(los) puerto(s) afectado(s) en la pantalla Resumen (Figura 15). Para volver a activar un puerto cuando se haya desactivado automáticamente, reduzca primero la carga del puerto según sea necesario. A continuación pulse la casita "RESTABLECER FUSIBLE" para volver a activar la alimentación del puerto.

NOTA: Si la carga total del controlador excede 120W (corriente máxima 10A), deberá volver a activar todos los puertos.

En cada puerto de calefactor de condensación encontrará botones

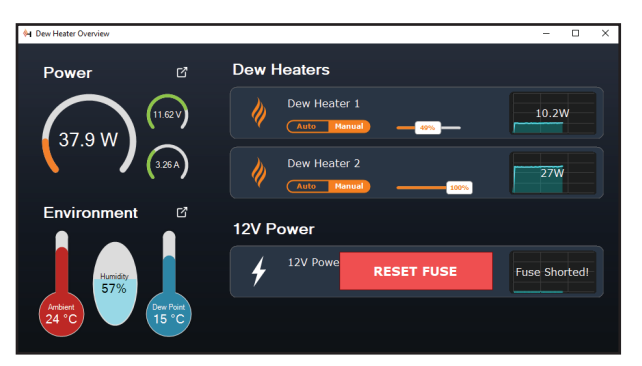

Fig. 15

Si el consumo de energía de un puerto excede 84W, el puerto se apagará automáticamente. Para volver a activarlo, reduzca la carga en el puerto afectado y pulse la casilla RESTABLECER FUSIBLE.

para cambiar del modo de control "inteligente" automático a modo de control manual:

- Si selecciona modo Manual, necesitará especificar el nivel de energía deseado. Es un número entre 0 y 100 - el porcentaje de energía máximo al calefactor de condensación conectado al puerto. Cuando haya introducido el valor deseado, pulse ENTER.
	- l Para apagar un puerto de calefactor de condensación, seleccione control manual y ponga el deslizador al 0%.
- Si selecciona el modo Automático, deberá establecer el nivel de "agresividad". Es un número de 1 (agresividad más baja) a 10 (agresividad más elevada) que indica lo activo que está el controlador al evitar la condensación. Una configuración de agresividad más alta usará más energía pero proporcionará el nivel más alto de prevención de condensación al cambiar las condiciones ambientales. En general, puede usar una configuración de agresividad más baja para ubicaciones de observación más cálidas y secas, y una configuración mayor para lugares de observación más fríos y húmedos. Igualmente, use una configuración de agresividad superior para aperturas más grandes, y una agresividad menor si usa un escudo de condensación o hace viento. Use el deslizador para establecer la agresividad. Si no está seguro de la configuración de agresividad que debe usar, pruebe inicialmente con 5 (la configuración predeterminada).

Puede renombrar cada puerto en la pantalla Resumen pulsando en el nombre del puerto. Aparecerá la ventana Editor de nombre de puerto (Figura 16) y podrá introducir el nuevo nombre. Pulse el botón OK cuando termine, el nuevo nombre aparecerá en el puerto. Le ayudará a mantener organizados sus controles, dado que puede renombrar cada puerto para el dispositivo conectado. Por ejemplo, puede renombrar sus puertos "Arandela calefactora de condensación de 8 pulgadas" o "Soporte CGX".

### GRÁFICA DE ENERGÍA

Seleccione "Gráfica de energía" del menú del calefactor de condensación para mostrar la ventana de la Gráfica de energía (Figura 17). También puede acceder directamente a la gráfica de

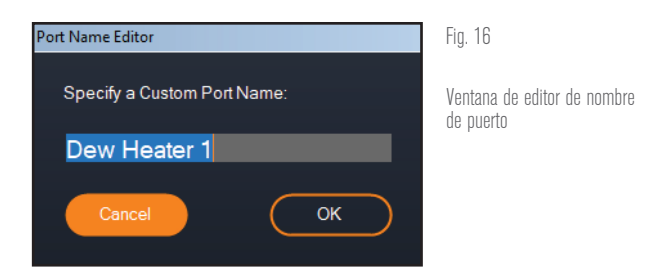

energía desde la pantalla Resumen pulsando el icono de flecha de acceso directo al lado del término "Energía" en la sección superior izquierda de la pantalla Resumen.

La gráfica de energía muestra el uso de energía con el tiempo de todos los dispositivos conectados a los puertos de calefactor de condensación y el puerto de salida de alimentación. Cada línea de color de la gráfica representa un puerto distinto. Si desea cambiar el color de un puerto, ponga el ratón sobre el puerto y pulse el botón derecho.

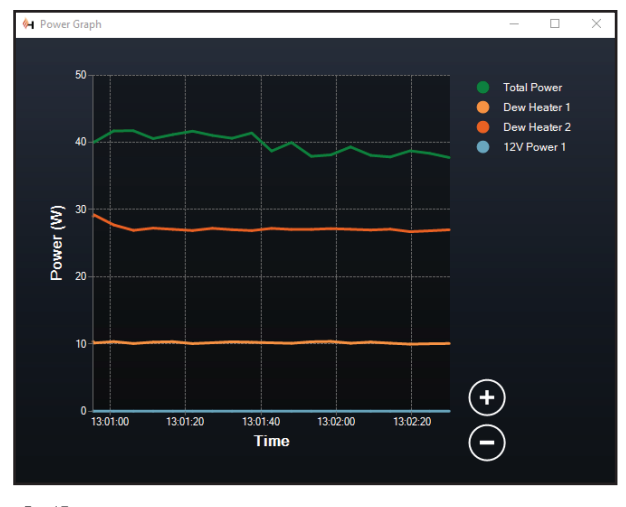

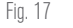

Ventana de gráfica de energía

Puede ocultar un puerto de la gráfica pulsando en el círculo de la izquierda del nombre del puerto. Para volver a habilitar su línea en la gráfica, pulse otra vez en el círculo.

Para "aumentar" una gama de tiempo específica de la gráfica para ver más detalles, use los círculos "+" y "-" en la parte inferior izquierda de la gráfica. También puede "hacer pinza para aumentar" si tiene un panel táctil o usar la rueda de desplazamiento del ratón para aumentar y reducir. Use el deslizador de la parte inferior de la gráfica para encontrar una gama de tiempo específica.

### GRÁFICA AMBIENTE

Seleccione "Gráfica ambiente" del menú del calefactor de condensación para mostrar la ventana de la Gráfica ambiente (Figura 18). También puede acceder directamente a la gráfica ambiente desde la pantalla Resumen pulsando el icono de flecha de acceso directo al lado del término "Ambiente" en la sección izquierda de la pantalla Resumen. Esta gráfica muestra la temperatura del aire ambiente, humedad y punto de condensación calculado con el tiempo. La temperatura del aire y el punto de condensación usan la escala de temperatura °C a la izquierda de la gráfica. La humedad

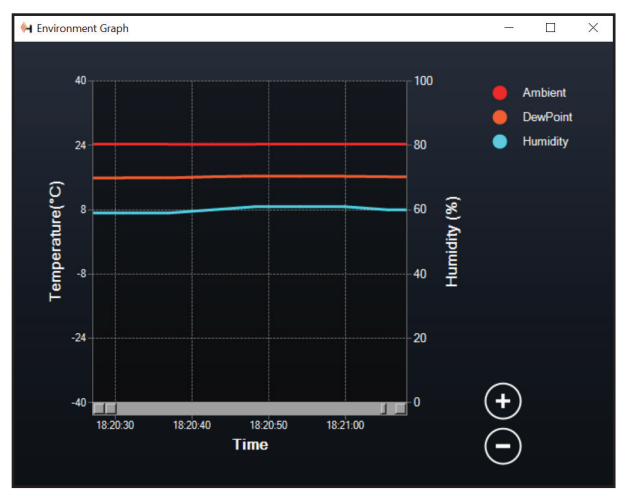

Fig. 18

Ventana de gráfica ambiental

usa la escala de % de humedad a la derecha de la gráfica. Cada línea de color de la gráfica representa un valor distinto. Si desea cambiar el color de un valor, ponga el ratón sobre el puerto y pulse el botón derecho.

Puede ocultar un valor de la gráfica pulsando en el círculo de la izquierda del nombre del valor en la gráfica. Para volver a habilitar su línea en la gráfica, pulse otra vez en el círculo.

Para "aumentar" una gama de tiempo específica de la gráfica para ver más detalles, use los círculos "+" y "-" en la parte inferior izquierda de la gráfica. También puede "hacer pinza para aumentar" si tiene un panel táctil o usar la rueda de desplazamiento del ratón para aumentar y reducir las gamas de tiempo. Use el deslizador de la parte inferior de la gráfica para encontrar una gama de tiempo específica.

Para cambiar las unidades de temperatura de grados Fahrenheit (predeterminado) a grados Celsius, use la selección "Configuración" del menú del calefactor de condensación.

#### CONFIGURACIÓN

La selección "Configuración" del menú de calefactor de condensación muestra la ventana de Configuración de calefactor de condensación (Figura 19).

- Límite de corriente
	- l Use el deslizador para establecer la corriente máxima para

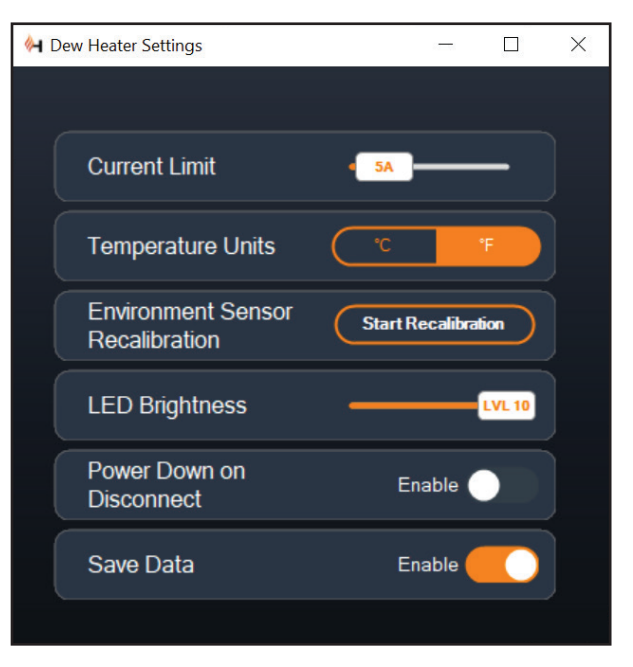

#### Fig. 19

Ventana de configuración de calefactor de condensación

la alimentación que use. Si el consumo de energía del controlador excede la corriente máxima establecida, el LED "Corriente excesiva" del puente de la carcasa del controlador se encenderá. Si esto sucede, deberá reducir el consumo de energía reduciendo o apagando dispositivos conectados al controlador. Alternativamente puede usar otra alimentación capaz de proporcionar más corriente. Si lo hace, asegúrese de ajustar el límite de corriente de la forma correspondiente.

- Unidades de temperatura
	- Cambie las unidades de temperatura en CPWI usando los botones °C y °F.
- Recalibración de sensor ambiente
	- l Use el botón "Iniciar recalibración" para recalibrar el sensor ambiente. Calentará el sensor para evaporar humedad que tenga acumulada. La recalibración ayuda a proporcionar las lecturas de sensor más precisas. El sensor tarda aproximadamente 10 minutos en calentarse y volver a enfriarse. Recomendamos recalibrar el sensor ambiental periódicamente, especialmente si el sensor no se ha usado durante bastante tiempo o se ha guardado en condiciones de humedad. Ayudará a proporcionar el uso de energía más eficiente para los calefactores de condensación.
		- n Si comprueba la temperatura o humedad ambientes durante la recalibración, la pantalla informará de los valores detectados la última vez antes de iniciar la recalibración.
- Brillo LED
	- l Establezca el brillo de los LED del controlador usando el deslizador. Uno es la posición más tenue, y diez la más brillante.
- Apagar al desconectar
	- $\bullet$  Puede elegir apagar todos los dispositivos conectados cuando desconecte el controlador de CPWI. Para hacerlo, pulse el botón Habilitar. Cuando vuelva a conectar CPWI, todos

los puertos volverán a activarse. Si no habilita esta función, pasará energía por el controlador del modo habitual cuando desconecte de CPWI.

- Guardar datos

 $\bullet$  Esta función le permite exportar los datos brutos del controlador en formato .CSV, que puede abrir en Microsoft Excel o Google Sheets. Si selecciona esta opción, encontrará el archivo .CSV guardado en esta carpeta de su PC: Documentos\Celestron\ **CPWI** 

Para desconectar del Controlador de calefactor de condensación inteligente 2x al finalizar la sesión de observación, puede cerrar CPWI, se mostrará la ventana de Apagado de aplicación (Figura 20), o puede seleccionar el icono "Conexión" en la esquina superior izquierda y seleccionar "Desconectar". Si ha seleccionado "Apagar al desconectar" del menú Calefactor de condensación>Configuración, todos los dispositivos conectados al controlador se apagarán. En caso contrario seguirá pasando energía por los puertos del controlador del modo habitual.

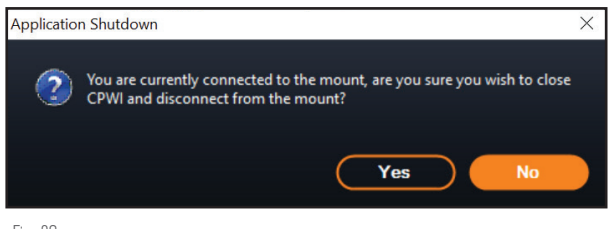

Fig. 20

Ventana de apagado de aplicación

## **9. Especificaciones**

#### **Peso:** 1,2 lbs.

**Dimensiones:** 5,5" x 4,5" x 3,25"

Carcasa: Aluminio, ventilación por ventilador, fijaciones machihembradas integradas y correa para trípode

Alimentación: 12V CC nominal, 13,8V CC de tensión máxima de entrada, corriente máxima de entrada 10A, conector de cañón estriado de punta positiva 5,5mm/1,2mm

Puerto de salida de alimentación: 12V CC, conector de cañón de punta positiva 5,5mm/2,1mm, corriente de salida máxima 7A

Salidas de calefactor de condensación: 2x tomas RCA, 12V CC, corriente de salida máxima 7A para cada puerto

Toma termistor: 2x toma audio de 2,5mm, compatible con arandelas calefactoras de condensación Celestron y Termistor Celestron opcional

Puertos AUX: 2x puertos AUX, compatibles con soportes Celestron y otros productos Celestron

Sensor ambiental: Integrado, ofrece datos de temperatura y humedad ambientes, puede recalibrarse para mejorar el rendimiento

Protección de circuito: fusibles restablecibles internamente para cada puerto, protección de polaridad inversa, baja tensión, tensión excesiva, baja corriente, corriente excesiva

Firmware: Actualizable con el software Gestor de firmware de Celestron (CFM)

Cable de alimentación: Conector de cañón de punta positiva estriado 5,5mm/2,1mm en un extremo, conector de encendedor en el otro extremo, fusible de 10A, cable de calibre 16

10 | ESPAÑOL

## **Apéndice A: Ejemplos de determinación de necesidades de alimentación.**

### INSTALACIÓN DE EJEMPLO #1

- Arandela calefactora de condensación Celestron de 8" conectada a puerto de calefactor de condensación #1
	- l Consumo máximo de corriente de arandela de calefactor de condensación de 8" = 1,7A
	- l Potencia máxima necesaria para arandela calefactora de condensación de 8" = 12V x 1,7A = 20,4W

- Soporte EQ avanzado VX de Celestron conectado al puerto de alimentación #2

- l Consumo de corriente máximo para soporte EQ avanzado VX al desplazarse a máxima velocidad = aproximadamente 2,0A
- l Potencia máxima necesaria para avanzado VX al desplazarse a máxima velocidad =  $12V \times 2,0A = 24,0W$

En este ejemplo, la potencia máxima que precisa el controlador sería de aproximadamente 48W.

- Si tiene acceso a alimentación CA, el adaptador CA 5A Celestron, que puede gestionar hasta 60W, sería una buena elección para alimentar el controlador.
- Para instalaciones portátiles, Celestron PowerTank Lithium Pro puede proporcionar hasta 120W de potencia (corriente máxima 10A), por lo que debería funcionar bien con esta instalación de ejemplo.
	- La capacidad de batería de PowerTank Lithium Pro es 158.7 vatios-horas. El controlador usa aproximadamente 48 vatios de potencia por hora. Por lo tanto, la batería durará más de 3 horas en este ejemplo. Supongamos que usa un control inteligente automático para la arandela calefactora de condensación. En este caso, puede esperar que la batería dure notablemente más tiempo, dado que la arandela probablemente no funcione continuamente a máxima potencia. De forma similar, si no desplaza repetidamente el telescopio a máxima velocidad, la potencia consumida por el soporte será mucho menor, aumentando más la duración de la carga de la batería.

#### INSTALACIÓN DE EJEMPLO #2

- Arandela calefactora de condensación Celestron de 11" conectada a puerto de calefactor de condensación #1
	- l Consumo máximo de corriente de arandela de calefactor de condensación de 11" = 2,5A
	- l Potencia máxima necesaria para arandela calefactora de condensación de 11" = 12V x 2,5A = 30,0W
- Banda/tira calefactora de otro fabricante para catalejo de guía conecta a puerto de calefactor de condensación #2
	- l Consumo máximo de corriente para banda/tira calefactora del catalejo de guía = aproximadamente 1,0A

l Potencia máxima necesaria para banda/tira calefactora para catalejo de guía = 12V x 1,0A = 12,0W

**CELESTRON** 

- Soporte EQ CGX de Celestron conectado al puerto de alimentación #2
	- l Consumo de corriente máximo para soporte EQ CGX al desplazarse a máxima velocidad = aproximadamente 3,0A
	- l Potencia máxima necesaria para soporte EQ CGX al desplazarse a máxima velocidad = 12V x 3,0A = 36,0W

En este ejemplo, la potencia máxima que precisa el controlador sería de aproximadamente 78W.

- Si tiene acceso a alimentación CA, una fuente de alimentación CA a CC de alta potencia servirá bien para alimentar el controlador. El adaptador CA 5A de Celestron no funcionaría, dado que su máximo es 60W.
	- · Si la tensión de alimentación CA a CC es variable, asegúrese de establecerla en 12V antes de conectarla al controlador. Igualmente, recuerde que la toma de entrada de alimentación es de punta positiva.
- Para instalaciones portátiles, Celestron PowerTank Lithium Pro puede proporcionar hasta 120W de potencia (corriente máxima 10A), por lo que debería funcionar con esta instalación de ejemplo. Sin embargo, puede no tener la suficiente capacidad de almacenamiento para toda su sesión de observación.
	- l La capacidad de batería de PowerTank Lithium Pro es 158.7 vatios-horas. El controlador usará aproximadamente 78 vatios de potencia por hora. Por lo tanto, la batería duraria aproximadamente 2 horas en este ejemplo. Supongamos que usa un control inteligente automático para la arandela calefactora de condensación. En este caso, puede esperar que la batería dure notablemente más tiempo, dado que la arandela probablemente no funcione continuamente a máxima potencia. De forma similar, si no desplaza repetidamente el telescopio a máxima velocidad, la potencia consumida por el soporte será mucho menor, aumentando más la duración de la carga de la batería.
- Para instalaciones portátiles que tenga planeado hacer funcionar toda la noche, recomendamos una "batería marítima" de 12V CC u otra batería de 12V CC con elevada capacidad de almacenamiento.
	- l Si tiene pensado fotografiar toda la noche (8 horas) con esta instalación, necesitaría una batería marítima con una capacidad de 78W x 8 hours =  $624$  vatios-horas (es decir, aproximadamente 52 amperios-horas a 12V CC).

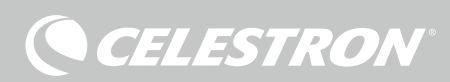

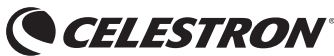

©2022 Celestron. Celestron y su símbolo son marcas comerciales de Celestron, LLC. • Todos los derechos reservados. • Celestron.com • 2835 Columbia Street, Torrance, CA 90503 EE.UU.

celestron.com/pages/technical-support

NOTA FCC: Este equipo ha sido probado y cumple con los límites de un dispositivo digital de Clase B, según el apartado 15 de las normas FCC. Estos límites están diseñados para proporcionar una protección razonable contra interferencias dañinas en una instalación doméstica. Este equipo genera, usa e irradia energía de radiofrecuencia y, si no se instala y utiliza de acuerdo con las instrucciones, puede provocar interferencias dañinas en comunicaciones por radio. Sin embargo, no existe ninguna garantía de que no se produzcan interferencias en una instalación concreta. Si este equipo causa interferencias dañinas en la recepción de radio o televisión, lo que puede determinarse apagando y encendiendo el equipo, se recomienda al usuario intentar corregir las interferencias con una o varias de las medidas siguientes:

- Reorientar o recolocar la antena receptora.
- Aumentar la separación entre el equipo y el receptor.
- Conectar el equipo a una toma de un circuito distinto al que esté conectado el receptor.
- Consultar al vendedor o a un técnico experimentado de radio/TV para obtener ayuda.

Este dispositivo cumple con el apartado 15 de las normas FCC. Su uso está sujeto a las dos condiciones siguientes: (1) este dispositivo no puede causar interferencias nocivas, y (2) este dispositivo debe admitir cualquier interferencia recibida, incluidas las interferencias que puedan causar un funcionamiento indeseado.

Tenga en cuenta que los cambios o modificaciones no aprobadas explícitamente por la parte responsable del cumplimiento pueden anular la autoridad del usuario para usar el equipo.

El diseño y las especificaciones del producto están sujetos a cambios sin notificación previa. Este producto ha sido diseñado y está pensado para ser usado por personas de 14 años o más de edad. Fabricado en China

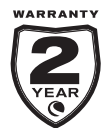

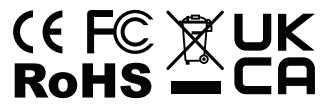

celestron.com/pages/warranty

10-22